# eppendorf

Register your instrument! www.eppendorf.com/myeppendorf

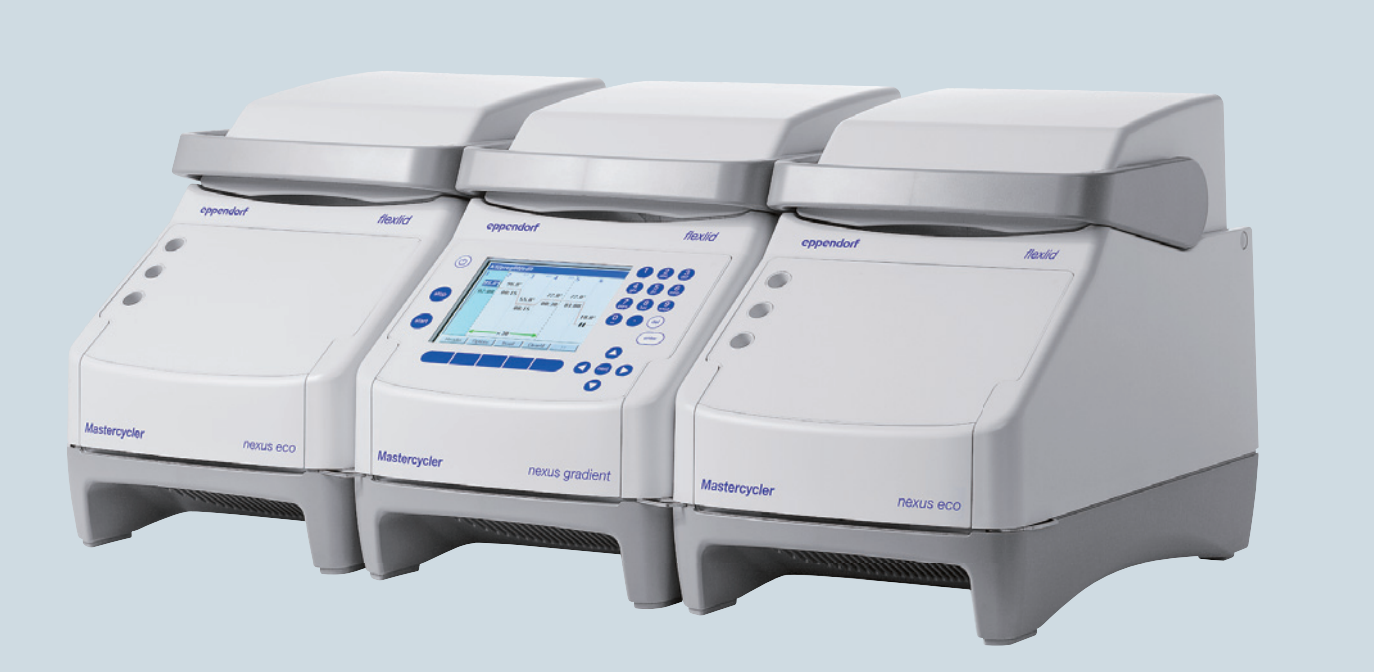

# Mastercycler® nexus

Operating manual

Copyright© 2018 Eppendorf AG, Germany.

All rights reserved, including graphics and images. No part of this publication may be reproduced without the prior permission of the copyright owner.

Eppendorf® and the Eppendorf Brand Design are registered trademarks of Eppendorf AG, Germany.

Mastercycler®, flexlid®, SteadySlope® and Eppendorf twin.tec® are registered trademarks of Eppendorf AG, Germany.

Registered trademarks and protected trademarks are not marked in all cases with ® or ™ in this manual.

U.S. Patents are listed on www.eppendorf.com/ip.

#### **Notice**

The software of the Mastercycler nexus contains open source software. License information is available as PDF documents via the Eppendorf node. To export the license documents, connect a memory device, select the Eppendorf node in the navigation tree and press the softkey License.

6331 900.069-07/012018

## **Table of contents**

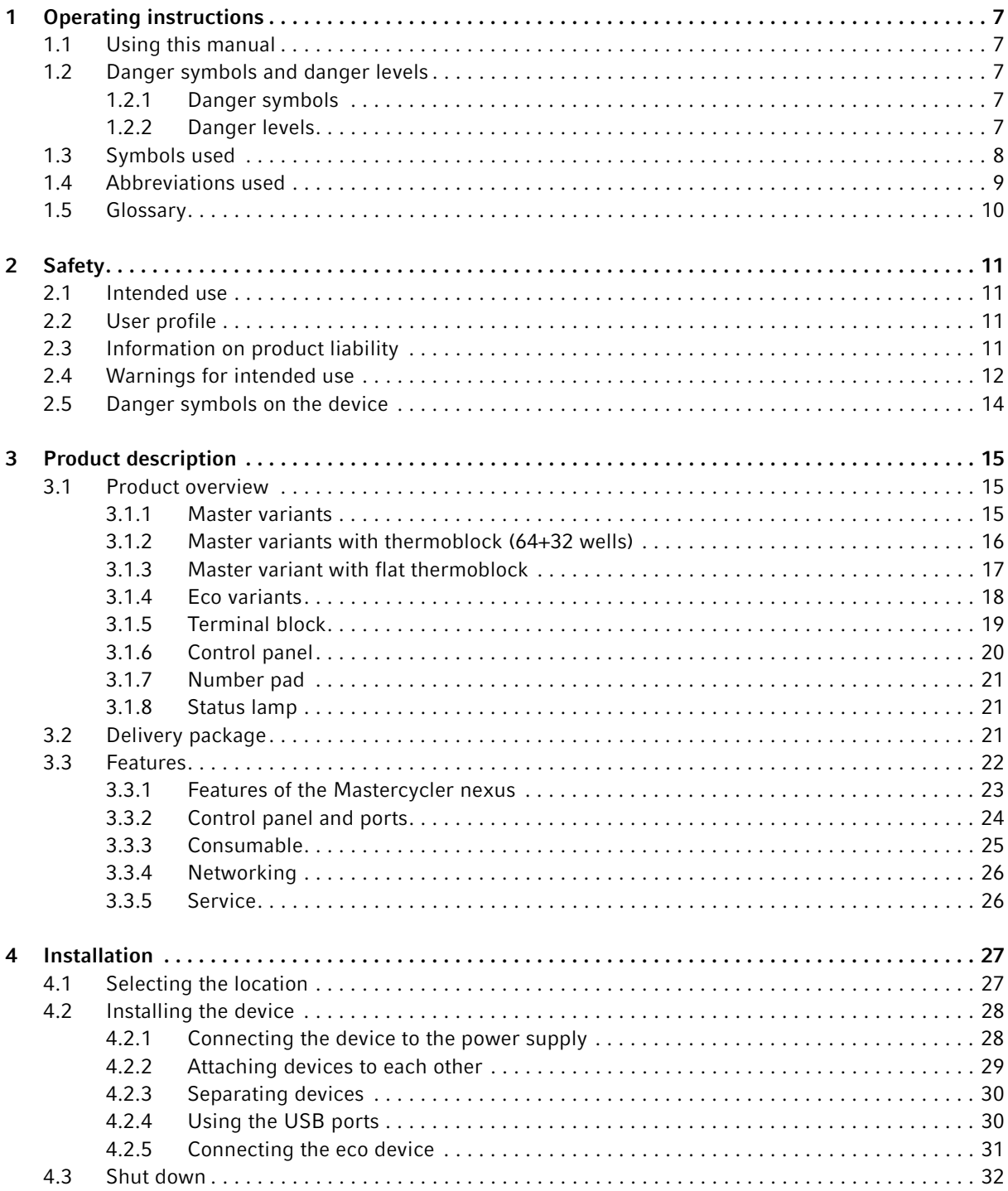

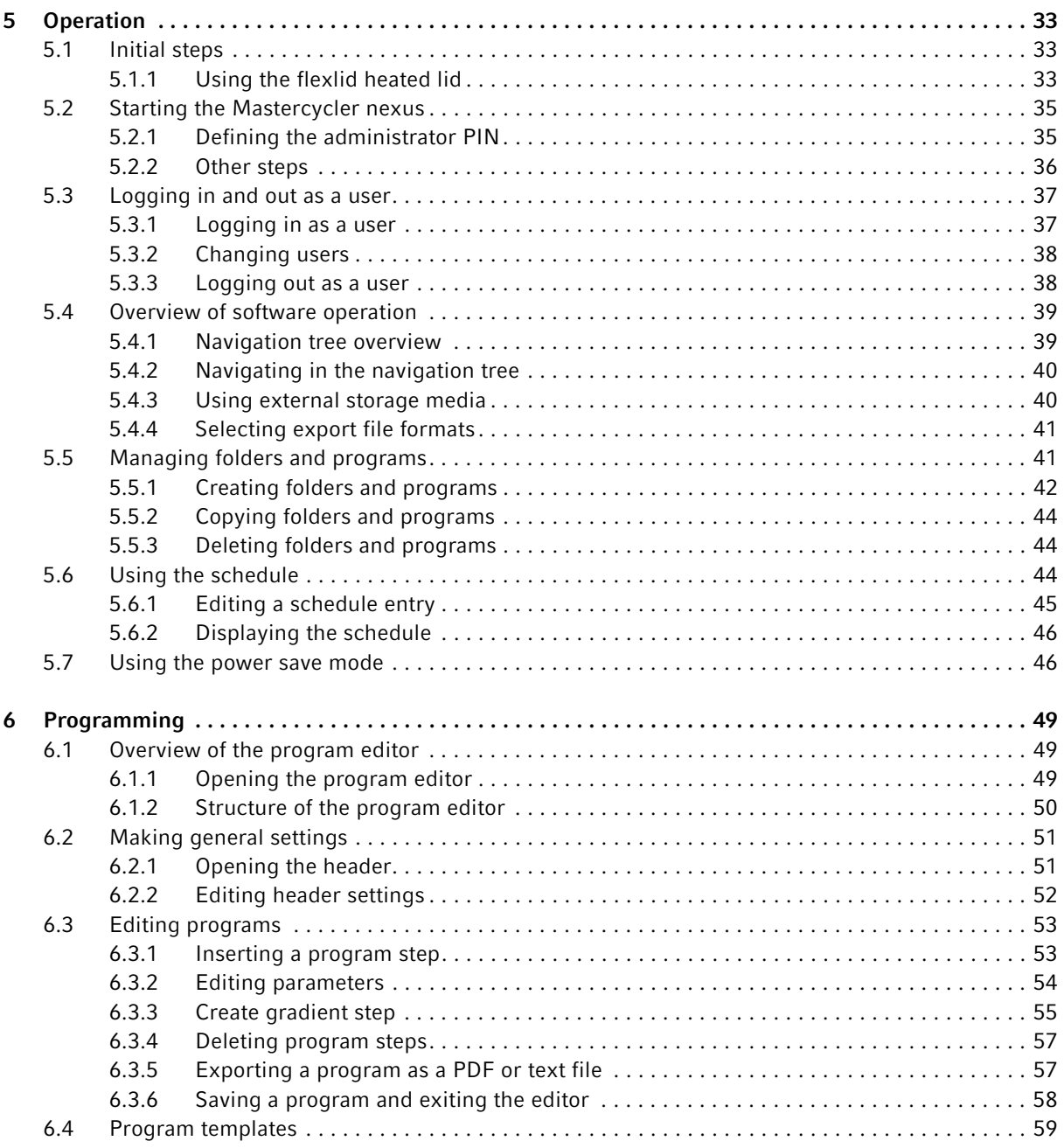

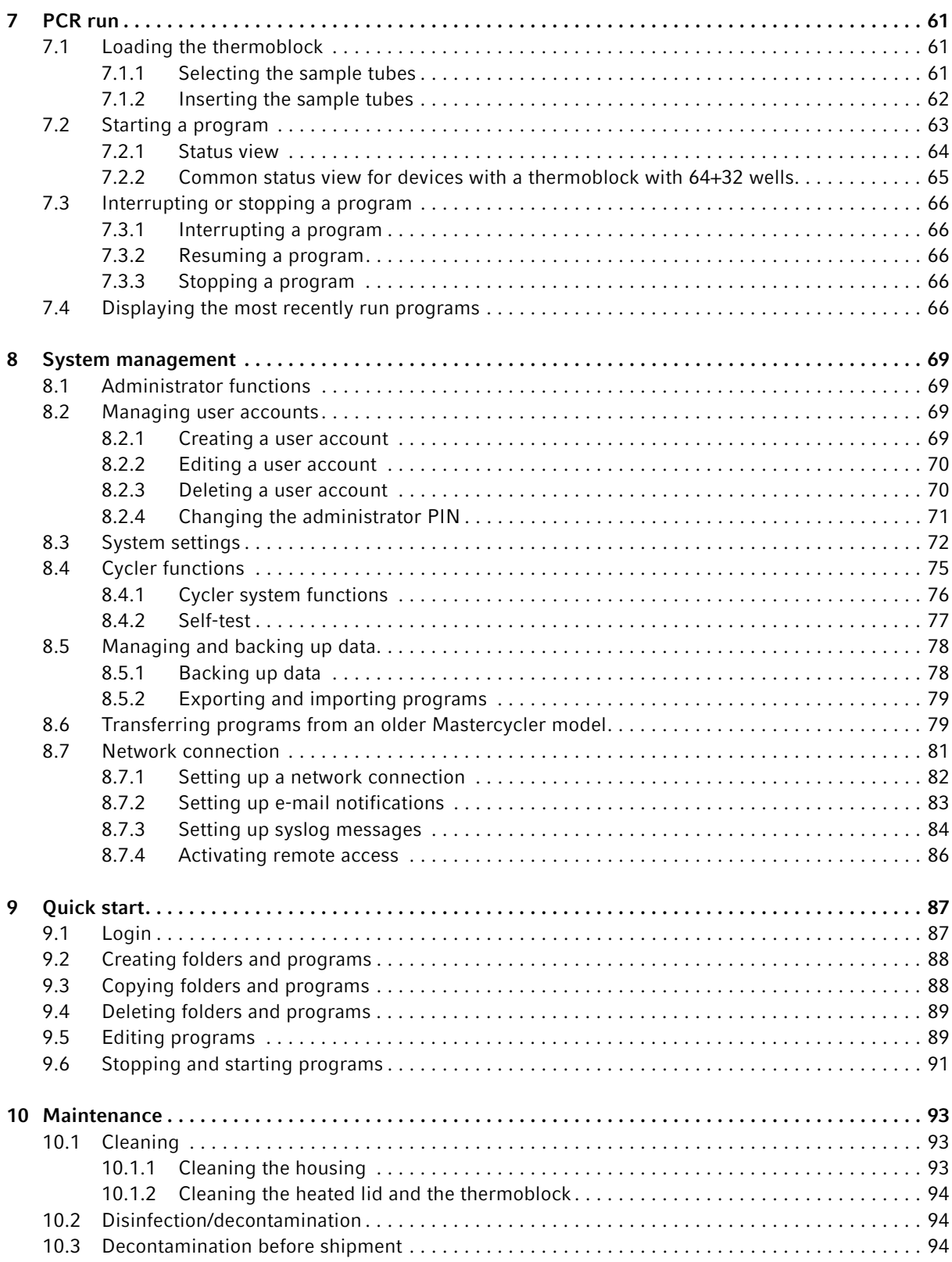

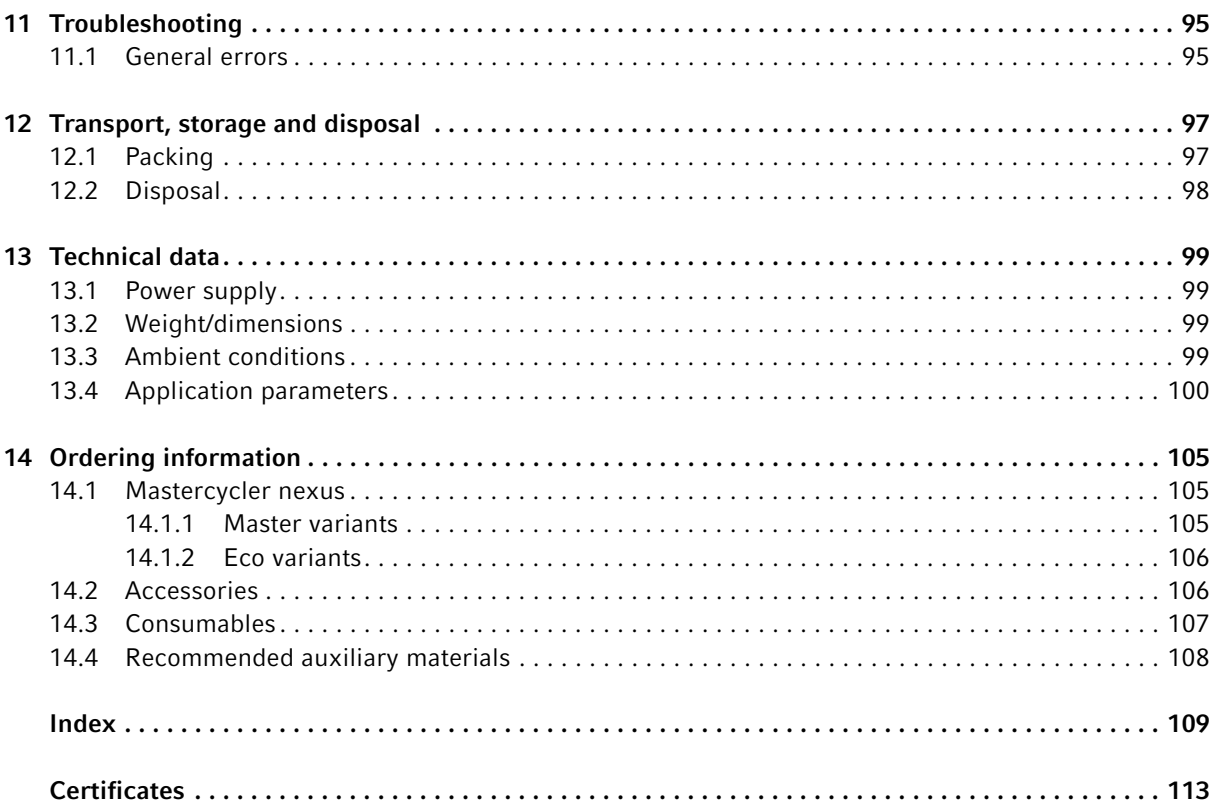

## <span id="page-6-0"></span>1 Operating instructions

## <span id="page-6-1"></span>1.1 Using this manual

- Read this operating manual completely before using the device for the first time.
- Consider this manual as part of the product and keep it somewhere easily accessible.
- $\blacktriangleright$  If this operating manual is lost, please request another one. The current version of the operating manual can be found on our webpage www.eppendorf.com.

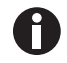

The sequences of actions in this operating manual are described for operation using the control panel. You can also operate the Mastercycler nexus using the mouse [\(see p. 30\).](#page-29-1)

## <span id="page-6-2"></span>1.2 Danger symbols and danger levels

## <span id="page-6-3"></span>1.2.1 Danger symbols

The safety instructions in this manual have the following danger symbols and danger levels:

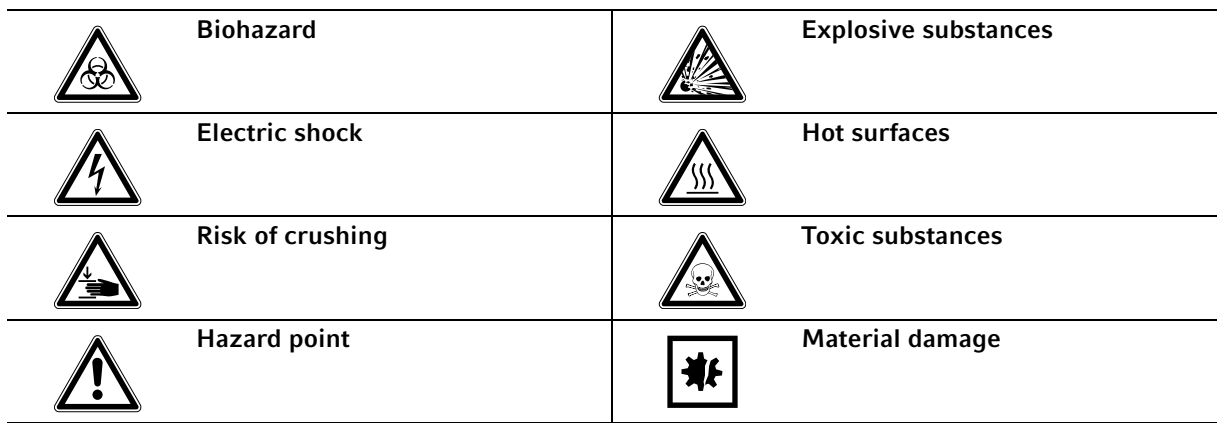

## <span id="page-6-4"></span>1.2.2 Danger levels

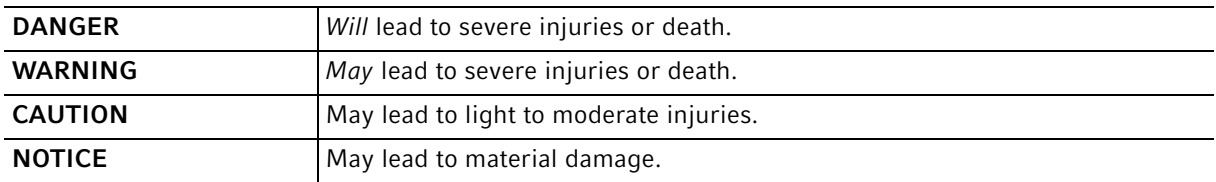

## <span id="page-7-0"></span>1.3 Symbols used

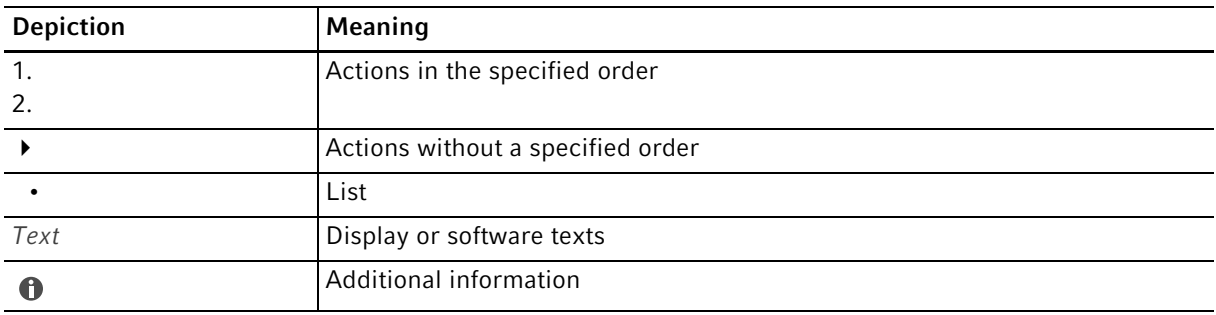

## <span id="page-8-0"></span>1.4 Abbreviations used

DHCP Dynamic Host Configuration Protocol (network)

DNS Domain Name System (network)

IP Internet Protocol (network)

MAC Media Access Control (network)

PCL Printer Command Language – standard for printer control

**PCR** Polymerase Chain Reaction

PDF Portable document format

PIN Personal Identification Number

PS PostScript (standard for printer control)

SMTP Simple Mail Transfer Protocol (network)

**TSP** Thermal Sample Protection

USB Universal Serial Bus

## <span id="page-9-0"></span>1.5 Glossary

F

#### flexlid

The heated lid of the thermal cycler automatically adapts to the used tubes or plates. This always ensures that a reliable pressure is applied to the thermoblock and that the tubes are sealed securely. Unlike conventional heated lids, they do not need to be manually adjusted.

T

#### Thermal Sample Protection

When the heated lid is being heated, the thermoblock is actively maintained at a constant temperature. This minimizes non-specific annealing and evaporation of the samples.

#### Triple circuit technology

The thermoblock is controlled by three independent control loops. This is necessary to produce temperature gradients and leads to improved temperature homogeneity.

10

# <span id="page-10-0"></span>2 Safety

## <span id="page-10-1"></span>2.1 Intended use

The Mastercycler nexus is used for temperature control of aqueous solutions, suspensions or emulsions in closed micro test tubes for enzymatic reactions, typically the polymerase chain reaction (PCR).

The Mastercycler nexus is exclusively intended for indoor use.

All country-specific safety requirements for operating electrical equipment in laboratories must be observed.

The product can be used for training, routine and research laboratories in the areas of life sciences, industry or chemistry. This product is intended to be used for research purposes only. Eppendorf does not provide a warranty for other applications. The product is not suitable for use in diagnostic or therapeutic applications. The product may only be used by skilled personnel who have been trained in the areas mentioned above.

## <span id="page-10-2"></span>2.2 User profile

The device and accessories may only be operated by trained and skilled personnel.

Before using the device, read the operating manual carefully and familiarize yourself with the device's mode of operation.

## <span id="page-10-3"></span>2.3 Information on product liability

In the following cases, the designated protection of the device may be affected. Liability for any resulting damage or personal injury is then transferred to the owner:

- The device is not used in accordance with the operating manual.
- The device is used outside of its intended use.
- The device is used with accessories or consumables that are not recommended by Eppendorf.
- The device is maintained or repaired by persons not authorized by Eppendorf AG.
- The user makes unauthorized changes to the device.

## <span id="page-11-0"></span>2.4 Warnings for intended use

Read the operating manual and observe the following general safety instructions before using the Mastercycler nexus.

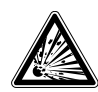

#### DANGER! Risk of explosion.

- $\triangleright$  Do not operate the device in areas where work is completed with explosive substances.
- ▶ Do not use this device to process any explosive or highly reactive substances.
- ▶ Do not use this device to process any substances which could create an explosive atmosphere.

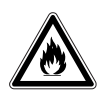

#### WARNING! Risk of fire.

Do not use this device to process any highly flammable liquids.

#### WARNING! Damage to health due to infectious liquids and pathogenic germs.

- When handling infectious liquids and pathogenic germs, observe the national regulations, the biological security level of your laboratory, the Material Safety Data Sheets, and the manufacturer's application notes.
- Wear your personal protective equipment.
- For comprehensive regulations about handling germs or biological material of risk group II or higher, please refer to the "Laboratory Biosafety Manual" (source: World Health Organization, Laboratory Biosafety Manual, in its respectively current valid version).

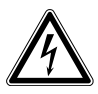

#### WARNING! Lethal voltages inside the device.

Touching parts which are under high voltage may cause an electric shock. An electric shock injures the heart and causes respiratory paralysis.

- Ensure that the housing is closed and undamaged.
- Do not remove the housing.
- Ensure that no liquid can penetrate into the device.

Only authorized service staff may open the device.

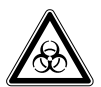

#### WARNING! Biohazard when tempering with the heated lid open.

When tempering with an open heated lid, the lids of the reaction vessels can spring open. This will release sample material.

▶ Only temper with a closed heated lid.

12

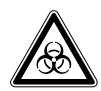

WARNING! Biohazard due to unsuitable reaction vessels, plates and lids.

Unsuitable reaction vessels, plates and lids will get damaged in the Cycler. This will release sample material.

 $\triangleright$  Only use reaction vessels, plates and lids that meet the requirements specified in the operating manual.

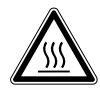

CAUTION! Risk of burns on the thermoblock, heated lid and reaction vessels. The thermoblock, heated lid and reaction vessels reach temperatures of over 50 °C very quickly.

- Wait until the temperature of the thermoblock, heated lid and reaction vessels is below 30 °C.
- ▶ Then open the heated lid.

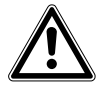

#### CAUTION! Poor safety due to incorrect accessories and spare parts.

The use of accessories and spare parts other than those recommended by Eppendorf may impair the safety, functioning and precision of the device. Eppendorf cannot be held liable or accept any liability for damage resulting from the use of incorrect or non-recommended accessories and spare parts, or from the improper use of such equipment.

Only use accessories and original spare parts recommended by Eppendorf.

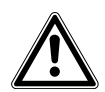

#### WARNING! Risk of injury when lifting the device.

If the device is moved using the lid, the lid may break, causing the device to fall.

- If Lift the device by holding it at the bottom of the housing.
- ▶ Use both hands to carry the device.
- $\triangleright$  Do not lift the device using the lid.

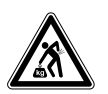

#### CAUTION! Risk of injury when lifting and carrying heavy loads.

The device is heavy. Lifting and carrying the device can lead to back injuries.

- Only lift and transport the device with a sufficient number of helpers.
- Use a transport aid for transporting the device.

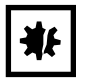

#### NOTICE! Damage to electronic components due to condensation.

Condensate can form in the device after it has been moved from a cool environment to a warmer environment.

 After installing the device, wait for at least 12 h. Only then connect the device to the mains/ power line.

## <span id="page-13-0"></span>2.5 Danger symbols on the device

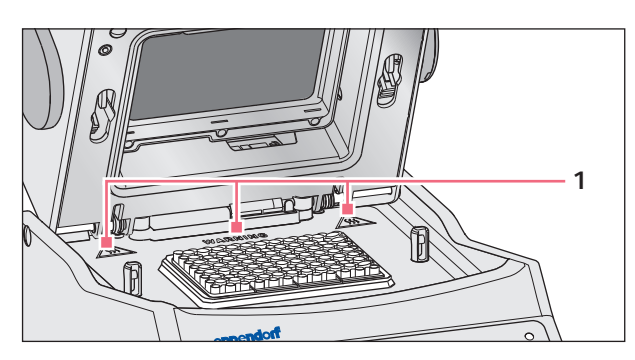

Fig. 2-1: Warning symbols on the Mastercycler

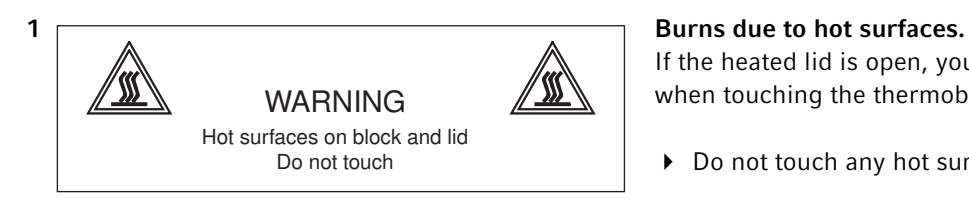

If the heated lid is open, you may suffer burns when touching the thermoblock and the hot plate.

Do not touch any hot surfaces.

## <span id="page-14-0"></span>3 Product description

<span id="page-14-1"></span>3.1 Product overview

## <span id="page-14-2"></span>3.1.1 Master variants

- Mastercycler nexus
- Mastercycler nexus gradient
- Mastercycler nexus SX1
- Mastercycler nexus GSX1

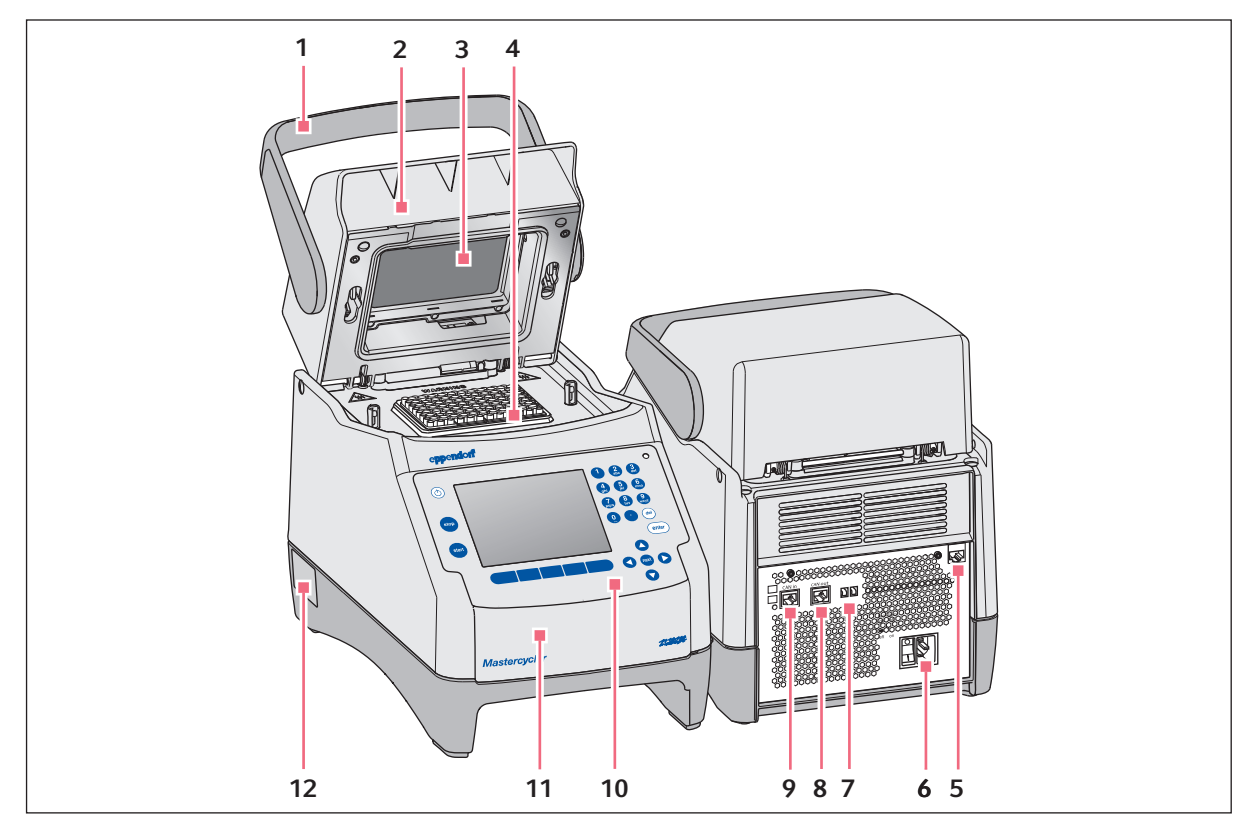

Fig. 3-1: Front and rear view

- 1 Lid handle For opening, closing, locking and unlocking the heated lid.
- 2 Heated lid
- 3 Heating plate
- 4 Thermoblock
- 5 Ethernet port
- 6 Mains connection socket with power switch  $0 =$  switched off,  $I =$  switched on.
- 7 Eco and Term switches
- 8 CAN out port
- 9 CAN in port
- 10 Control panel See detailed drawing [\(see p. 20\)](#page-19-0)
- 11 Flap USB port cover.
- 12 Name plate

## <span id="page-15-0"></span>3.1.2 Master variants with thermoblock (64+32 wells)

- Mastercycler nexus X2
- Mastercycler nexus GX2

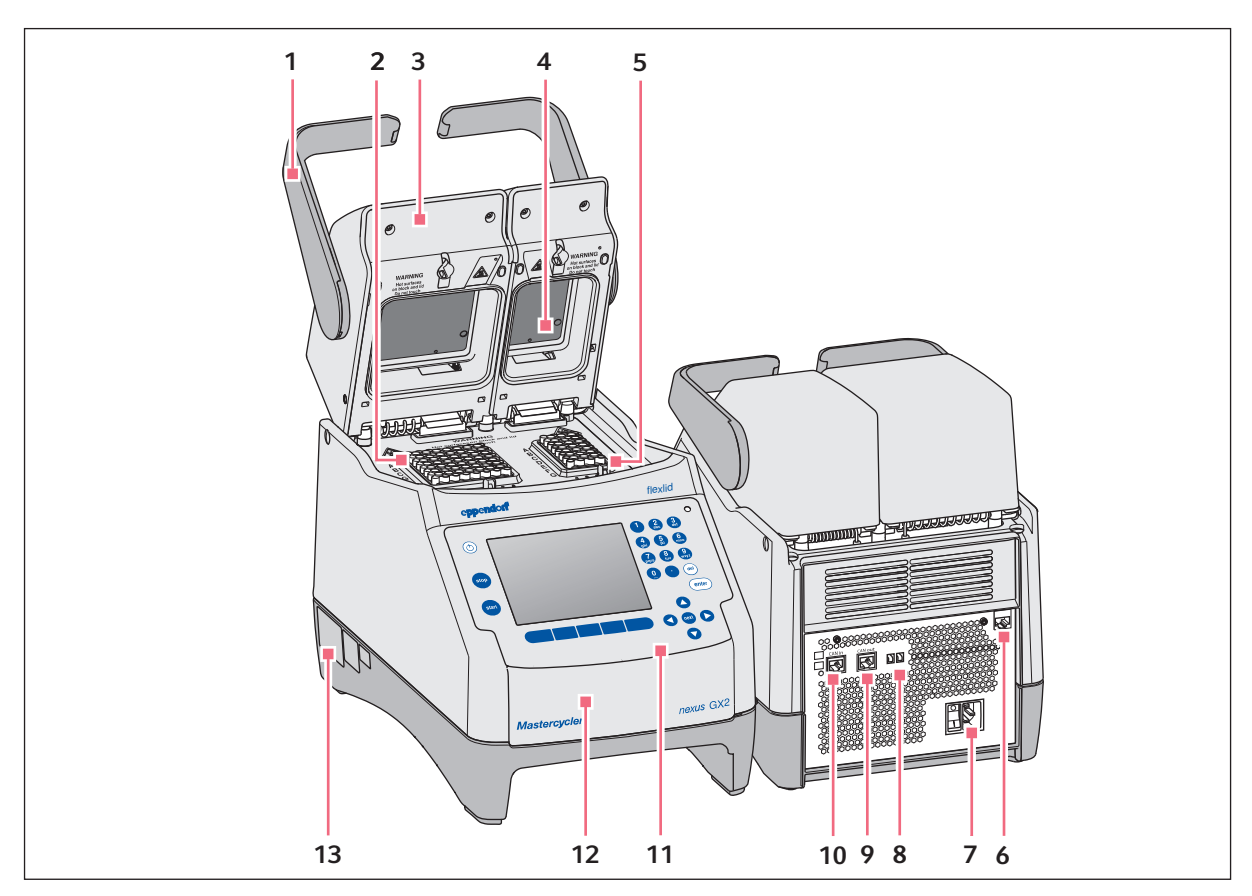

Fig. 3-2: Front and rear view

1 Lid handle

For opening, closing, locking and unlocking the heated lid.

- 2 Thermoblock with 64 wells
- 3 Heated lid
- 4 Heating plate
- 5 Thermoblock with 32 wells
- 6 Ethernet port
- 7 Mains connection socket with power switch  $0 =$  switched off,  $I =$  switched on.
- 8 Eco and Term switches
- 9 CAN out port
- 10 CAN in port
- 11 Control panel See detailed drawing [\(see p. 20\)](#page-19-0)
- USB port cover.

12 Flap

13 Name plate

## <span id="page-16-0"></span>3.1.3 Master variant with flat thermoblock

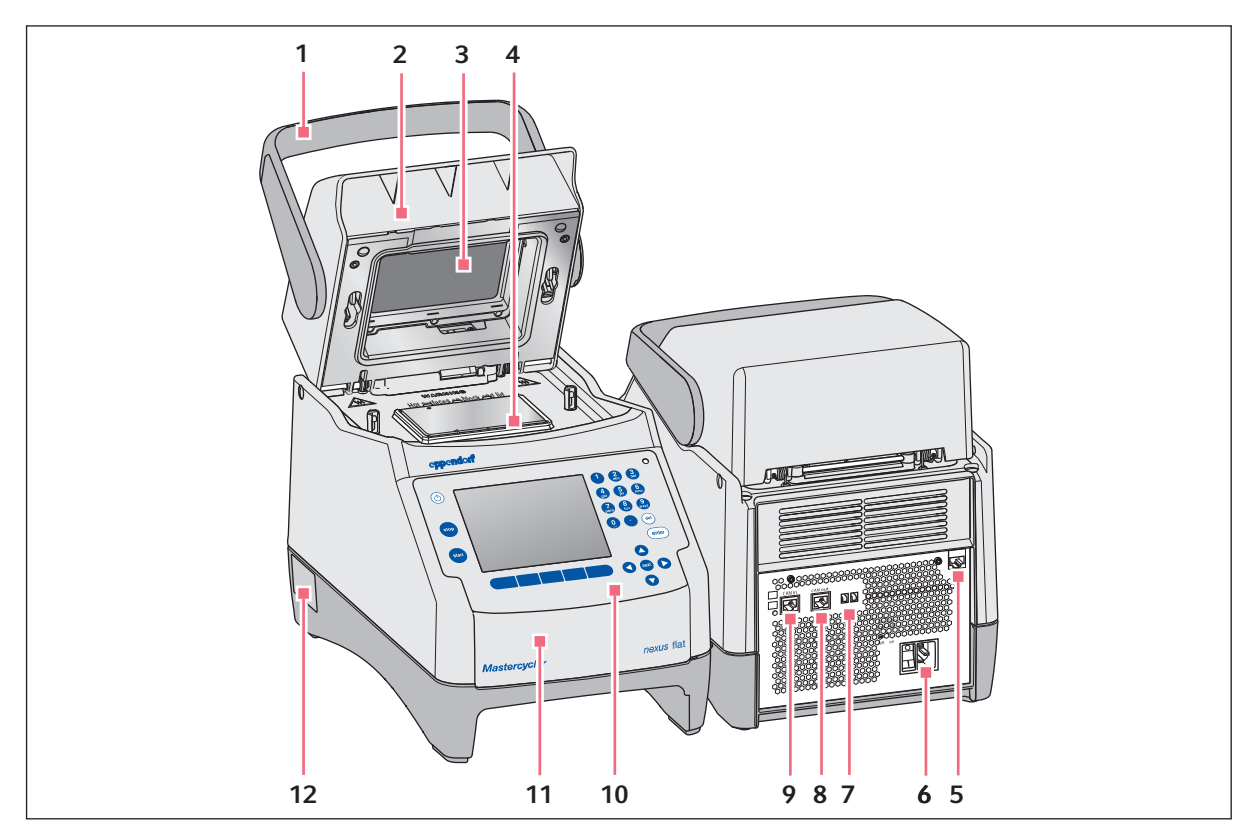

Fig. 3-3: Front and rear view of the Mastercycler nexus flat

- 1 Lid handle For opening, closing, locking and unlocking the
- 2 Heated lid
- 3 Heating plate

heated lid.

- 4 Thermoblock
- 5 Ethernet port
- 6 Mains connection socket with power switch  $0 =$  switched off,  $I =$  switched on.
- 7 Eco and Term switches
- 8 CAN out port
- 9 CAN in port
- 10 Control panel See detailed drawing [\(see p. 20\)](#page-19-0)
- 11 Flap USB port cover.
- 12 Name plate

#### <span id="page-17-0"></span>3.1.4 Eco variants

- Mastercycler nexus eco
- Mastercycler nexus gradient eco
- Mastercycler nexus SX1e
- Mastercycler nexus GSX1e
- Mastercycler nexus X2e (with a thermoblock with 64+32 wells; not shown in the figure)
- Mastercycler nexus GX2e (with a thermoblock with 64+32 wells; not shown in the figure)
- Mastercycler nexus flat eco (with a flat thermoblock; not shown in the figure)

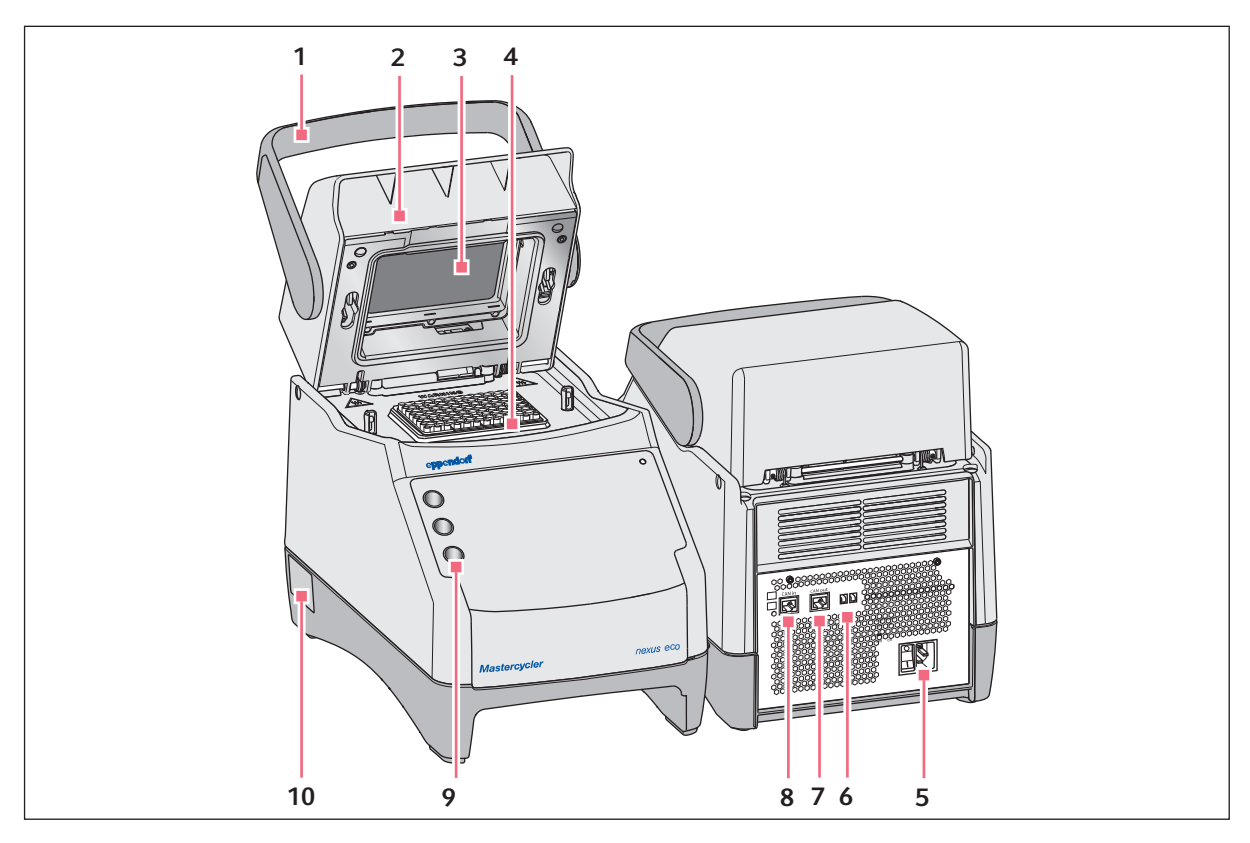

Fig. 3-4: Front and rear view

1 Lid handle

For opening, closing, locking and unlocking the heated lid.

- 2 Heated lid
- 3 Heating plate
- 4 Thermoblock
- 5 Mains connection socket with power switch  $0 =$  switched off,  $1 =$  switched on.
- 6 Eco and Term switches
- 7 CAN out port
- 8 CAN in port
- 9 Pen holder Holds up to three pens.
- 10 Name plate

## <span id="page-18-0"></span>3.1.5 Terminal block

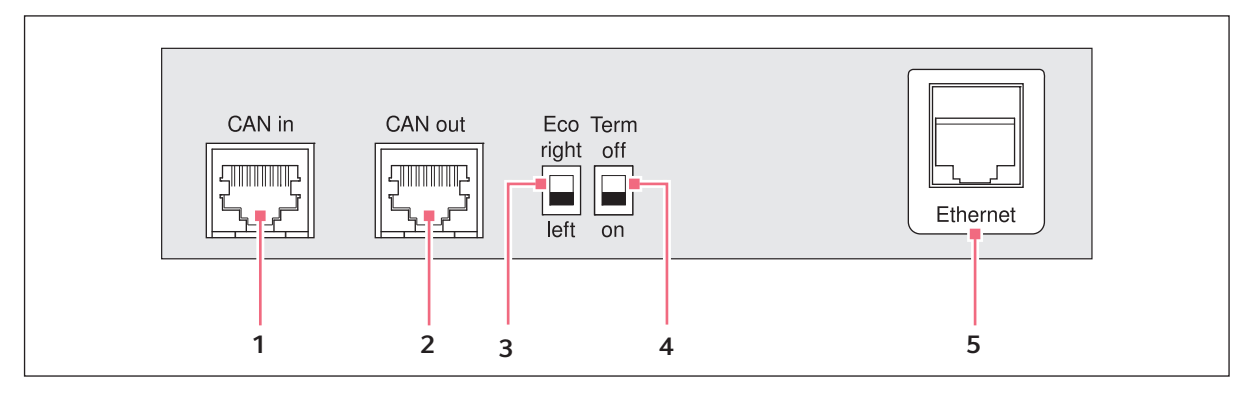

Fig. 3-5: Terminal block

1 CAN in port

Connection to an eco device.

- 2 CAN out port Connection to a second eco device.
- 3 Eco switch

Adjusts the position of eco device (left or right next to a master variant with control panel).

#### 4 Term switch

Termination of the CAN data connection if connected to the eco device.

5 Ethernet port (not in the case of an eco device) Connection of a master variant of the Mastercycler nexus to an Ethernet network.

Only connect devices to the interfaces of the Mastercycler nexus that comply with the IEC 950/EN 60950 (UL 1950) standards.

## <span id="page-19-0"></span>3.1.6 Control panel

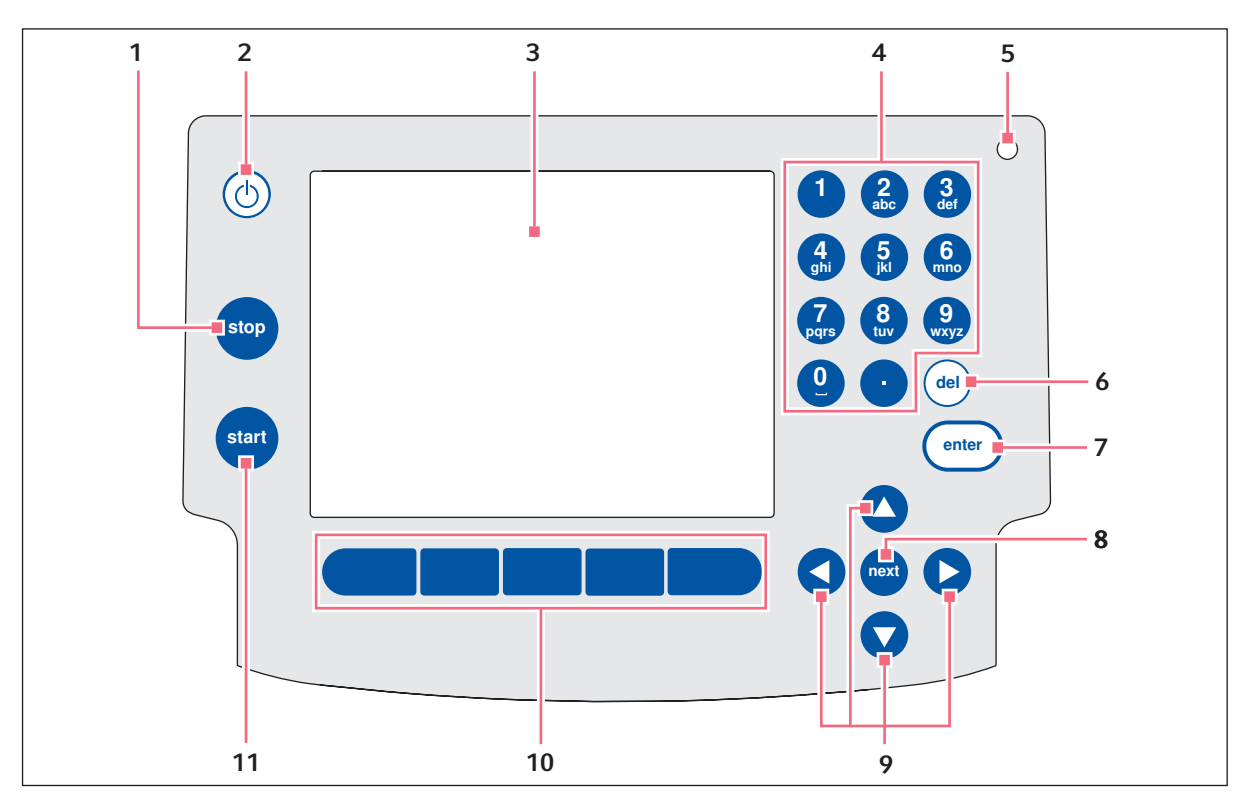

Fig. 3-6: Control panel

#### 1 stop key

Stop the running program.

- 2 Standby key To switch the device to power save mode.
- 3 Display
- 4 Number pad

#### 5 Status lamp

In the case of devices with a thermoblock with 64+32 wells, the status lamp in the control panel is deactivated. The active status lamp for devices 11 start key with a thermoblock with 64+32 wells is located on the heated lid.

#### 6 del key

To delete marked objects and characters to the right of the cursor.

## 7 enter key

To confirm entries and open selection lists.

- 8 next key Move the cursor to the next input field.
- 9 Arrow keys Move the cursor.

#### 10 Softkeys

Function depends on the software dialog and is indicated in the display above the softkey.

Start the selected program.

## <span id="page-20-0"></span>3.1.7 Number pad

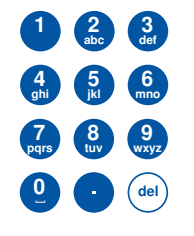

Enter digits and text in input fields. For numeric input fields (e.g. temperature, time), the keys only have numbers. For decimal numbers with numbers after the decimal point, use the period as a decimal point. Alphanumeric input fields have keys with multiple functions.

 $\blacktriangleright$  To enter text, press the key with the desired letter until the respective letter is displayed.

**Example:** To enter  $\text{pc}$   $\text{7}$  3 in a text field, press the following keys one after the other:

- 1. For  $p$ : press 7 once.
- 2. For c: press 2 three times.
- 3. For  $r$ : press  $7$  three times.
- 4. For the space: press 0 (zero) twice.
- 5. For 3: press 3 four times.

#### <span id="page-20-1"></span>3.1.8 Status lamp

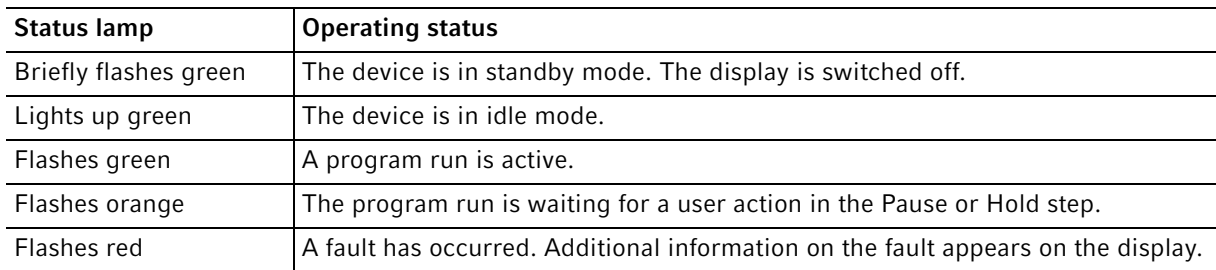

## <span id="page-20-2"></span>3.2 Delivery package

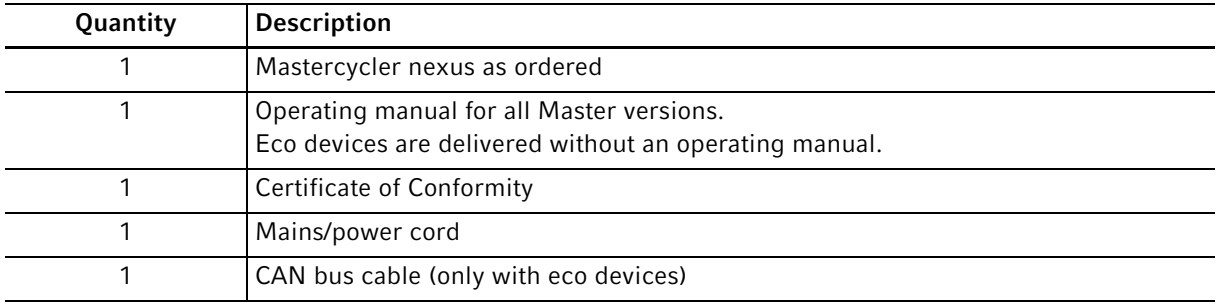

## <span id="page-21-0"></span>3.3 Features

#### Triple Circuit Technology

 The Triple Circuit Technology leads to a homogeneous temperature distribution and enables for Mastercycler nexus gradient, Mastercycler nexus GSX1 and Mastercycler nexus GX2 a selective generation of temperature gradients for PCR optimizations.

#### **SteadySlope**

The SteadySlope technology ensures that the heating and cooling rates of the thermoblock in gradient operation are identical to those in normal operation. A reliable transfer of the optimization results to the routine application is ensured.

#### flexlid

All variants of the Mastercycler nexus have a flexlid heated lid. It enables ergonomic operation with one hand and automatically adjusts the contact pressure for all tubes and PCR plates.

#### Thermal Sample Protection

The Thermal Sample Protection technology maintains a constant thermoblock temperature of 20°C during the warm-up phase of the heated lid. Thermal Sample Protection reduces the thermal load on your samples and minimizes the probability of non-specific product formation during the PCR.

#### Self-test function

The master variants of the Mastercycler nexus have an integrated self-test function. The self-test function provides a simple way of testing the correct function of the thermoblock without any further tools. A separately available USB key is required for the self test function (see [Accessories on p. 106\)](#page-105-1).

#### Control

The eco variants of the Mastercycler nexus do not have a control panel. They are controlled via a connected master variant of the Mastercycler nexus.

#### Standby function

All variants of the Mastercycler nexus can be switched to standby mode automatically or by pressing a key.This reduces energy consumption and ensures that the device is ready for use at any time.

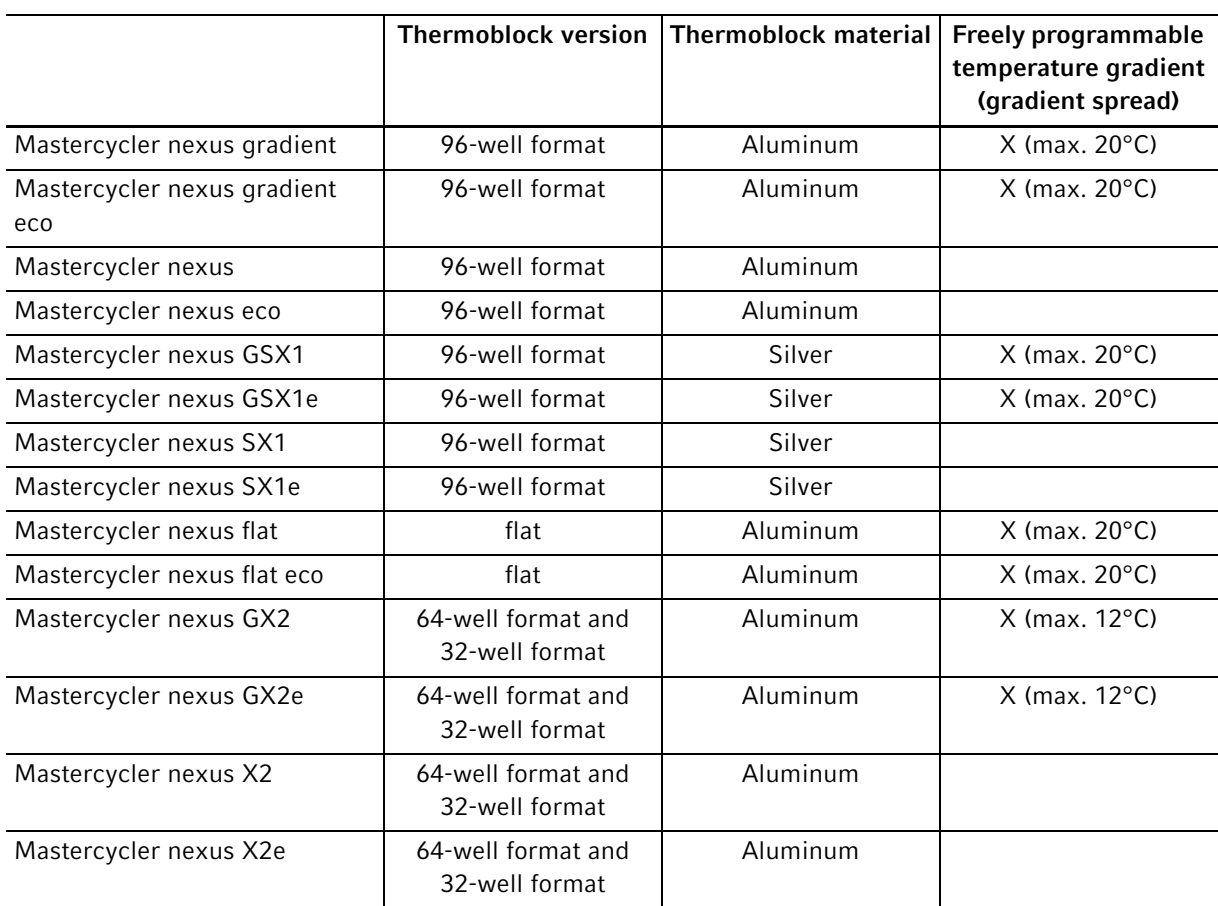

## <span id="page-22-0"></span>3.3.1 Features of the Mastercycler nexus

## <span id="page-23-0"></span>3.3.2 Control panel and ports

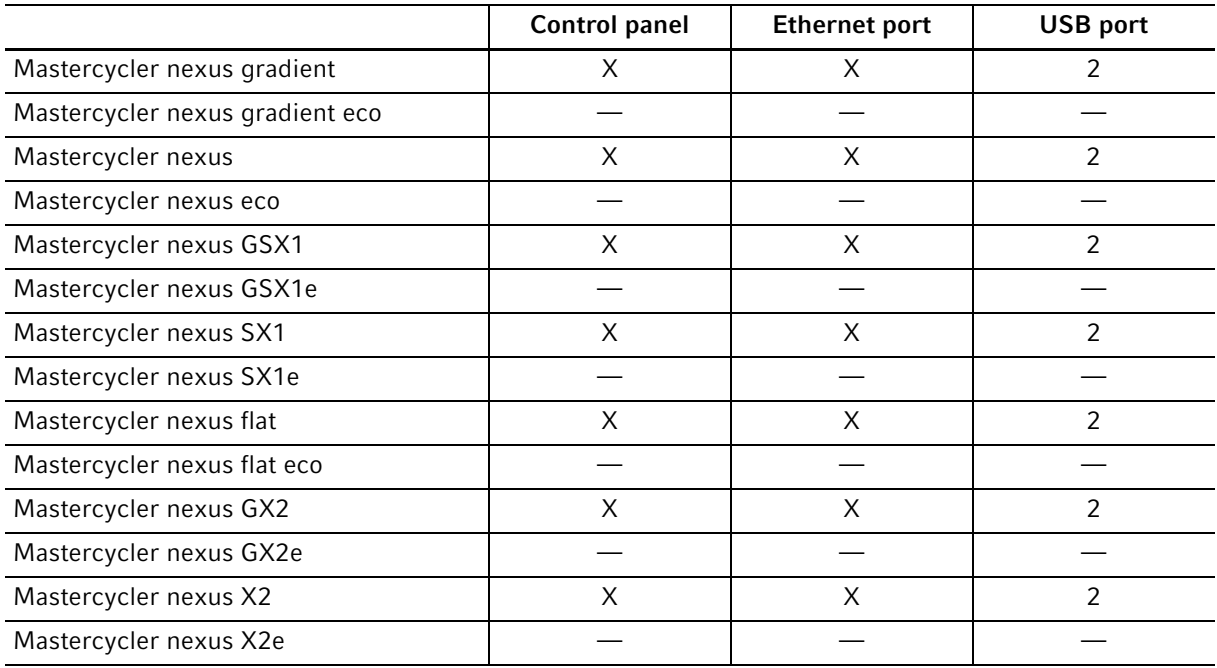

## <span id="page-24-0"></span>3.3.3 Consumable

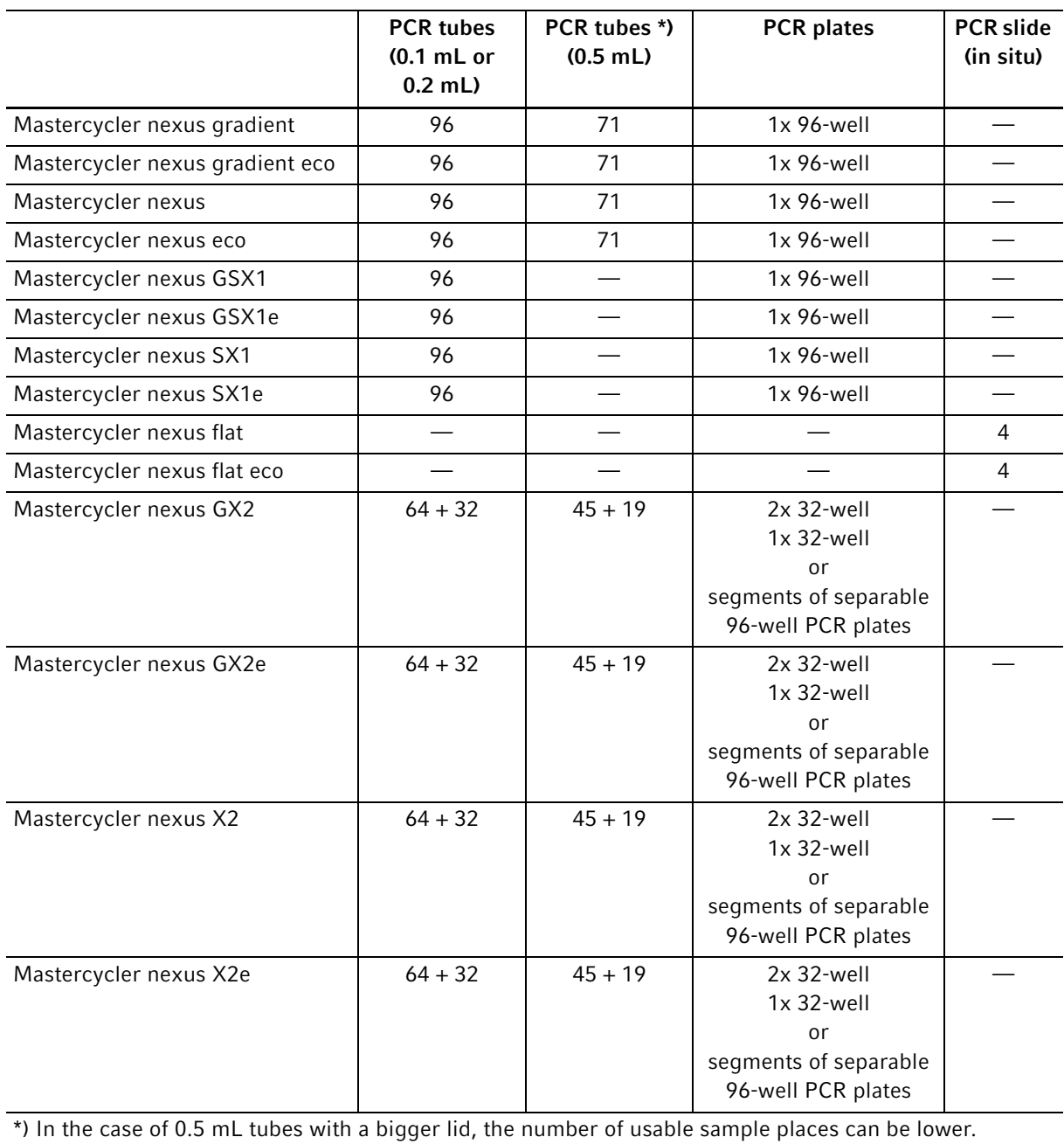

26

## <span id="page-25-0"></span>3.3.4 Networking

You can connect and control up to any two eco devices to a master variant of the Mastercycler nexus.

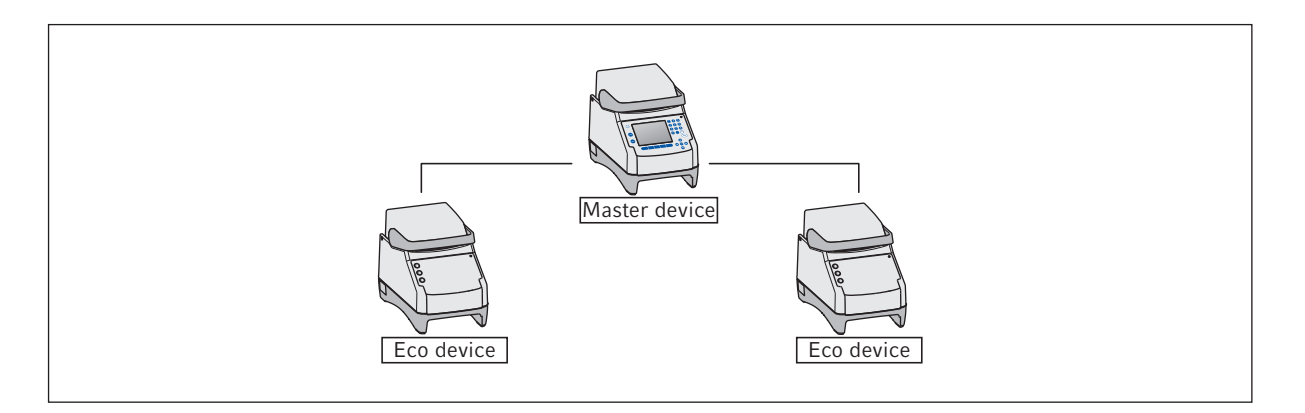

## <span id="page-25-1"></span>3.3.5 Service

Eppendorf offers customized service options for preventive maintenance and verification of your thermocycler. For more information, service requests and local offers go to www.eppendorf.com/epservices and see local websites.

## <span id="page-26-1"></span><span id="page-26-0"></span>4 Installation 4.1 Selecting the location

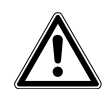

#### WARNING! Risk of injury due to unsuitable work surface.

The device may fall over if placed on an unsuitable work surface.

Observe the criteria in the operating manual on selecting a location.

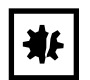

#### NOTICE! Damage from overheating.

- Do not place the device near heat sources (e.g., heating, drying cabinet).
- Do not expose the device to direct sunlight.
- Ensure unobstructed air circulation. Maintain a clearance of at least 30 cm around all ventilation slits.

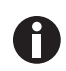

When the device is in operation, ensure that the device mains/power switch and the cutting unit of the power system circuit (e.g., residual current circuit breaker) are accessible.

Information regarding the dimensions and weight of device components can be found in a separate section (see [Weight/dimensions on p. 99\)](#page-98-2).

Take the following criteria into account when selecting the location for the device:

- The surface must have sufficient bearing capacity and ensure the required stability.
- The surface must be free of vibration.
- The device feet must not slip.
- The height of the location should allow for convenient and safe operation of the device.

## <span id="page-27-0"></span>4.2 Installing the device

This section describes how to put the device into operation and how to connect one or two eco devices to a master variant of the Mastercycler nexus.

## <span id="page-27-1"></span>4.2.1 Connecting the device to the power supply

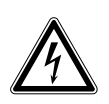

#### WARNING! Risk from incorrect supply voltage.

- Only connect the device to voltage sources which correspond to the electrical requirements on the name plate.
- Only use sockets with a protective earth (PE) conductor and suitable mains/power cord.

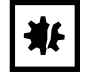

NOTICE! Sample loss through interruption in the mains/power supply. If you use multiple sockets, the current consumption of several devices may exceed the power current strength. The mains/power fuse interrupts the mains/power supply. The devices do not receive any power. The current programs are aborted.

- ▶ Connect the mains/power cord of each device directly to an earth/grounded socket.
- Do not use multiple sockets.

Information on the power consumption of the Mastercycler nexus is provided separately (see [Power supply](#page-98-1)  [on p. 99\)](#page-98-1).

▶ Connect the mains connection socket to the power socket using a power cable.

## <span id="page-28-0"></span>4.2.2 Attaching devices to each other

You can attach adjacent devices to each other to prevent individual devices from slipping and avoid mechanical stress on the cables.

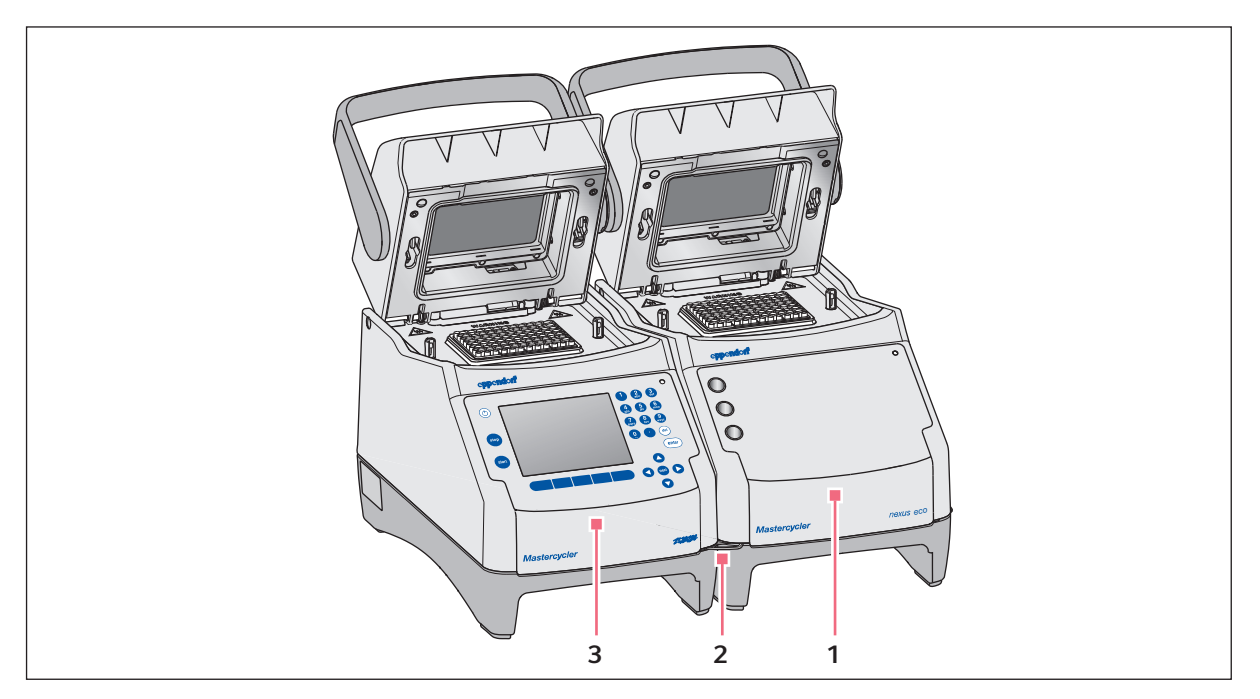

Fig. 4-1: Example: two Mastercycler nexus attached to each other

- 1 Eco variant Mastercycler nexus
- 3 Master variant Mastercycler nexus

2 Bracket

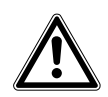

#### CAUTION! Danger from devices falling down.

The bracket can break or be released from the recess in the housing if you move or lift devices that are attached to each other. Devices could fall down and cause injury.

- ▶ Do not lift devices that are attached to each other with the bracket.
- Do not move devices that are attached to each other with the bracket.
- $\triangleright$  Separate the devices before lifting or moving them.

1. Position the devices next to each other.

![](_page_29_Figure_2.jpeg)

![](_page_29_Figure_3.jpeg)

- 2. Fold out the bracket of the device on the left  $\Phi$ . Insert the bracket into the recess in the housing of the device on the right  $\mathcal{D}$ .
- 3. Align the devices attached to each other in parallel.

#### <span id="page-29-0"></span>4.2.3 Separating devices

- 1. Switch off the devices at the power switch. Disconnect the cable connections at the rear of the devices.
- 2. Hold the bracket and push the device on the right back until the bracket comes out of the recess in the housing.
- 3. Fold the bracket away.

## <span id="page-29-1"></span>4.2.4 Using the USB ports

The master variants of the Mastercycler nexus have two USB ports for the connection of a mouse, printer, storage medium or the self-test USB key.

![](_page_29_Picture_12.jpeg)

- Use a USB hub if you would like to connect more than two USB devices at the same time.
- The USB printer must be compatible with the PostScript® or PCL printer standards. Further information can be found in the operating manual for your printer.
	- The eco devices do not have any USB ports.

![](_page_29_Figure_16.jpeg)

- 1. Open the flap (1) to access the USB ports (2).
- 2. Insert the USB device into one of the two ports.

Newly connected USB devices are automatically detected during operation.

3. Close the flap.

#### <span id="page-30-0"></span>4.2.5 Connecting the eco device

This section explains how to operate one or two eco devices together with a master variant of the Mastercycler nexus. The eco device is controlled via a master variant Mastercycler nexus. This requires a cable connection between the devices. Use Eppendorf CAN-bus cables for this (see [Accessories on p. 106\)](#page-105-1).

#### Connecting a single eco device

![](_page_30_Figure_8.jpeg)

#### Fig. 4-2: Wiring diagram showing rear view of the devices

#### Connecting two eco devices

![](_page_30_Figure_11.jpeg)

Fig. 4-3: Wiring diagram showing rear view of the devices

The connections and switches are located on the rear of the devices.

#### 4.2.5.1 Establishing the data connection

1. Switch off all devices at the power switch.

#### Connecting the first eco device

2. Connect the CAN bus cable to the CAN out port of the Mastercycler nexus (with control panel) and to the CAN in port of the eco device.

#### Connecting the second eco device

3. Connect the second CAN bus cable to the CAN out port of the first eco device and to the CAN in port of the second eco device.

## 4.2.5.2 Setting the Eco and Term switches

You must set the Eco and Term switches on all devices depending on whether you have connected one or two eco devices to a master variant of the Mastercycler nexus.

Set the Eco and Term switches on the rear of all connected devices as follows:

![](_page_31_Picture_99.jpeg)

![](_page_31_Picture_5.jpeg)

• The position of the Eco switch of the eco device should reflect its installation position on the left or right next to a master variant of the Mastercycler nexus with control panel. • If you operate the Mastercycler nexus on its own, the position of the Eco and Term switches is not important.

## <span id="page-31-0"></span>4.3 Shut down

Proceed as follows if you do not want to use the Mastercycler nexus for longer than a week.

- 1. Load the block with an empty PCR plate or tube.
- 2. Close the heated lid and flip the handle forwards .
- 3. Disconnect the Mastercycler nexus from the power supply.

Never leave the lid of the Mastercycler nexus open to prevent contamination of the block.

## <span id="page-32-0"></span>5 Operation

## <span id="page-32-1"></span>5.1 Initial steps

#### Checking the correct installation

Before the Mastercycler nexus is commissioned for the first time, ensure that the following requirements are met:

- The device is correctly connected.
- The device is free of damage.
- Free circulation of air around the ventilation slots at the rear of the device and at the fan behind the front feet has been guaranteed.

## <span id="page-32-2"></span>5.1.1 Using the flexlid heated lid

The Mastercycler nexus is equipped with a flexlid heated lid. The flexlid heated lid automatically adjusts to the height of the used PCR tubes or PCR plates. It can be operated with one hand. Manual adjustment to the tube height, or adjusting the contact pressure to the tube lids, is not required.

The heated lid ensures uniform contact between the tubes and the thermoblock, and secures the tube lids against leaks. The heating process prevents condensation from forming in the upper area of the tube during the tempering of the reaction liquid.

## 5.1.1.1 Open heated lid

![](_page_32_Picture_12.jpeg)

WARNING! Biohazard when tempering with the heated lid open. When tempering with an open heated lid, the lids of the reaction vessels can spring open. This will release sample material.

▶ Only temper with a closed heated lid.

![](_page_32_Picture_15.jpeg)

CAUTION! Risk of burns on the thermoblock, heated lid and reaction vessels. The thermoblock, heated lid and reaction vessels reach temperatures of over 50 °C very quickly.

- Wait until the temperature of the thermoblock, heated lid and reaction vessels is below 30 °C.
- ▶ Then open the heated lid.

Open the heated lid in one go as follows:

 $\blacktriangleright$  Flip the lid handle up over the heated lid and flip the heated lid up at the lid handle as far as it will go.

## 5.1.1.2 Closing the heated lid

Prerequisites

Thermoblock loaded with sample tubes or a PCR plate.

![](_page_33_Picture_4.jpeg)

CAUTION! Risk of crushing when closing the heated lid.

- ▶ Hold the middle of the handle on the heated lid.
- When you close the heated lid, do not place your fingers between the heated lid and the housing.

![](_page_33_Picture_8.jpeg)

Comply with the guidelines for loading the thermoblock with PCR tubes (see [Loading the](#page-60-1)  [thermoblock on p. 61\)](#page-60-1).

![](_page_33_Figure_10.jpeg)

![](_page_33_Figure_11.jpeg)

- 1. Grip the heated lid at the center of the lid handle and close it (1).
- 2. Continue to move the lid handle further down until it is in a horizontal position (2).

![](_page_33_Picture_14.jpeg)

The force required to move the lid handle into the horizontal position depends on the type of PCR tubes or PCR plate used.

The heated lid is now locked. You can now start a program run or manually temper the heated lid and samples.

## <span id="page-34-0"></span>5.2 Starting the Mastercycler nexus

**Prerequisites** 

The Mastercycler nexus is properly set up and connected to the power supply.

Switch on the device using the power switch at the back [\(see p. 15\)](#page-14-1).

The status lamp lights up and the fan starts. The display illumination is switched on (not for Mastercycler nexus eco).

## <span id="page-34-1"></span>5.2.1 Defining the administrator PIN

The first time the device is started, you can define an administrator PIN to protect it against unauthorized access. The administrator PIN is saved and will be maintained even when the Mastercycler nexus is switched off.

If an administrator PIN has not been defined, you will be prompted to define one.

![](_page_34_Picture_9.jpeg)

NOTICE! Data loss due to unauthorized use of the administrator password.

The administrator password protects the device software from unwanted access.

- Make a note of the administrator password.
- Keep the administrator password at a secure location.
- Only provide the administrator password to individuals who work with the system configuration.
- Please contact Eppendorf AG if you have any problems with the administrator password.

![](_page_34_Picture_16.jpeg)

- If you do not want to use user management, you do not need to define an administrator PIN. In this case, leave the input fields in the *Input Admin PIN* window blank and deactivate the PIN function. Further information on user management can be found separately [\(see](#page-71-0)  [System settings on p. 72\)](#page-71-0).
- If the PIN function is activated (see [System settings on p. 72\)](#page-71-0), you must define an administrator PIN. If you do not do this, the input prompt will appear each time the device is switched on.
- You can also change the administrator PIN at a later time (see [Changing the administrator](#page-70-0)  [PIN on p. 71\)](#page-70-0).

To define the administrator PIN, perform the following steps in the sequence described.

![](_page_35_Picture_145.jpeg)

 $(\,$ del $)\,$ 

- 1. Switch on the Mastercycler nexus at the power switch. The *Input Admin PIN* window appears.
- 2. Enter the desired administrator PIN using the numeric keys.

3. Re-enter the PIN in the Confirmation: field.

4. An error message appears if the two PIN entries do not match. If this happens, delete the incorrectly entered PIN and reenter the PIN twice.

- 5. Optional: enter the administrator's e-mail address for receiving messages from the Mastercycler nexus in the E-mail address: field [\(see p. 83\).](#page-82-0)
- 6. Optional: select Enable e-mail notification to activate e-mail notifications for the administrator.
- 7. Press the OK softkey.

After the successful confirmation of the administrator PIN, the navigation tree appears on the display. You are now logged in as the administrator.

#### <span id="page-35-0"></span>5.2.2 Other steps 5.2.2.1 Changing the language

You can change the language of the user interface of the Mastercycler nexus (see [System settings on p. 72\)](#page-71-0).

## 5.2.2.2 Set date and time

The date and time are shown in the upper right corner of the display. As the administrator, you can change this internal clock at any time (see [System settings on p. 72\)](#page-71-0).

## 5.2.2.3 Setting up user accounts

To be able to use the Mastercycler nexus, you must set up at least one user account. Detailed information on user management and how to set up user accounts can be found separately (see Managing user accounts [on p. 69\)](#page-68-2).
## 5.3 Logging in and out as a user

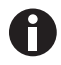

The functions described here are only available if the PIN function is activated (see System [settings on p. 72\)](#page-71-0).

#### 5.3.1 Logging in as a user

To be able to log in with your user name, your administrator must have set up a user account for you.

Proceed as follows:

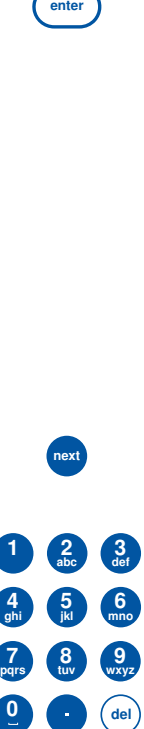

1. Open the list by pressing the enter key, and select your user name.

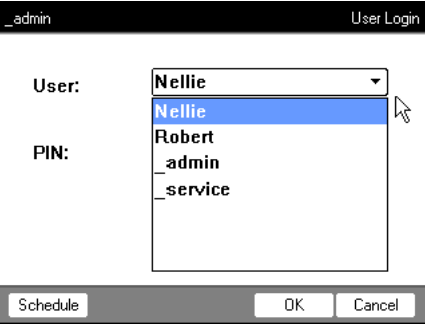

- 2. Press the next key. The cursor jumps to the PIN: field.
- 3. Enter your PIN via the numerical keys. If the PIN is wrong, Wrong PIN appears. Press the Login softkey to return to the User Login window, delete the wrong PIN entry with the *Delete* key, and enter the correct PIN.
- 4. Press the OK softkey to confirm. The navigation tree is displayed.

You are now logged in with your user name and can work with the Mastercycler nexus.

## 5.3.2 Changing users

Only one user can be logged in at a time. Proceed as follows to switch between users:

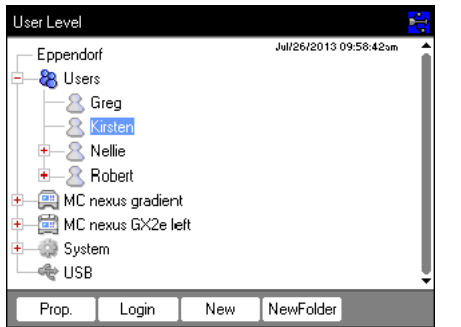

- 1. Select either your user node or the Other Users user node.
- 2. Press the Login softkey.
- 3. Log in as a user.

The previously logged-in user is automatically logged out.

### 5.3.3 Logging out as a user

You can log out to protect your programs against unauthorized changes.

- 1. Select your user node.
- 2. Press the Logout softkey.

You are now logged out.

The guest user is automatically logged in. The guest user cannot start programs and only has read access to all programs and folders.

# 5.4 Overview of software operation

### 5.4.1 Navigation tree overview

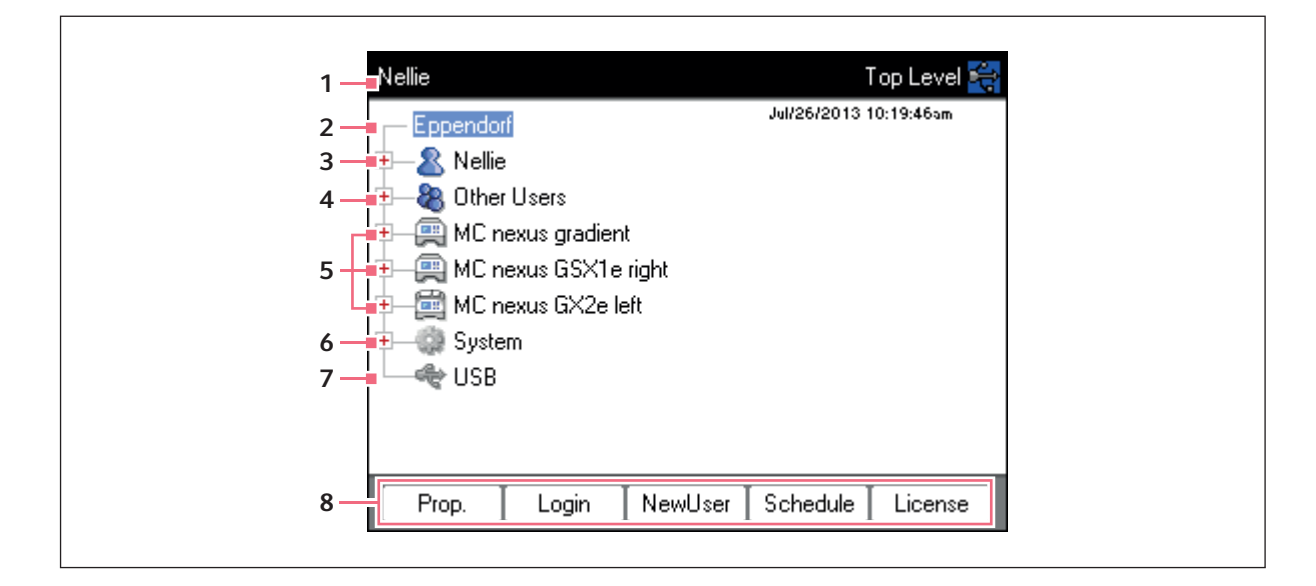

#### 1 Window title

Current level in the navigation tree or title of a dialog box.

#### 2 Eppendorf node

The main node which contains all other nodes.

#### 3 User node

Contains the programs and folders as well as the list of the 5 most recently started programs of the logged-in user.

#### 4 Other Users node

Contains the nodes of the users that are not currently logged in if PINs are used [\(see p. 72\).](#page-71-0)

#### 5 Cycler node

Each cycler that is connected and switched on is shown as a separate node. The cycler node can be used to display the cycler status and execute functions.

#### 6 System node

This node contains the most important system settings. Some settings can only be edited by the administrator.

### 7 USB node

This node is only visible if a USB storage medium has been inserted. Use this node to transfer programs and perform data backups.

#### 8 Softkeys

The 5 softkeys have context-specific functions, depending on the selected node or active window.

## 5.4.2 Navigating in the navigation tree 5.4.2.1 Opening the node

You have three options:

 $\blacktriangleright$ 

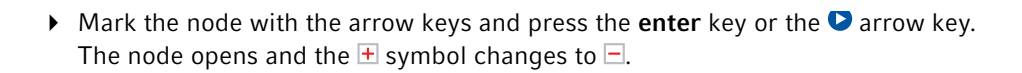

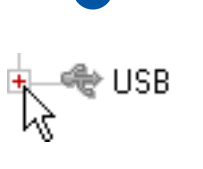

Alternatively, click on the  $\pm$  symbol next to the node.

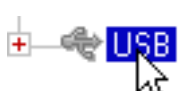

Alternatively, use the mouse to double-click on the desired node.

# 5.4.2.2 Closing the node

Carry out the above-mentioned steps in the reverse order:

- $\blacktriangleright$  Click on the  $\sqsupseteq$  symbol next to the node.
- Alternatively, double-click on the node with the mouse.

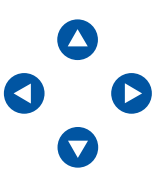

 $\blacktriangleright$  Alternatively, mark the node with the arrow keys and press the enter key or the  $\blacklozenge$ arrow key.

The node is closed and the  $\Box$  symbol next to the node changes to  $\Box$ .

### <span id="page-39-0"></span>5.4.3 Using external storage media

You can back up programs, log files and protocols to a storage medium and, for example, archive them on a PC or print them. External storage media are also needed for data backups and software updates [\(see](#page-71-0)  [p. 72\)](#page-71-0).

# 5.4.3.1 Connecting a USB storage medium

▶ Connect a USB storage medium to a USB port.

After a few seconds, the USB node appears in the navigation tree. The programs and user nodes saved on the USB storage medium can be accessed via this node.

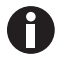

The Mastercycler creates a folder called \eppendorf on the USB storage medium where all files will be saved.

41

### 5.4.3.2 Removing the USB storage medium

Caution! The Next symbol is displayed in the upper right corner while the storage medium is being accessed. Wait until it has disappeared before removing the USB storage medium.

▶ Remove the USB storage medium.

The USB node disappears from the navigation tree.

### 5.4.4 Selecting export file formats

When exporting programs, protocols and log files to external storage media, you can choose between text-only format (.TXT) and PDF.

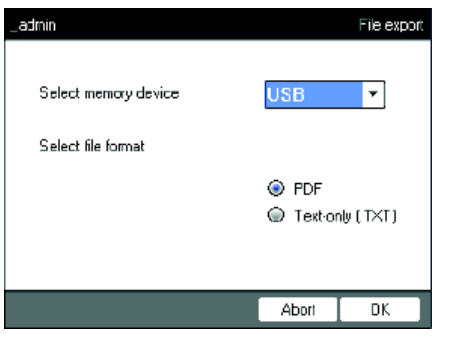

Select memory device

Storage medium for the exported file.

▶ Select file format • PDF: Saves the file as a PDF. Use this setting if you only want to print or view the documents on your PC. You need to have a PDF reader software installed (e.g. Adobe® Reader®).

- Text-only (.TXT): Saves the file in text-only format (.TXT). Use this setting if you want to process the document content electronically (e.g. embed it in a report).
- $\triangleright$  Confirm your selection with OK.

The file is copied to the external storage medium, and the file name is displayed.

# 5.5 Managing folders and programs

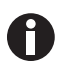

If you are logged in as a normal user (not as an administrator), you can only create, edit and delete programs below your own user node. Further information on user rights can be found in a separate section (see [Administrator functions on p. 69\)](#page-68-0).

### 5.5.1 Creating folders and programs 5.5.1.1 Creating a folder

Proceed as follows:

- 1. Mark the user node.
- 2. Press the NewFolder softkey.
- 3. Enter a name for the new folder using the numeric keys.

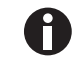

Instead of the numeric keys, you can also use the software keyboard to make entries in text fields. This can be accessed via the Keybd key.

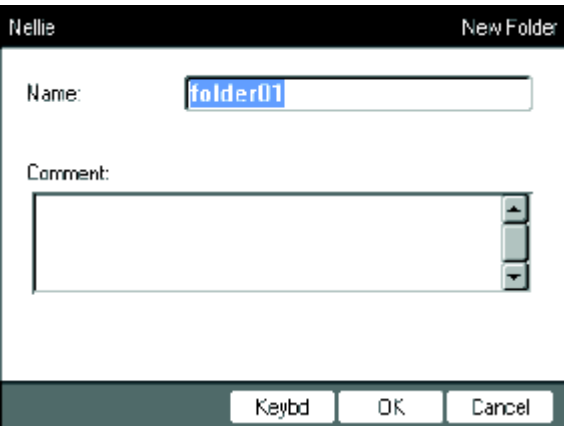

- 4. To enter a comment for the new folder, use the next key to go to the Comment: field.
- 5. Enter your comment via the numerical keys and confirm with OK. The folder is created and appears under your user node in the navigation tree.

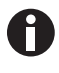

You can change the name and comment for the folder at any time using the Prop. softkey.

### <span id="page-42-0"></span>5.5.1.2 Creating a new program

You can create programs in the navigation tree on the user node level or on the folder level.

- 1. In the navigation tree, mark the user node or folder where you want to create the new program.
- 2. Press the New softkey.

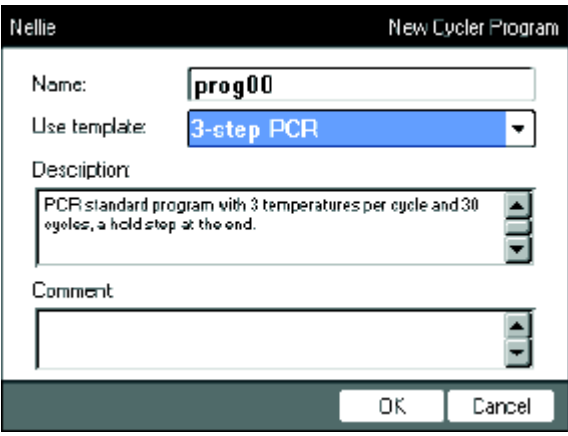

- 3. Enter the program name in the Name: field. The maximum number of characters is 21.
- 4. Select a program template in the Use template: field.

An overview of the available program templates can be found separately [\(see p. 59\)](#page-58-0). If you do not want to use a template, select none.

- 5. Optional: enter a comment for the new program in the Comment field.
- 6. Press the OK softkey.

The new program opens in the program editor. You can now configure and save the program [\(see p. 49\).](#page-48-0)

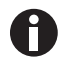

You can change the program properties at a later time. To do so, mark the program in the navigation tree and press the Prop. softkey. The following properties can be changed:

- Program name
- Comment for the program
- Read/write access rights for the program

### <span id="page-43-0"></span>5.5.2 Copying folders and programs

To copy folders or programs into your own user node, proceed as follows. When copying a folder, the programs it contains are also automatically copied.

- 1. In the user node of any user, mark the folder or program you want to copy.
- 2. Press the Copy softkey.

A message appears informing you that the folder or the program was copied to the clipboard.

- 3. Press OK to confirm the message.
- 4. Mark your own user node. If you want to copy an individual program, you can also select a folder under your user node to which you want to copy the program.
- 5. Press the Paste softkey.

If a program or folder already exists with the same name, you will be prompted to enter a new name. The folder or program is pasted below your user node. You can now start or edit this program.

#### 5.5.3 Deleting folders and programs

- 1. In the navigation tree, mark the folder or the program.
- 2. Press the del key.

A confirmation prompt appears.

3. Press the Yes softkey.

The folder or program is deleted.

# 5.6 Using the schedule

The schedule enables users to reserve devices for a specific time. You can view the schedule at any time or use it as an automatic screensaver. Use the System > Schedule Settings node to set the devices and weekdays for the schedule. Past schedule entries are automatically deleted.

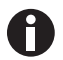

You can use the schedule as an automatic screensaver [\(see p. 72\)](#page-71-0)

Mark the **O** Eppendorf node. Press the Schedule softkey.

The Mastercycler Schedule window appears.

45

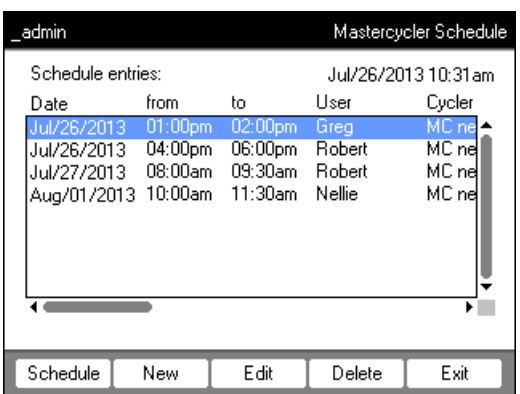

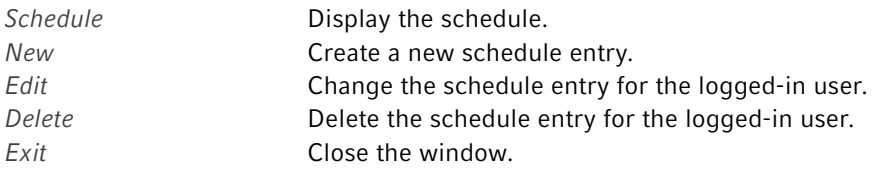

# 5.6.1 Editing a schedule entry

The following window appears if you choose to display, create or change a schedule entry:

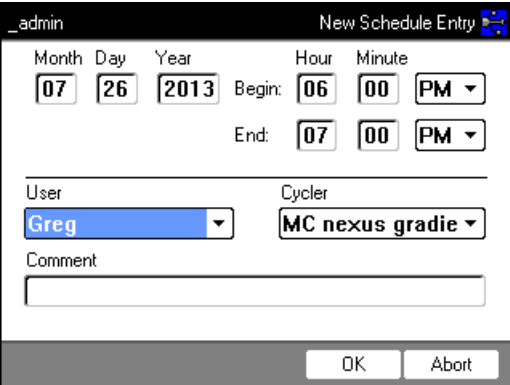

1. Compete the fields as follows.

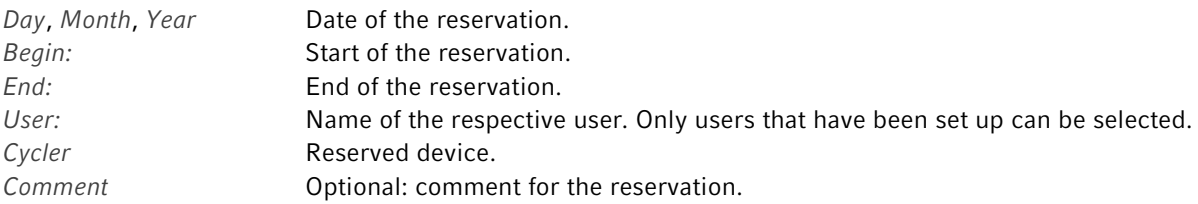

2. Press the OK softkey.

The schedule entry appears in the list in the Mastercycler Schedule window.

# 5.6.2 Displaying the schedule

You can access the schedule from the Mastercycler Schedule and User Login windows.

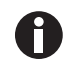

#### You can use the schedule as an automatic screensaver [\(see p. 72\)](#page-71-0)

1. In the Mastercycler Schedule or User Login windows, press the Schedule softkey. The schedule is displayed on a day-to-day basis.

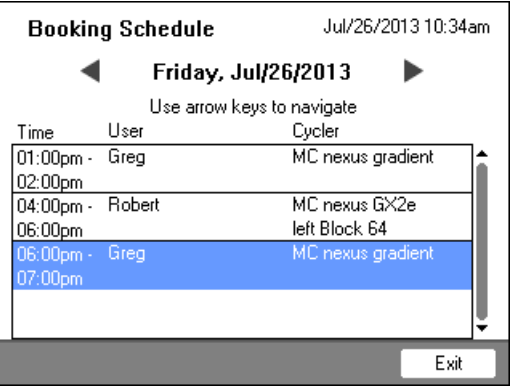

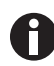

Only days that have been activated by the administrator are displayed in the schedule[\(see](#page-71-0)  [p. 72\)](#page-71-0).

- 2. Scroll to the left or right with the arrow keys to view the entries for other days.
- 3. Press the Exit softkey to exit the schedule.

# 5.7 Using the power save mode

You can use the power save mode to reduce power consumption when the device is in idle mode.

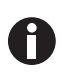

The Mastercycler nexus eco automatically switches to power saving mode if the thermoblock and heated lid have not been tempered.

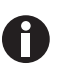

The administrator can define that the Mastercycler nexus will automatically switch to the power saving mode [\(see p. 72\).](#page-71-0)

Prerequisites

- No program and no temperature control is active.
- The program editor is not open.
- No error message is displayed.

#### Switching on the power save mode

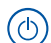

- $\blacktriangleright$  Press the standby key.
- The device switches to power save mode.
- The display is switched off.
- The USB ports are switched off.
- The fan is switched off.
- The status lamp flashes green at long intervals.

#### Exiting the power save mode

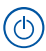

- $\blacktriangleright$  Press the standby key.
- The device leaves the power save mode.
- The display is switched on.
- The USB ports are switched on.

Operation Mastercycler ® nexus English (EN)

48

49

# 6 Programming

# <span id="page-48-0"></span>6.1 Overview of the program editor

The graphic program editor can be used to view and change existing programs.

# <span id="page-48-1"></span>6.1.1 Opening the program editor

- 1. Mark the desired program in the navigation tree or create a new program.
- 2. Press the Edit softkey.

The program editor is displayed.

### 6.1.2 Structure of the program editor

A program consists of a program header and up to 99 program steps that are executed by the cycler one after the other. Use the program editor to create and adjust programs.

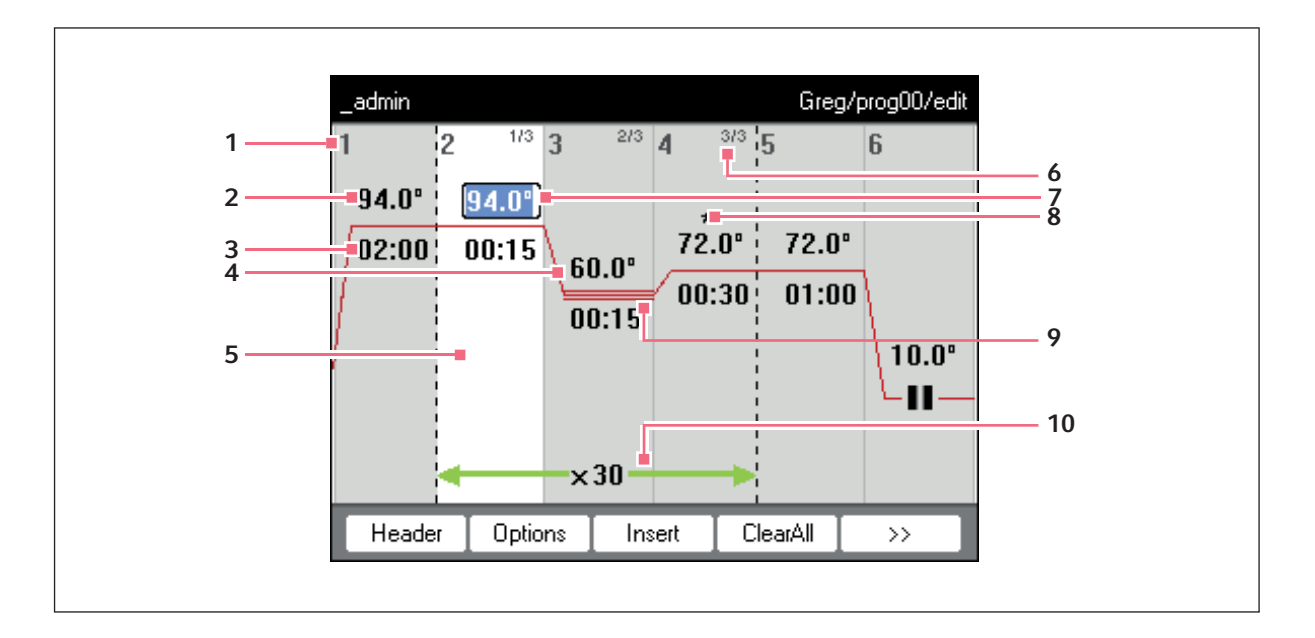

- 1 Number of the program step
- 2 Block temperature [°C] The thermoblock is heated or cooled in the relevant step at this temperature.
- 3 Holding time [mm:ss] The set block temperature is maintained for this time.
- 4 Average temperature for gradient steps When using gradient steps, increasing temperatures are generated across the columns of the thermoblock from left to right. The average temperature is displayed here.
- 5 Program step highlighted marking The selected program step is highlighted in blue. New program steps are inserted before the marked step.

#### 6 Step number within the cycle

The step number within a cycle and the total number of steps in the cycle are displayed on the top right. Example: 2/3: second step of a 3-step cycle (3 StepCyc).

7 Active input field

Numerical keys are used to make entries.

#### 8 Extended program step

Program steps are marked with a star \* if they have a temperature or holding time increment or a reduced heating or cooling rate.

#### 9 Marking of gradient steps

Gradient steps are indicated by three horizontal lines.

#### 10 Number of cycles

The number of cycles indicates how often the program steps indicated by the green horizontal arrow are to be carried out.

# <span id="page-50-0"></span>6.2 Making general settings

Each Mastercycler nexus program has a program header where you define the block temperature control mode and the behavior of the heated lid. These settings are valid for the entire program.

### 6.2.1 Opening the header

1. Open the program editor (see [Opening the program editor on p. 49\)](#page-48-1).

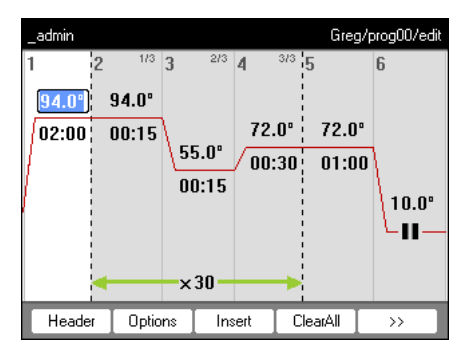

2. Press the Header softkey.

The header settings are displayed.

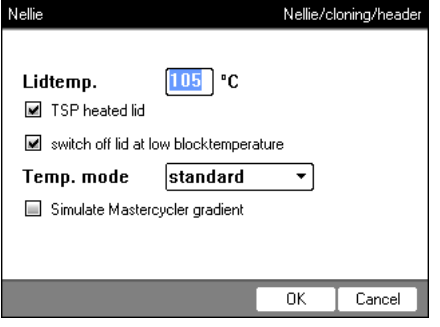

52

# <span id="page-51-0"></span>6.2.2 Editing header settings

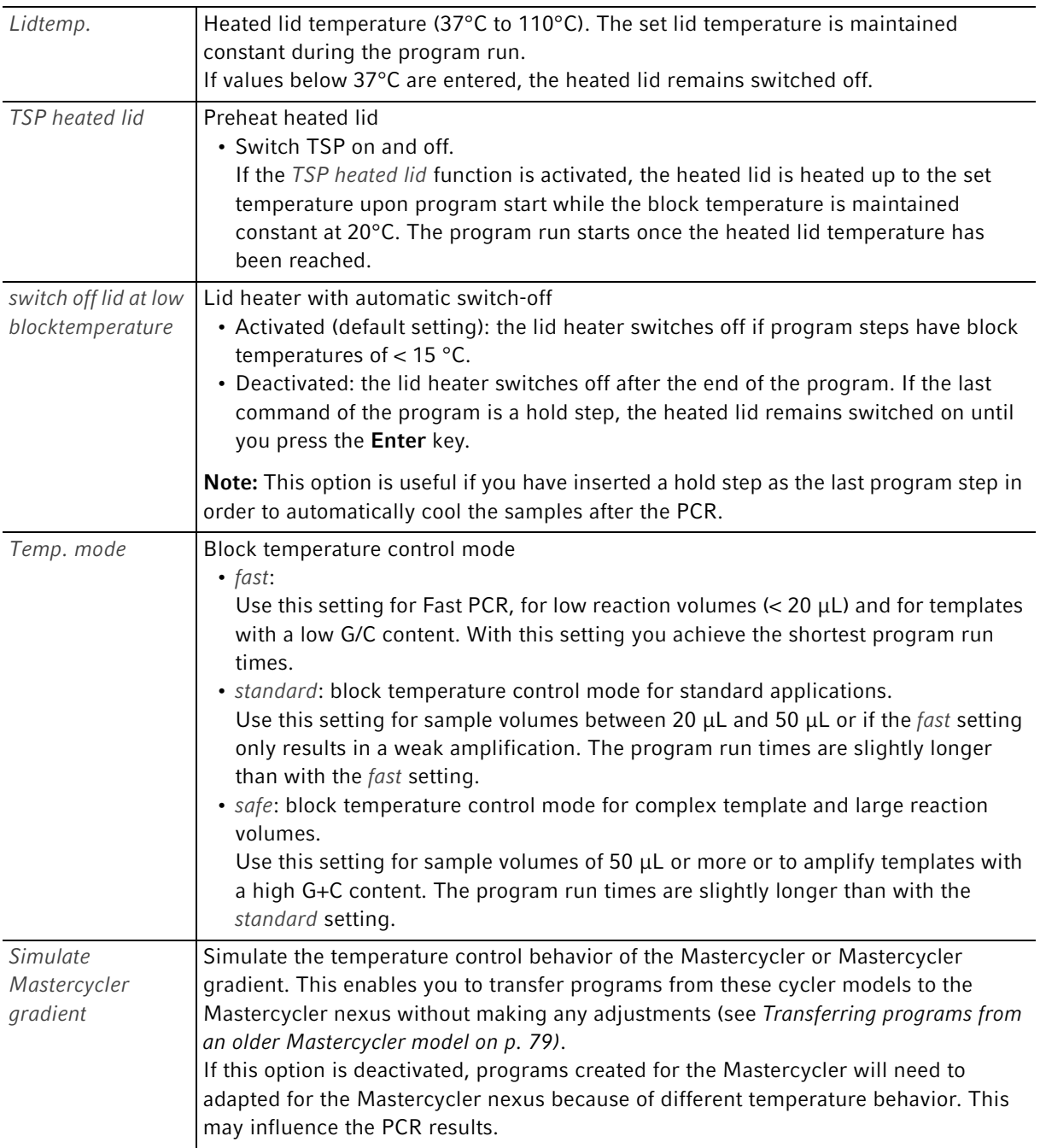

## 6.3 Editing programs

You can add, edit or delete steps in new [\(see p. 43\)](#page-42-0) or copied [\(see p. 44\)](#page-43-0) programs.

### 6.3.1 Inserting a program step

- 1. Open the program editor (see [Opening the program editor on p. 49\)](#page-48-1).
- 2. Mark the program step with the arrow keys in front of which you would like to insert a new program step.

The marked program step is highlighted in blue.

3. Press the Insert softkey.

A list appears containing the available program steps.

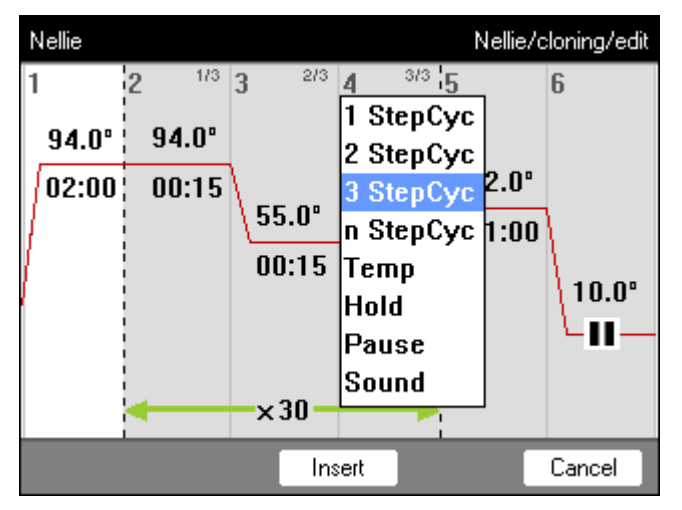

4. Select the desired program step with the arrow keys.

The following program steps are available:

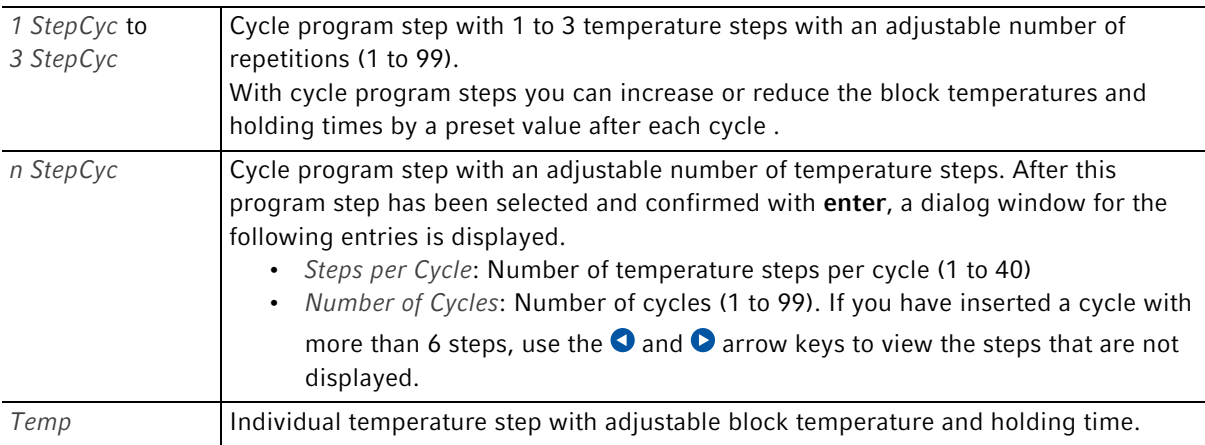

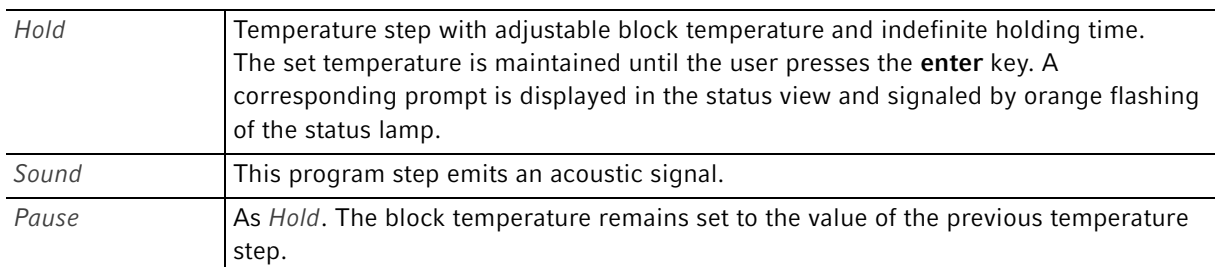

#### 5. Press the Insert softkey.

The program step is inserted with standard parameters.

You can now insert additional program steps or edit the parameters of the program steps.

## 6.3.2 Editing parameters

1. Mark the desired program step with the arrow keys.

The marked program step is highlighted in blue. You can change the temperature, holding time and number of cycles directly in this view.

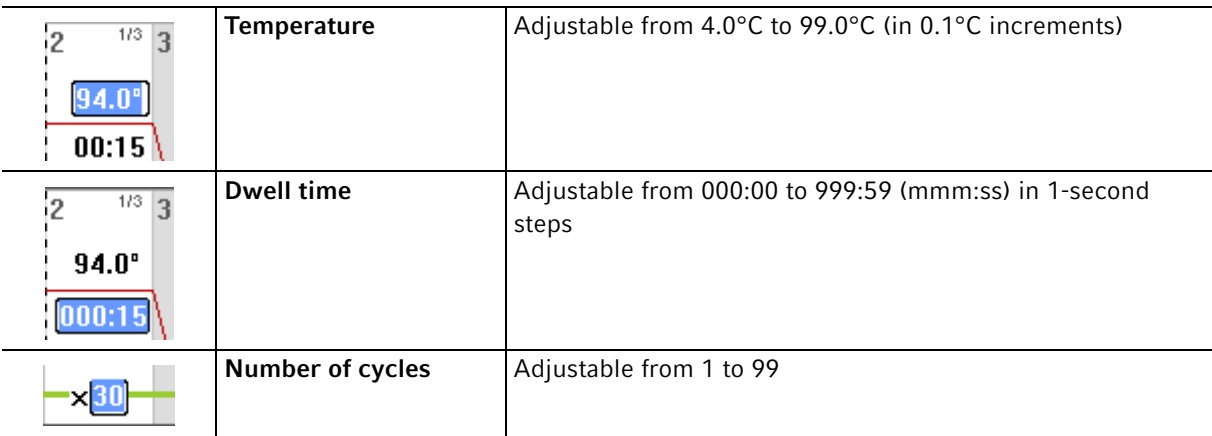

2. Press the **enter** key to accept the changes.

#### Extended options

3. Press the Options softkey.

The extended parameter settings for the marked program step are displayed.

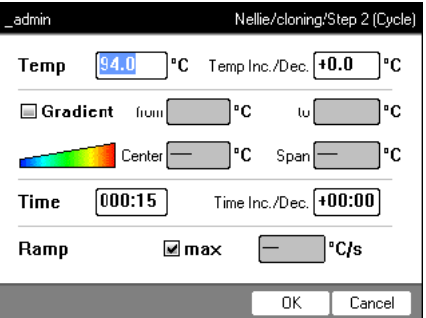

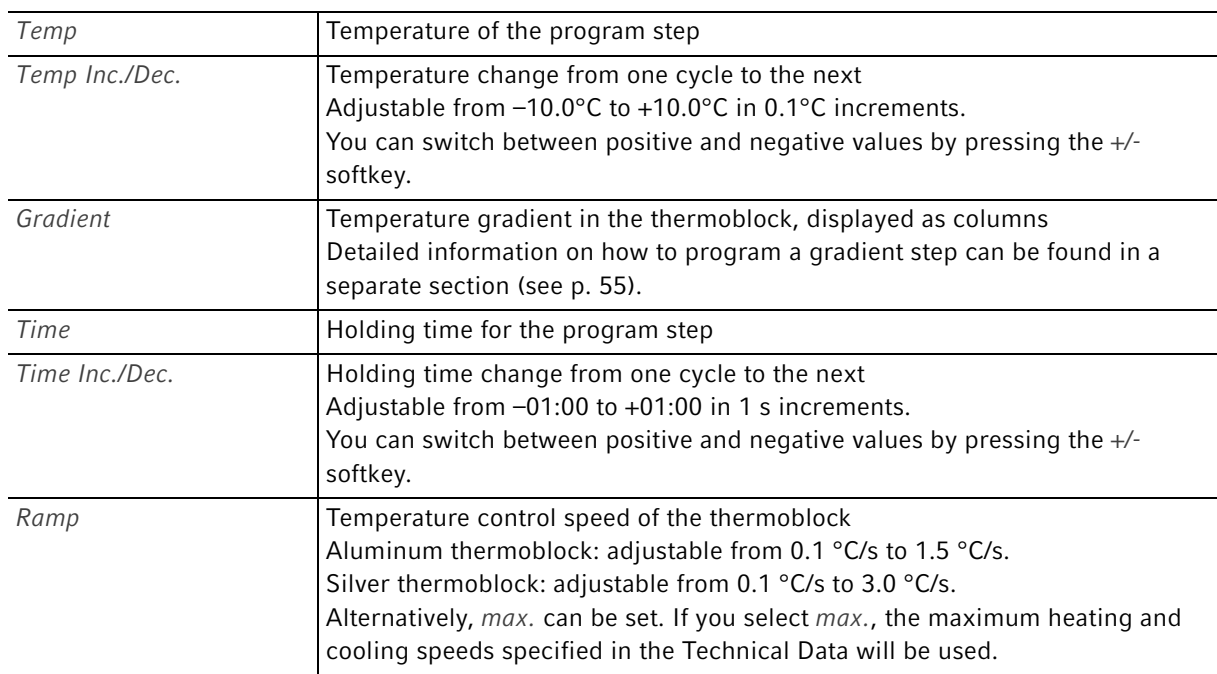

- 4. Press the OK softkey to accept the settings. The program view appears.
- 5. Press the >> softkey. Press the Save softkey.

The changes are saved.

6. Press the Exit softkey to exit the editor.

# <span id="page-54-0"></span>6.3.3 Create gradient step

You can use a gradient step to optimize the specificity and yield in PCR reactions. A temperature gradient increasing from the left to the right side of the block is generated during the holding time. The temperature control rates before and after the gradient step are constant over the entire thermoblock.

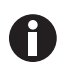

Details about the maximum gradient spread can be found in the product description [\(Tab. on](#page-22-0)  [p. 23\)](#page-22-0).

The gradient function is only available to the following devices:

- Mastercycler nexus gradient
- Mastercycler nexus gradient eco
- Mastercycler nexus GSX1
- Mastercycler nexus GSX1e
- Mastercycler nexus flat
- Mastercycler nexus flat eco
- Mastercycler nexus GX2 (Gradient function only for thermoblock with 64 wells)
- Mastercycler nexus GX2e (Gradient function only for thermoblock with 64 wells)

Proceed as follows to define a gradient step in a PCR program:

- 1. Mark the temperature control step in which you would like to define the gradient.
- 2. Press the Options softkey.

The options for the selected temperature control step are displayed.

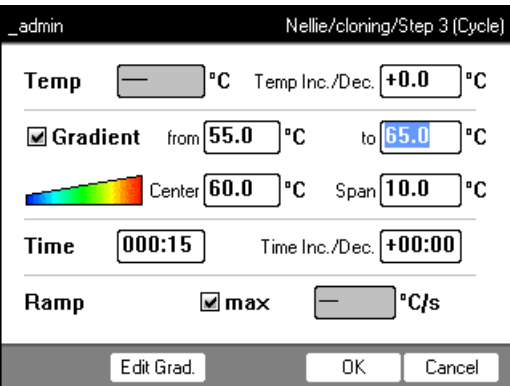

- 3. Select the Gradient checkbox.
- 4. Define the gradient temperatures.

The gradient temperatures can be defined in two ways:

- By entering limit temperatures
	- from: lower limit temperature (left side of block)
	- to: lower limit temperature (left side of block)
- By entering the center temperature and the temperature span
	- Center: center temperature (center of block)
	- Span: temperature span (gradient range)
- 5. Optional: Press the Edit Grad. softkey to display the resulting temperatures in block columns.

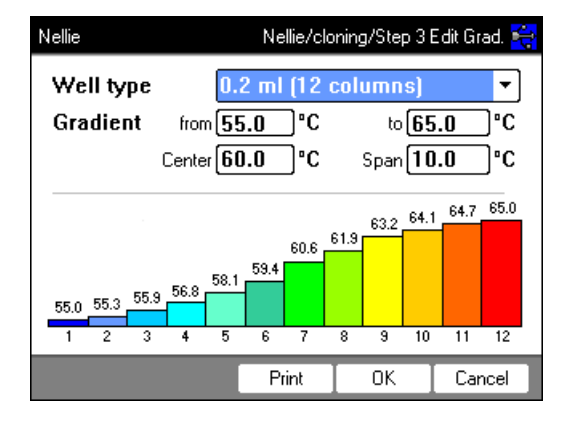

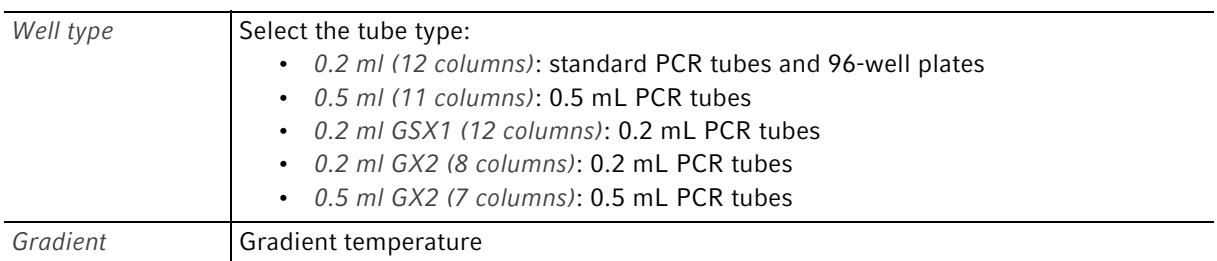

6. Press the OK softkey to accept the settings and close the window.

The gradient step is symbolized in the program editor by three horizontal lines.

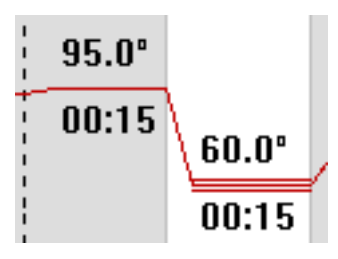

# 6.3.4 Deleting program steps

- 1. Mark the desired program step with the arrow keys. To delete all program steps, press the ClearAll softkey.
- 2. Press the del key.
- 3. Press the Save softkey to save the change.

Press the Exit softkey to exit the editor.

### 6.3.5 Exporting a program as a PDF or text file

You can export a program to an external storage medium as a file for archiving.

- 1. Connect a storage medium [\(see p. 40\)](#page-39-0).
- 2. Press the >> softkey.
- 3. Press the Export softkey.
- 4. Select the file format (text or PDF). Press the OK softkey. The program is saved to the external storage medium as a file.

58

### 6.3.6 Saving a program and exiting the editor

- 1. Press the >> softkey.
- 2. Press the Save softkey. The program is saved.
- 3. Press the Exit softkey.

The navigation tree is displayed. You can now start the program (see [Starting a program on p. 63\)](#page-62-0).

59

# <span id="page-58-0"></span>6.4 Program templates

The following table provides an overview of the program templates. The program templates can be used to create new programs.

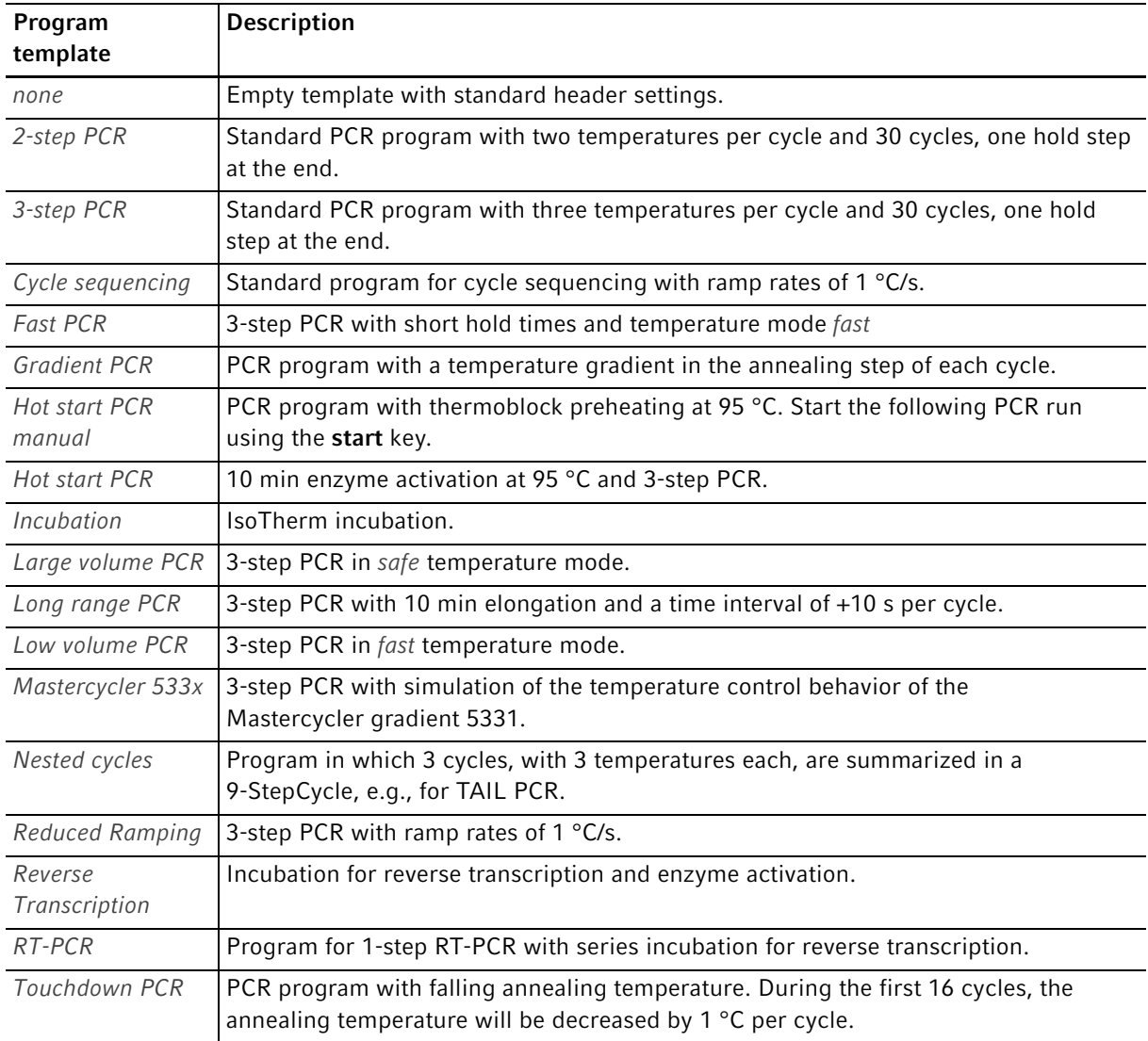

Programming Mastercycler ® nexus English (EN)

60

# 7 PCR run

# <span id="page-60-0"></span>7.1 Loading the thermoblock

# 7.1.1 Selecting the sample tubes

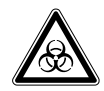

WARNING! Biohazard due to unsuitable reaction vessels, plates and lids. Unsuitable reaction vessels, plates and lids will get damaged in the Cycler. This will release sample material.

 Only use reaction vessels, plates and lids that meet the requirements specified in the operating manual.

### 7.1.1.1 Approved sample tubes for devices with a 96-well thermoblock

The thermoblock can be loaded with the following sample tubes:

- 0.1 mL PCR tubes
- 0.2 mL PCR tubes
- 0.5 mL PCR tubes (only for aluminum thermoblock)
- PCR tube strips (0.1 mL or 0.2 mL)
- 96-well PCR plates
- segments of separable 96-well PCR plates

### 7.1.1.2 Approved sample tubes for devices with a 64+32-well thermoblock

The thermoblock can be loaded with the following sample tubes:

- 0.1 mL PCR tubes
- 0.2 mL PCR tubes
- 0.5 mL PCR tubes
- PCR tube strips (0.1 mL or 0.2 mL)
- 64 and 32-well PCR plates
- segments of separable 96-well PCR plates

### 7.1.1.3 Approved sample tubes for devices with a flat thermoblock

Up to 4 slides

## 7.1.1.4 Compatible PCR plate types

The following PCR plate types are compatible. A selection of the PCR micro test tubes and lids can be found separately (see [Consumables on p. 107\)](#page-106-0).

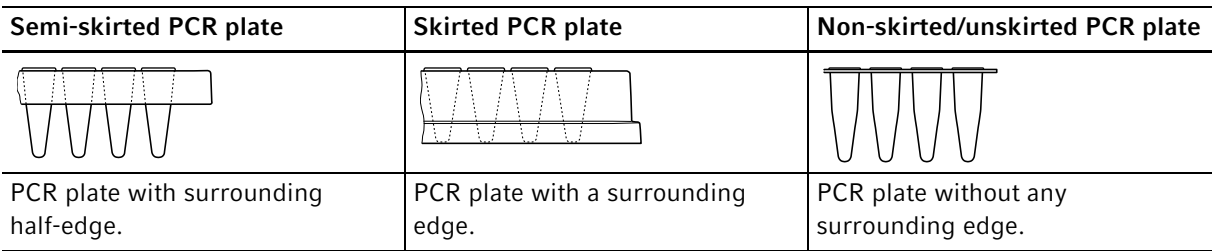

### 7.1.1.5 Requirements

The sample tubes must meet the following requirements:

- Temperature resistance at least 120°C
- Exact fit in the thermoblock

### 7.1.1.6 Maximum volumes

The possible sample volumes can vary depending on the tubes used.

#### For devices with an aluminum thermoblock

- PCR plates and 0.1 mL or 0.2 mL PCR tubes: max. 70 μL
- 0.5 mL PCR tubes: max. 100 μL

#### For devices with a silver thermoblock

• PCR plates and 0.1 mL or 0.2 mL PCR tubes: max. 100 μL

# 7.1.2 Inserting the sample tubes

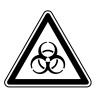

#### WARNING! Biohazard due to sample material directly in the thermoblock.

- ▶ Do not fill sample material directly into the thermoblock.
- Only use reaction vessels, plates and lids that meet the requirements specified in the operating manual.

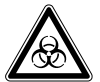

#### WARNING! Biohazard when tempering with the heated lid open.

When tempering with an open heated lid, the lids of the reaction vessels can spring open. This will release sample material.

▶ Only temper with a closed heated lid.

62

Observe the following notes when loading the thermoblock with tubes

- Place the tubes or strips into the center of the thermoblock and ensure that they are symmetrically positioned. This is applicable for individual tubes, ube strips and segments of separable PCR plates.
- Load the 96-well thermoblock with at least 5 tubes. If you have fewer reaction batches, also add empty tubes so the thermoblock is loaded with at least 5 tubes.
- ▶ Load the 64+32-well thermoblock with at least 2 tubes. If you have fewer reaction batches, also add empty tubes so the thermoblock is loaded with at least 2 tubes.

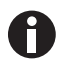

- Very soft PCR tubes may become deformed at high temperatures. To prevent deformations:
- Increase the number of empty sample tubes in the thermoblock.
- Reduce the temperature of the heated lid [\(see p. 52\).](#page-51-0)
- Use original Eppendorf PCR consumables. Eppendorf PCR consumables are optimally suited for the device.

### <span id="page-62-0"></span>7.2 Starting a program

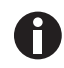

If the PIN function is activated, you can only start programs that are saved below your user node [\(see p. 69\).](#page-68-0)

Prerequisites

- Thermoblock loaded [\(see p. 61\)](#page-60-0)
- Heated lid closed [\(see p. 34\)](#page-33-0)
- 1. Mark the program in the navigation tree with the arrow keys or open it in the editor.
- 2. Press the start key.

If multiple cyclers are available, the Cycler Selection window appears.

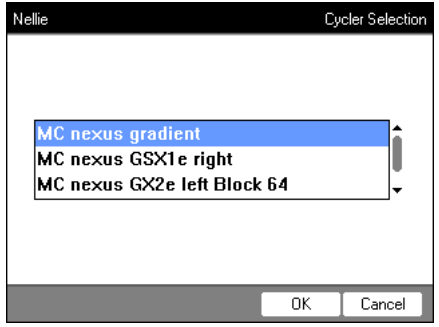

- 3. Mark the desired cycler.
- 4. Press the OK softkey.

The program is started and the status view appears.

### 7.2.1 Status view

The status view is automatically displayed immediately after a program is started. It shows the progress of and information on a running program. The currently active step is displayed as a flashing line.

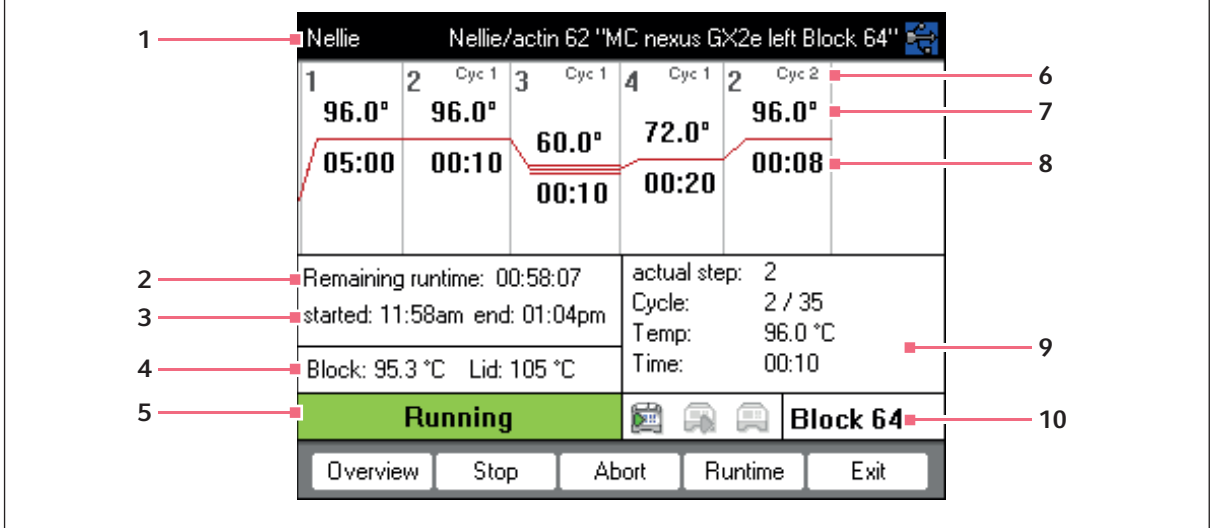

- 1 User, program name and cycler
- 2 Remaining run time
- 3 Start and end time of the program
- 4 Block and heated lid temperature
- 5 Device status
- 6 Cycle number
- 7 Block target temperature
- 8 Remaining holding time
- 9 Information on the current program step
- 10 Specification of the selected cycler

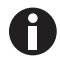

If you have activated the TSP function in the program header [\(see p. 51\)](#page-50-0), the heated lid is first brought to the correct temperature before the program run starts. This process is indicated in the status view by the message TSP heated lid.

You can exit the status view and return to the navigation tree at any time by pressing the Exit softkey, e.g. to edit another program or start a program on a different cycler. Use the left/right arrow key to access the status view of other connected cyclers. The program that was already started is not interrupted as a result.

# 7.2.1.1 Displaying the status view

Proceed as follows:

- 1. Mark the cycler in the navigation tree.
- 2. Press the Status softkey.

The status of the cycler is shown with an icon:

- Idle
- Running
- B Paused
- $\cdot$  **B** Fault

### 7.2.2 Common status view for devices with a thermoblock with 64+32 wells

The common status view shows the progress and most important information on the running programs of both thermoblocks.

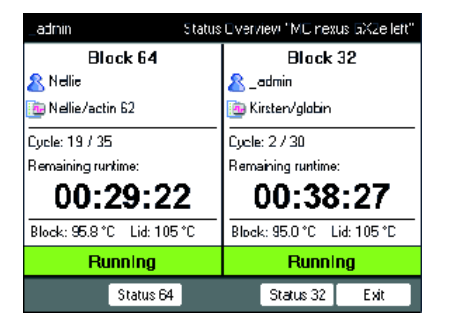

You can display the status views of the individual programs via the Block 64 and Block 32 softkeys.

The status views of the individual programs can be accessed via the up/down arrow keys.

Use the right/left arrow keys to call up the common status views of other connected cyclers.

To open the common status view, proceed as follows:

- 1. Mark the cycler in the navigation tree.
- 2. Press the Overview softkey.

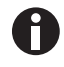

The common status view can also be opened via the Overview softkey in the status view of the respective program.

# 7.3 Interrupting or stopping a program

#### 7.3.1 Interrupting a program

- 1. Open status view (see [Starting a program on p. 63\)](#page-62-0).
- 2. Press the stop key.

Paused is displayed in the status view.

#### 7.3.2 Resuming a program

- 1. If the heated lid is open: close the heated lid.
- 2. Press the Resume softkey.

running appears in the status view, and the program run continues.

#### 7.3.3 Stopping a program

Press the Abort softkey.

The Idle status is displayed. The program has been aborted and cannot be continued.

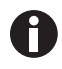

A hold step at the end of a PCR program is completed via the enter key. In the common status view, you can end the PCR program out of a hold step via the End 64 or End 32 softkeys.

# 7.4 Displaying the most recently run programs

The device can display a list of the 5 most recently run programs.

If the PIN function is switched on and a user is logged in, the **Recently Used node is positioned in the** user node.

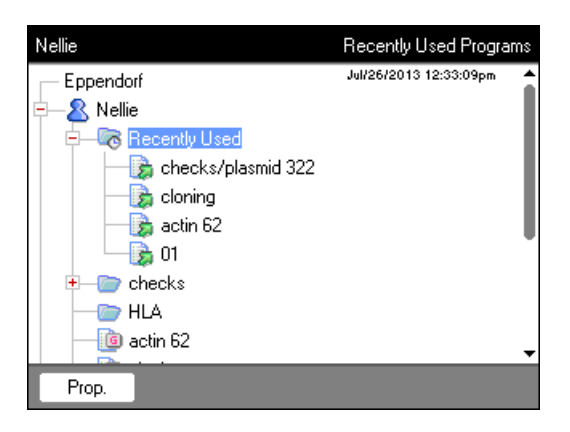

If the PIN function is switched off or the administrator is logged in, the **C** Recently Used node is located below the **@** Eppendorf node.

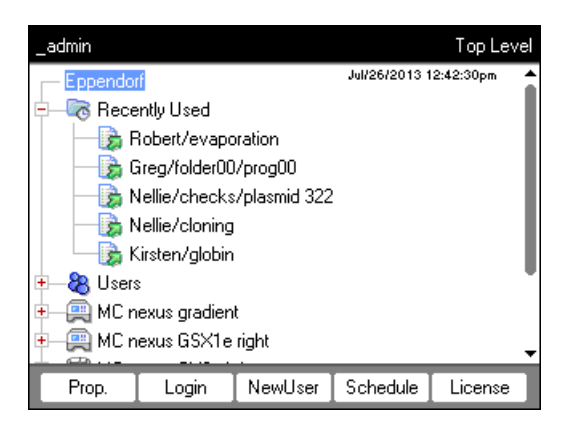

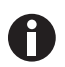

If no user is logged in, the **Recently Used node is not available.** 

The following functions are available:

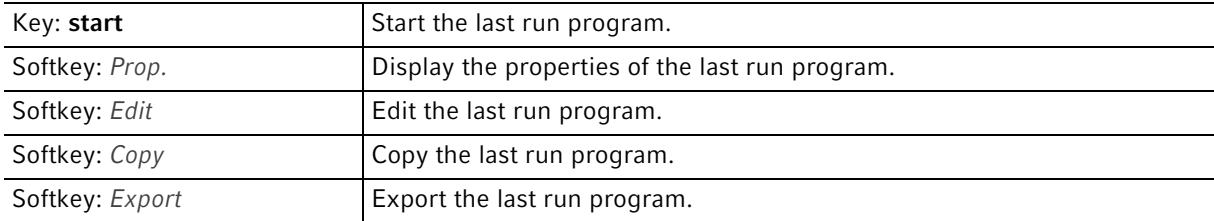

PCR run Mastercycler® nexus English (EN)

68

# 8 System management

# <span id="page-68-0"></span>8.1 Administrator functions

The Mastercycler nexus software differentiates between default users and the administrator. All users and the administrator need a PIN to log into the device. Users can only make changes to their own accounts. The administrator has write access to all areas. If you deactivate the PIN function, all users automatically have administrator rights and can make changes to all user accounts [\(see p. 72\).](#page-71-0)

The access rights differ as follows:

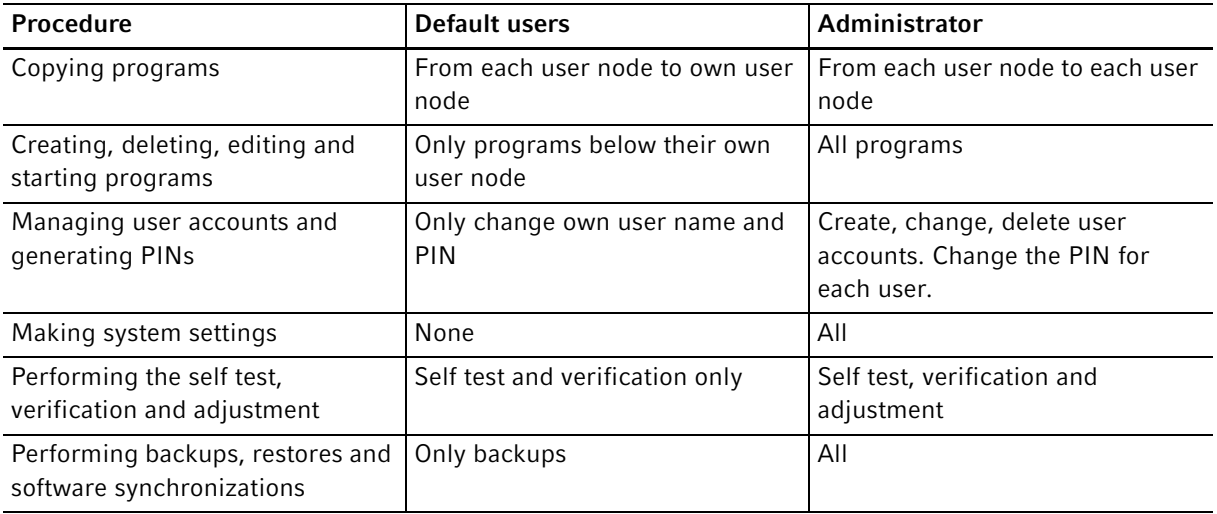

# 8.2 Managing user accounts

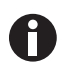

- A user name can only be assigned once.
- The administrator uses the set user name *\_admin*.

# 8.2.1 Creating a user account

#### Prerequisites

If the PIN function is activated: logged in as an administrator

You can set up a user account for each user:

- 1. In the navigation tree, mark the Eppendorf node (at the top).
- 2. Press the NewUser softkey.

The New User window appears.

70

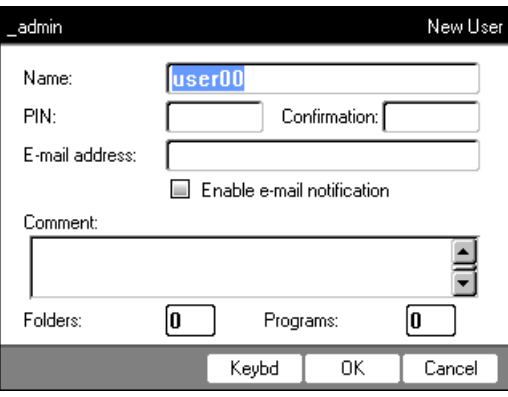

- 3. Enter the name and PIN of the new user. Re-enter the PIN in the Confirmation: field.
- 4. Optionally enter the user's e-mail address in the *E-mail address:* field. To activate e-mail notifications, check the Enable e-mail notification checkbox.
- 5. Press the OK softkey.

The new user account is created. A new user node with this user name is created in the navigation tree. The user can now log in with his PIN.

### 8.2.2 Editing a user account

If you have the appropriate user or administrator rights, you can change the following data of existing user accounts:

- PIN
- E-mail address
- Comment
- 1. Mark the user node in the navigation tree. Press the Prop. softkey. The User Properties window appears.
- 2. Change the settings for the user account. Press the  $OK$  softkey.

### 8.2.3 Deleting a user account

You must be logged in as an administrator to be able to delete user accounts.

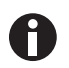

Deleting a user account will delete the respective user node including all folders and programs it contains. Deleting a user account is a permanent change and cannot be undone.

1. Mark the user node. Press the del key.

A query appears whether you really want to delete the user account.

2. Press the OK softkey.

The user account is deleted.

# 8.2.4 Changing the administrator PIN

If you are logged on as an administrator, you can change the administrator PIN at any time.

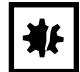

NOTICE! Data loss due to unauthorized use of the administrator password. The administrator password protects the device software from unwanted access.

- Make a note of the administrator password.
- $\blacktriangleright$  Keep the administrator password at a secure location.
- Only provide the administrator password to individuals who work with the system configuration.
- Please contact Eppendorf AG if you have any problems with the administrator password.
- 1. Switch on the Mastercycler nexus and log in as the administrator.
- 2. Mark the System node. Press the Prop. softkey.

The System Properties window appears.

- 3. Enter the new administrator PIN using the numeric keys. If you have entered the PIN incorrectly, delete it with the del key and re-enter the PIN.
- 4. Re-enter the new PIN in the Confirmation: field to confirm.
- 5. Press the OK softkey.

The new administrator PIN is immediately valid.

# <span id="page-71-0"></span>8.3 System settings

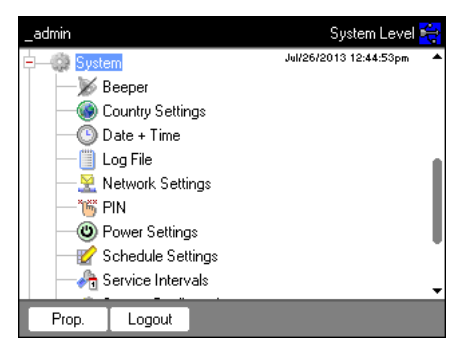

 $\blacktriangleright$  To change the system settings, open the System node.

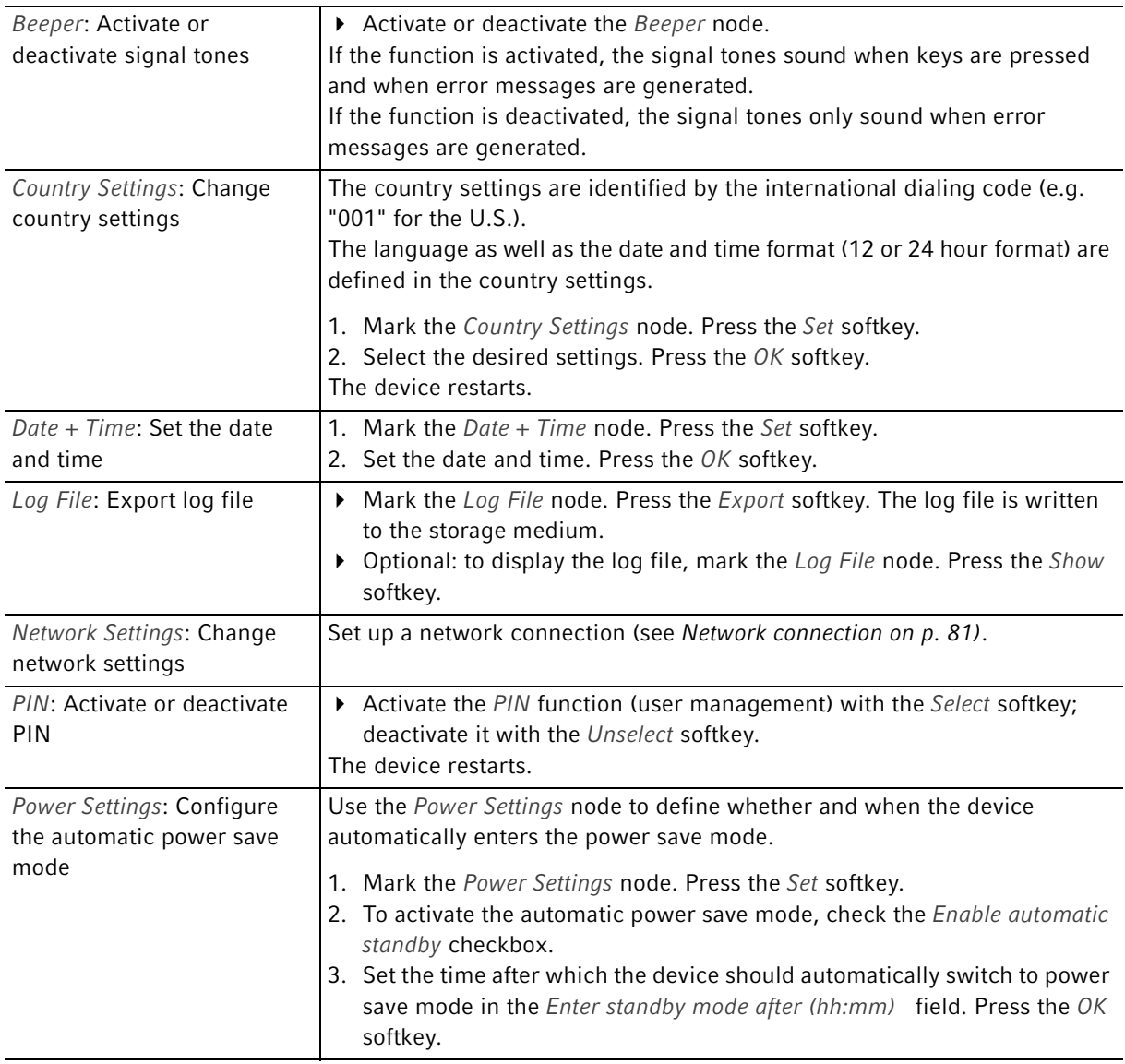
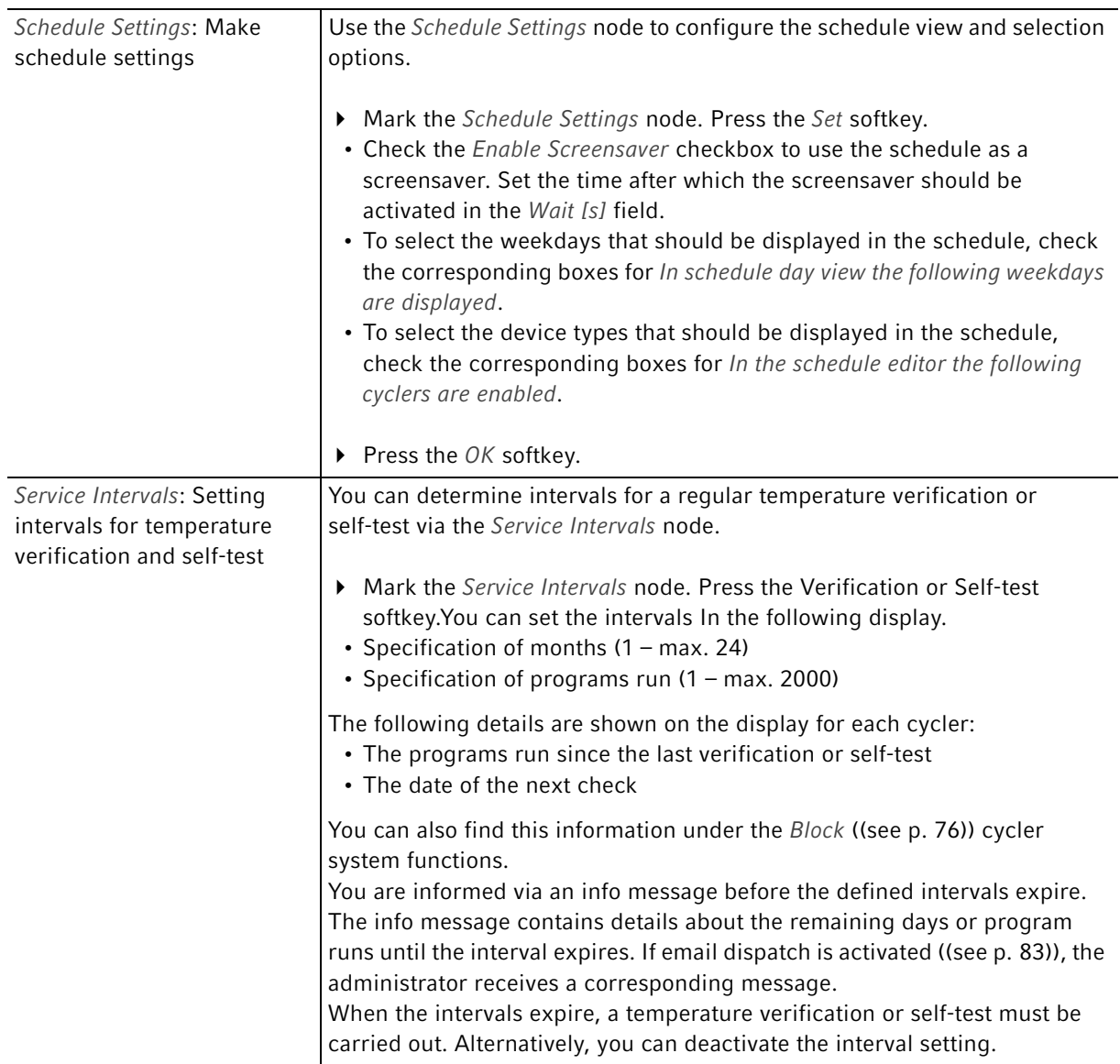

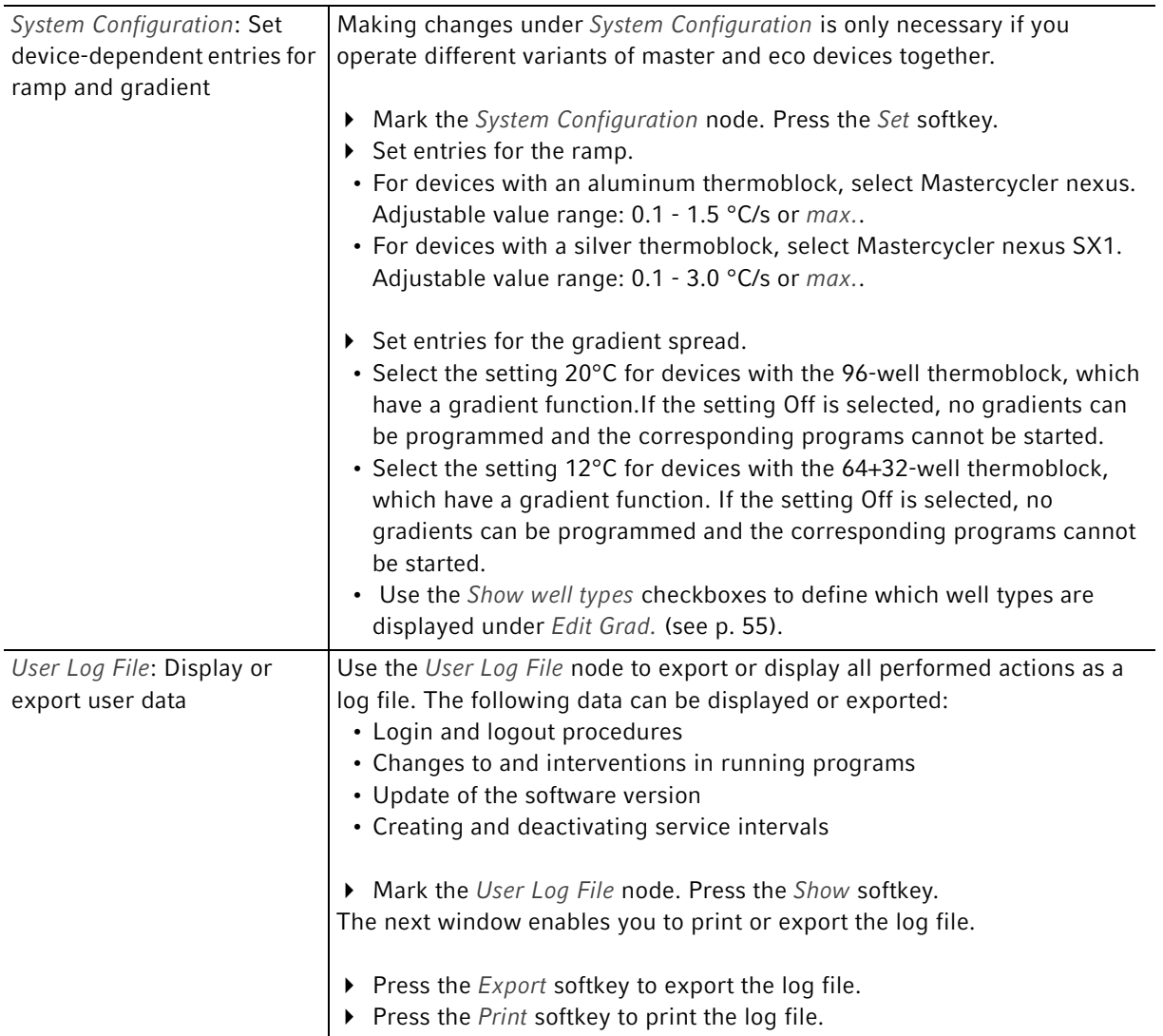

# 8.4 Cycler functions

The **a** cycler nodes enable you to view and adjust the status of the thermoblock and the heated lid and access the protocols of the last 20 programs.

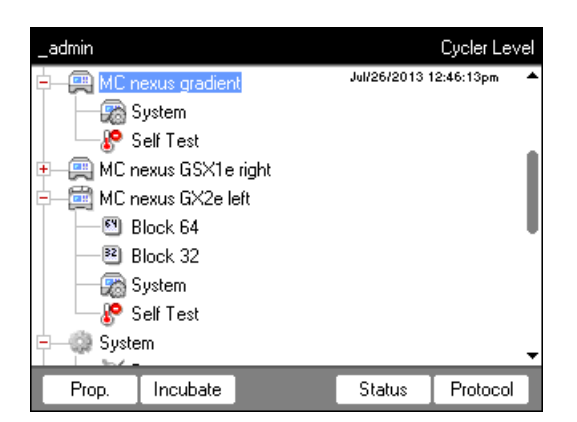

The softkeys have the following functions:

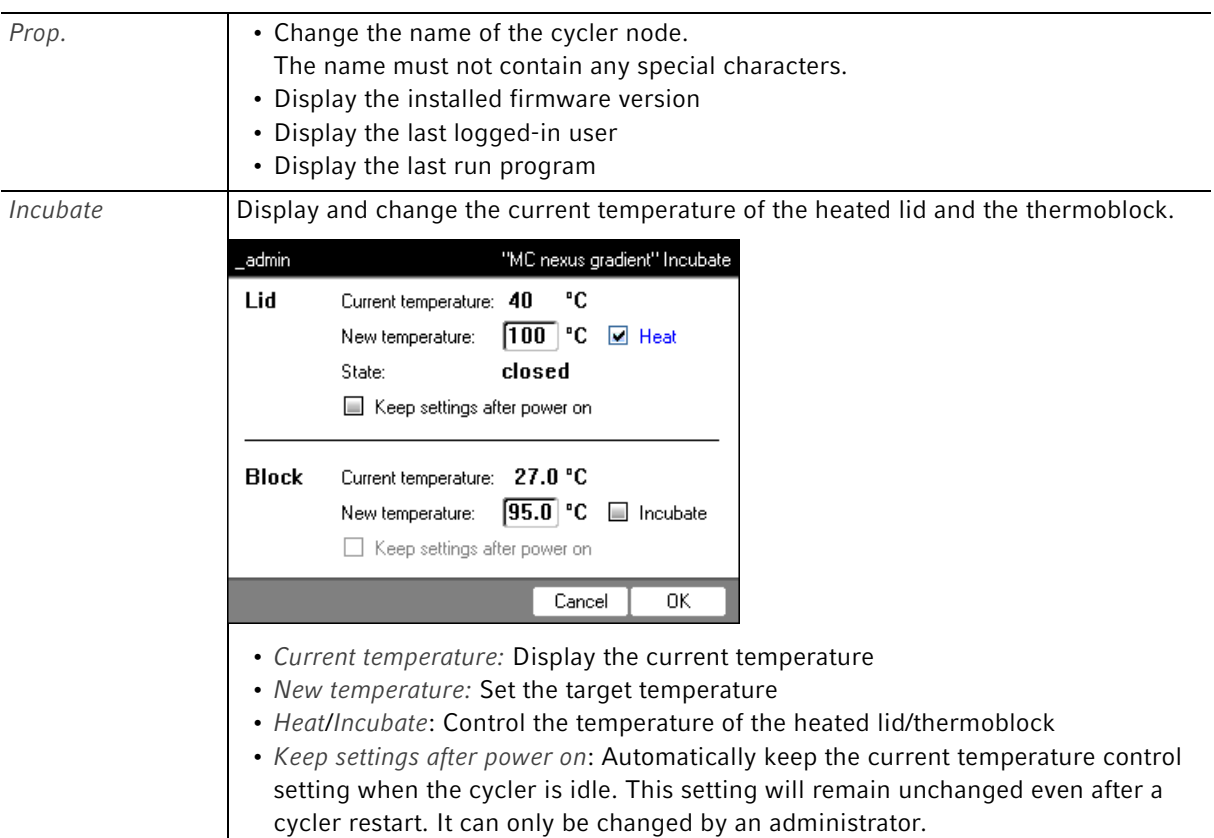

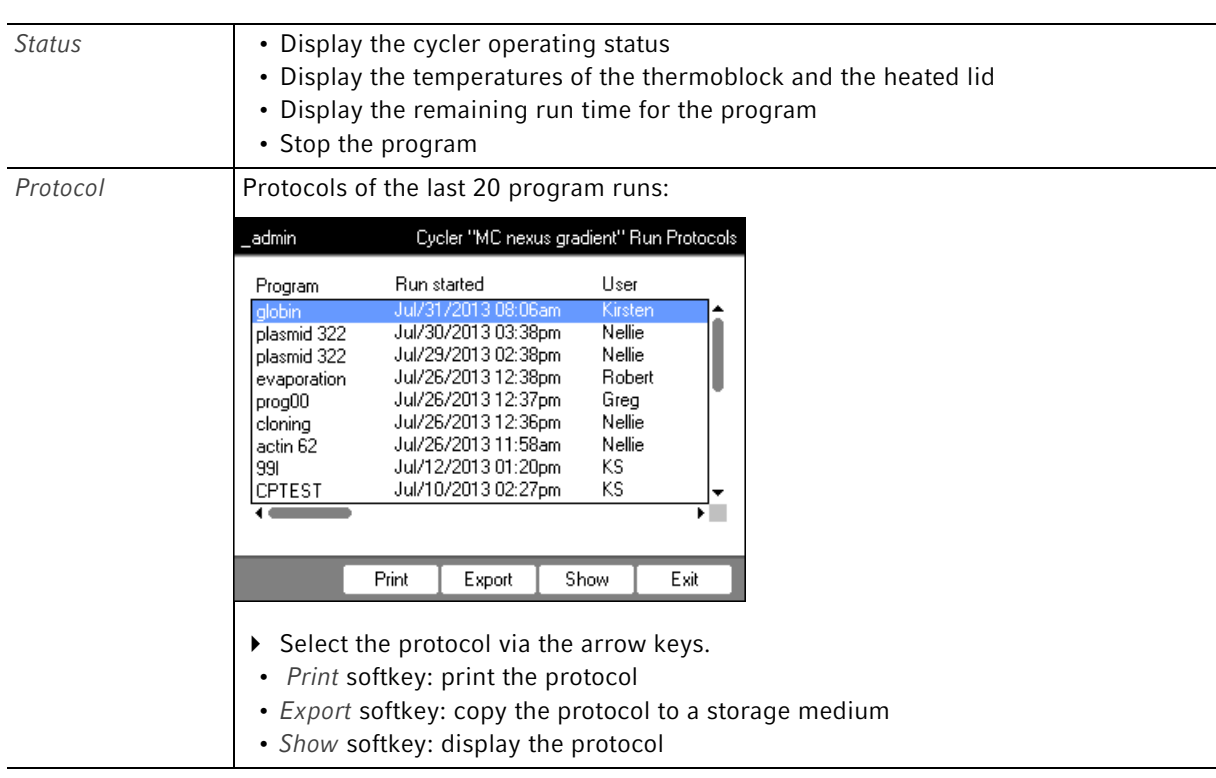

The following applies to devices with a thermoblock with 64+32 wells: The Cycle functions comprise the Properties, Overview, Status 64 and Status 32 softkeys. The Incubate and Protocols softkeys are located under the subnodes Block 64 or Block 32.

## <span id="page-75-0"></span>8.4.1 Cycler system functions

 $\mathbf \theta$ 

The System node contains the cycler system level with the following softkeys.

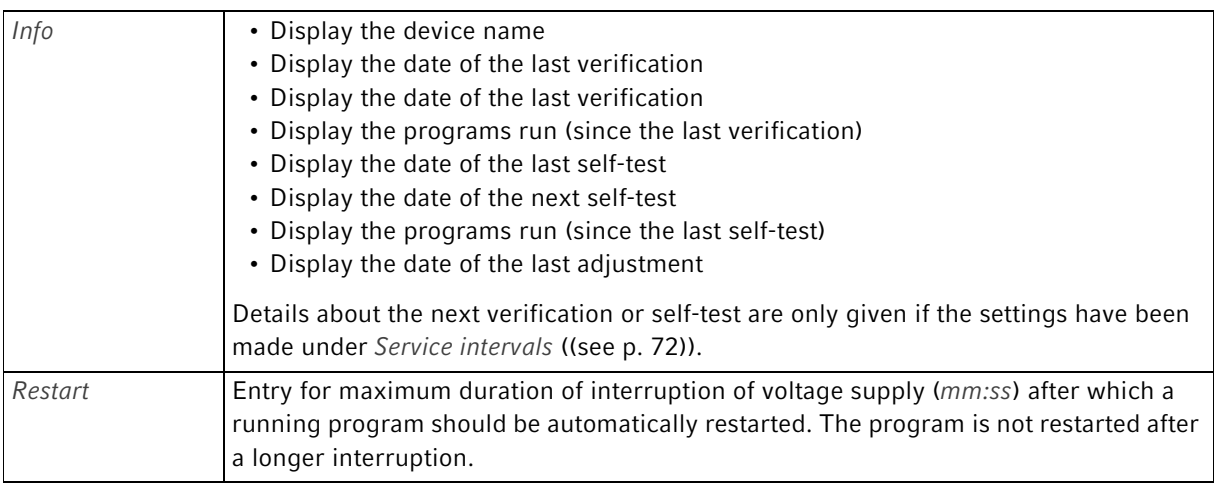

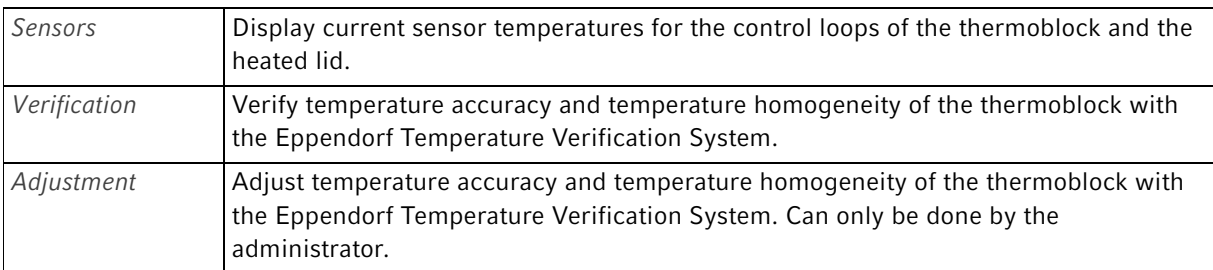

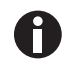

The Eppendorf Temperature Verification System is required for the Verification and Adjustment functions (see [Accessories on p. 106\)](#page-105-0). For information on how to use this system, refer to the corresponding operating manual.

## 8.4.2 Self-test

The self-test function allows you to perform a quick check regarding the following attributes of the thermoblock without requiring an external measurement system:

- Heating and cooling rates
- Proper functioning of the thermoregulation circuits
- Temperature homogeneity in each of the three block zones and across the entire block

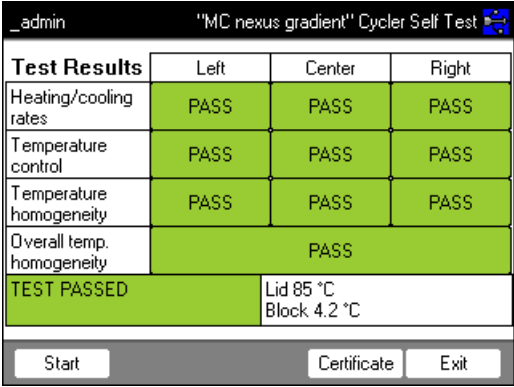

After a successful self-test, a certificate can be generated in PDF format.

A separately available self-test USB key is required for performing the self-test (see [Accessories on p. 106\)](#page-105-0). Please refer to the documentation of the self-test USB key for a detailed description of the self-test function.

# 8.5 Managing and backing up data

## 8.5.1 Backing up data

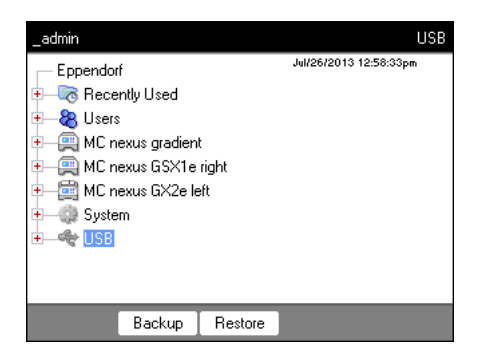

The softkeys in the window above show the possibilities the administrator has to transfer data. Default users can only perform backups here.

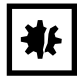

#### NOTICE! Loss of data after creation and restoration of a data backup.

- Creating a data backup on a USB storage medium: Before the backup is created, the \eppendorf folder on the USB storage medium is completely erased.
- Restoring a data backup: Before the data backup is restored, already existing user nodes, folders and programs on the cycler are erased. Only the data transferred from the storage medium will be available after the restore.
- 1. Connect a storage medium.

The node for the storage medium appears in the navigation tree.

2. Mark the node for the storage medium.

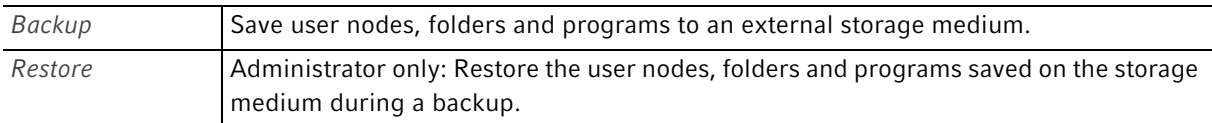

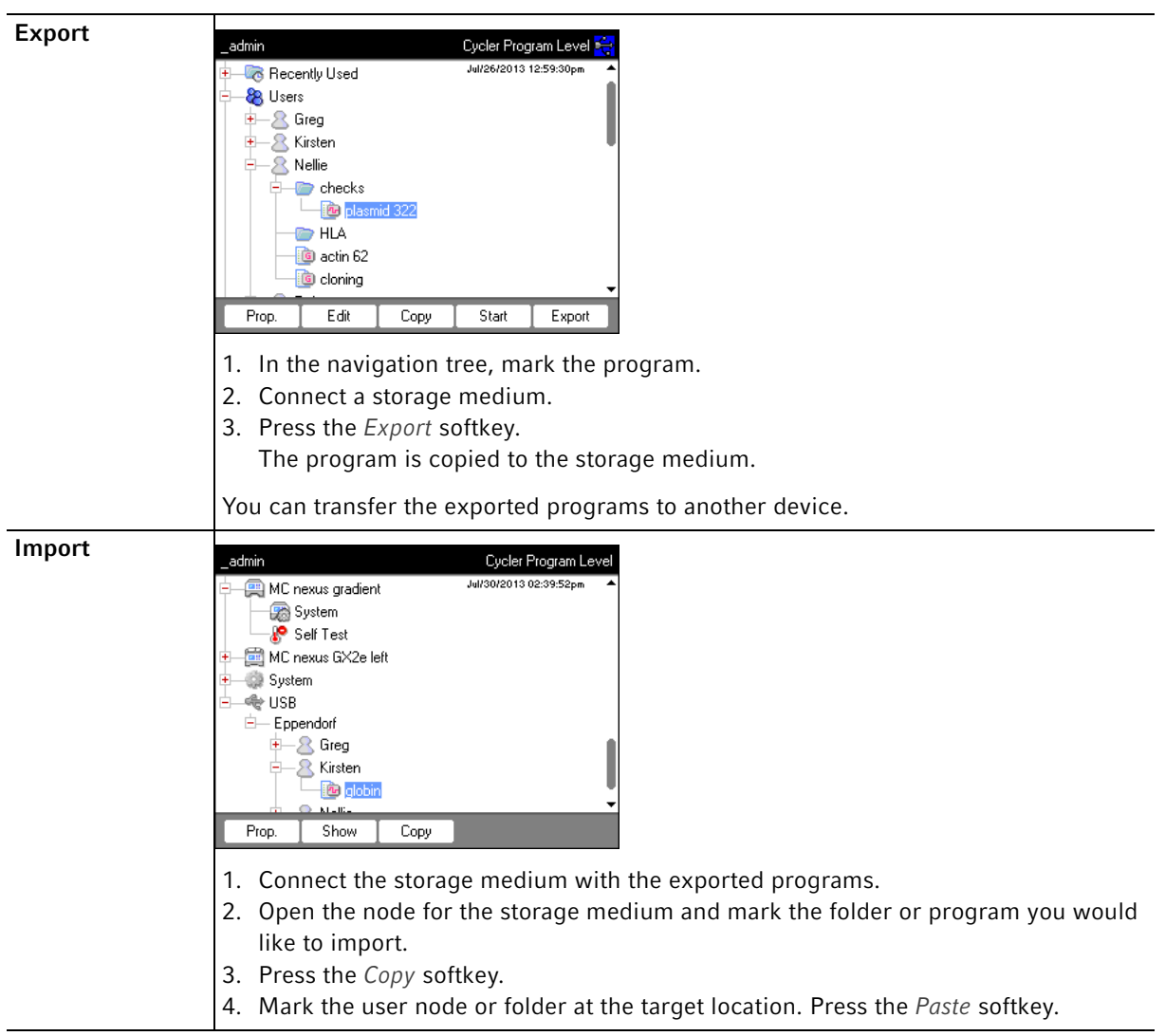

# 8.5.2 Exporting and importing programs

# 8.6 Transferring programs from an older Mastercycler model

PCR programs from older Mastercycler models can easily be transferred to the Mastercycler nexus without optimization of the temperatures and holding times.

Enter the program into the Mastercycler nexus editor:

#### Gradient protocol on the Mastercycler gradient and analog setting on the Mastercycler nexus gradient

Enter the program into the Mastercycler nexus editor:

#### Example

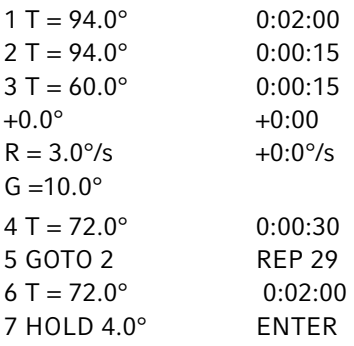

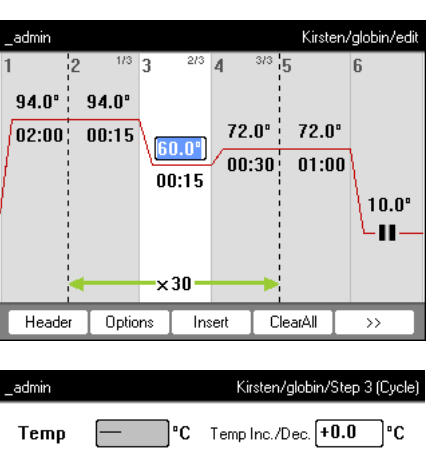

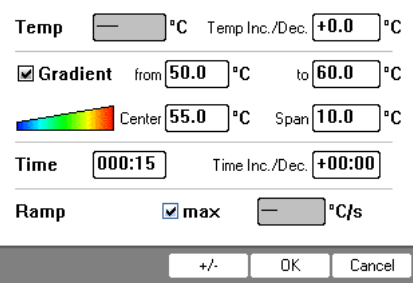

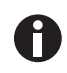

For the Mastercycler nexus you need to enter the gradient spreads.

A gradient setting of  $G = 10.0^\circ$  for the Mastercycler gradient corresponds to a gradient spread of 20.0°C for the Mastercycler nexus gradient. Enter this value in the Span field.

Make the desired settings in the header (see [Editing header settings on p. 52\)](#page-51-0).

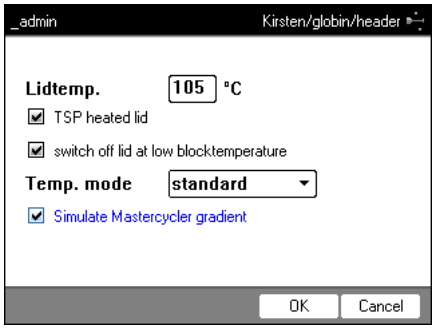

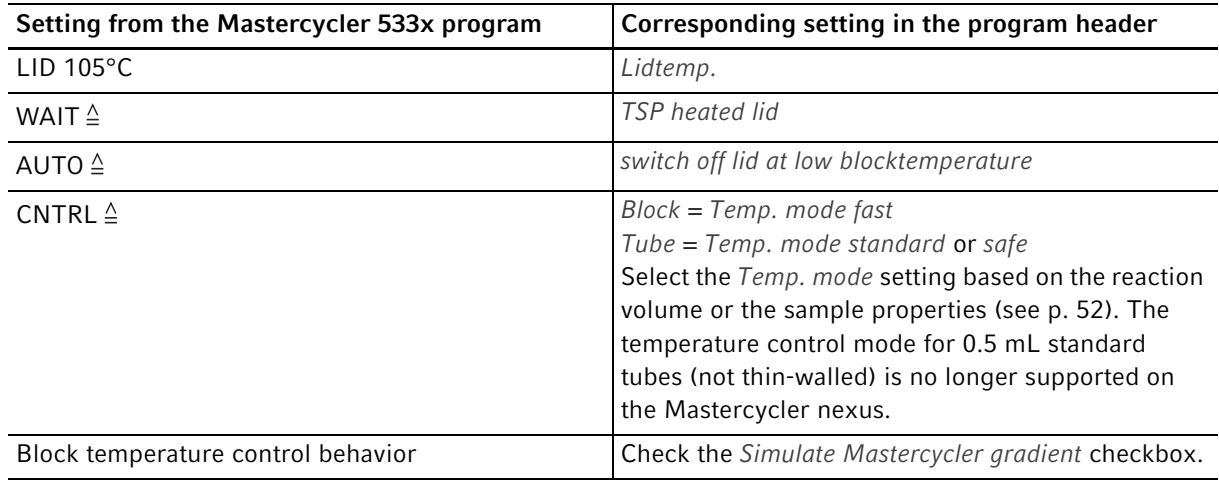

- $\triangleright$  Press the OK softkey.
	- The editor is displayed.
- Press the  $\gg$  softkey. Press the Save softkey.

You can start the program without renewed optimization of the parameters.

# 8.7 Network connection

You can connect the Mastercycler nexus to an Ethernet network to send e-mails and logs. To set up the network connection, you will need the following information from your network administrator:

• IP address, subnet mask and gateway address for the Mastercycler nexus (specified by the network administrator).

Alternatively, you can assign the IP address automatically via DHCP.

- IP address of the primary DNS server You can optionally enter the IP address of a backup DNS server. Alternatively, you can assign the IP address automatically via DHCP.
- For sending e-mails:
	- E-mail address of the sender, user name and password to log into the SMTP-Server (if required)
	- Name or address and port number of the SMTP server
- For sending Syslog messages:
	- Name or address and port number of the syslog server

#### <span id="page-81-0"></span>8.7.1 Setting up a network connection

**Prerequisites** 

- Ethernet cable (RJ45, Cat.5), not included in the delivery package
- Logged in as an administrator [\(see p. 37\)](#page-36-0)

Proceed as follows:

1. Select the System > Network Settings node.

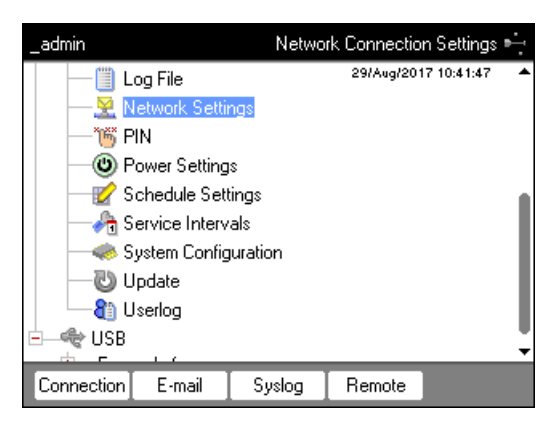

2. Press the Connection softkey.

The Network Connection Settings window appears.

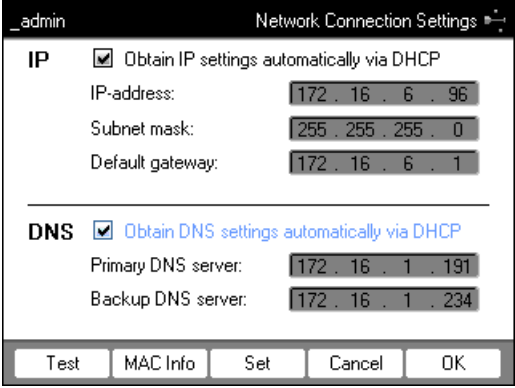

- 3. To assign the IP address automatically via DHCP, check the Obtain IP settings automatically via DHCP checkbox. Alternatively, enter the IP address, subnet mask and standard gateway as specified by your network administrator.
- 4. To assign the IP address of the DNS server via DHCP, check the Obtain DNS settings automatically via DHCP checkbox. Alternatively, enter the IP addresses of the DNS servers as specified by your network administrator.
- 5. Insert the Ethernet cable into the Ethernet port on the rear of the device and connect it to an Ethernet port of the Ethernet network.
- 6. Press the Set softkey to accept the settings.

82

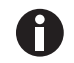

Press the Test softkey to test the connection to the default gateway.

A

If your network administrator needs the MAC address of the Mastercycler nexus, press the MAC Info softkey.

## <span id="page-82-0"></span>8.7.2 Setting up e-mail notifications

Prerequisites

- Network connection has been set up [\(see p. 82\)](#page-81-0)
- Logged in as an administrator [\(see p. 37\)](#page-36-0)

Proceed as follows:

1. Select the System > Network Settings node.

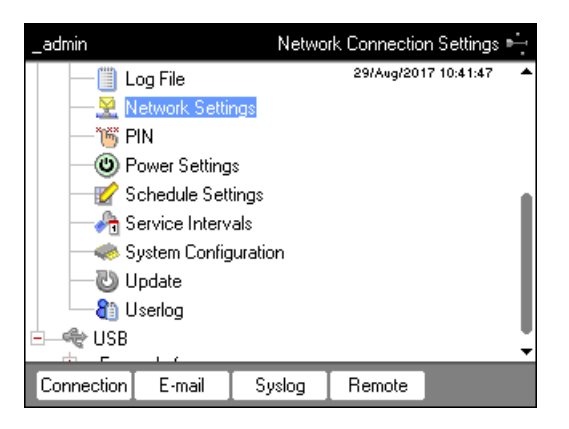

#### 2. Press the E-mail softkey.

The E-mail Settings window appears.

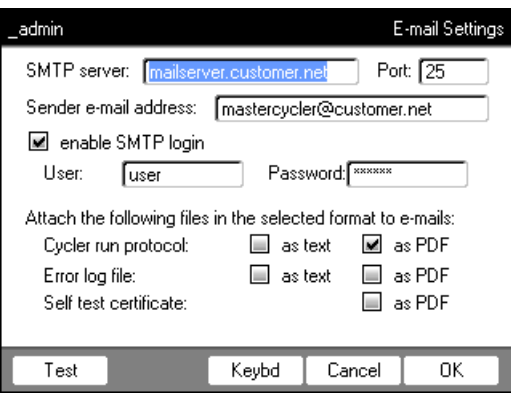

3. Enter the settings as specified by the network administrator.

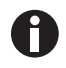

If the SMTP server requires identification, check the enable SMTP login checkbox. Enter user name and password.

- 4. Select the data you would like to send and their file type.
	- Cycler run protocol: Protocol of the program run
	- Error log file: log with errors that occurred during the program run
	- Self test certificate: self test certificate of a successful self test

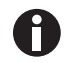

Press the Test softkey to send a test e-mail.

5. Press the OK softkey to accept the settings.

## 8.7.3 Setting up syslog messages

Prerequisites

- Network connection has been set up [\(see p. 82\)](#page-81-0)
- Logged in as an administrator [\(see p. 37\)](#page-36-0)

Proceed as follows:

1. Select the System > Network Settings node.

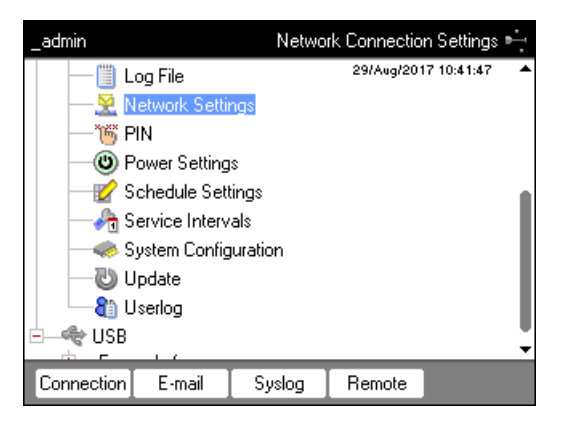

2. Press the Syslog softkey.

The Syslog Settings window appears.

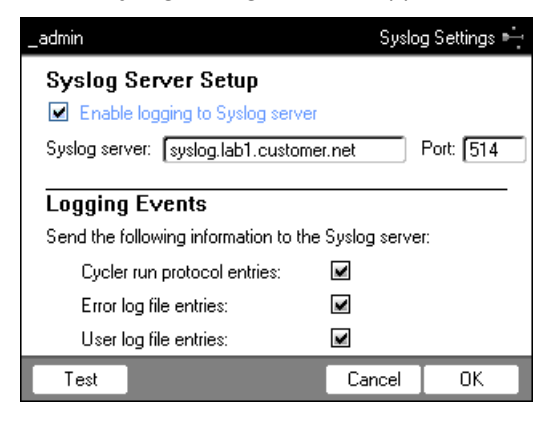

3. To activate log files on the syslog server, check the Enable logging to Syslog server checkbox. Enter the server address and the port.

4. Select the information that you would like to create a protocol for.

- Cycler run protocol entries: Protocol of the program run
- Error log file entries: Errors that occurred during the program run
- User log file entries: log of the user actions (e.g. logging in, logging out, editing programs)

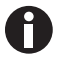

Press the Test to send a syslog test message.

5. Press the OK softkey to accept the settings.

## 8.7.4 Activating remote access

Prerequisites

- Network connection has been set up [\(see p. 82\)](#page-81-0)
- Logged in as an administrator [\(see p. 37\)](#page-36-0)

The remote access enables you to connect the device to a network via the VisioNize box.

Proceed as follows:

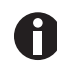

While updating the device software, remote access must be deactivated.

1. Select the System > Network Settings node.

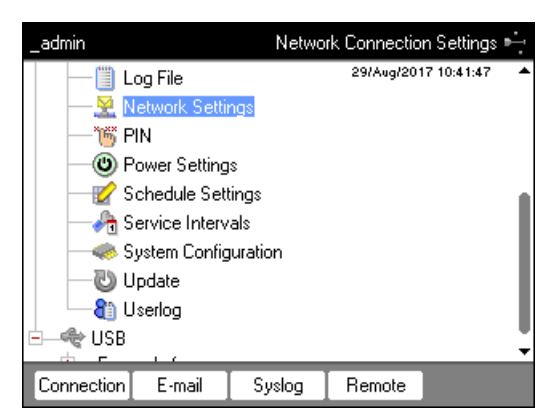

2. Press the Remote softkey.

The Remote Access Setup window appears.

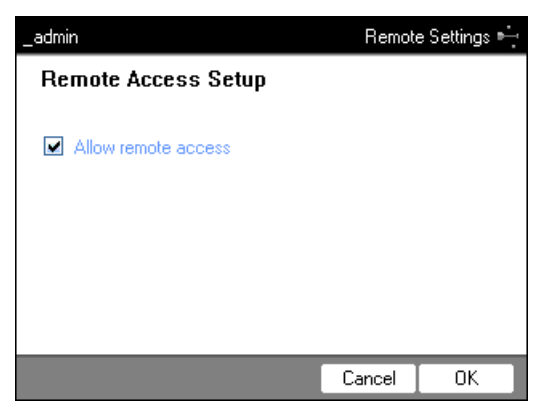

- 3. Select the Allow remote access checkbox.
- 4. Press the OK softkey.

## 9 Quick start

## 9.1 Login

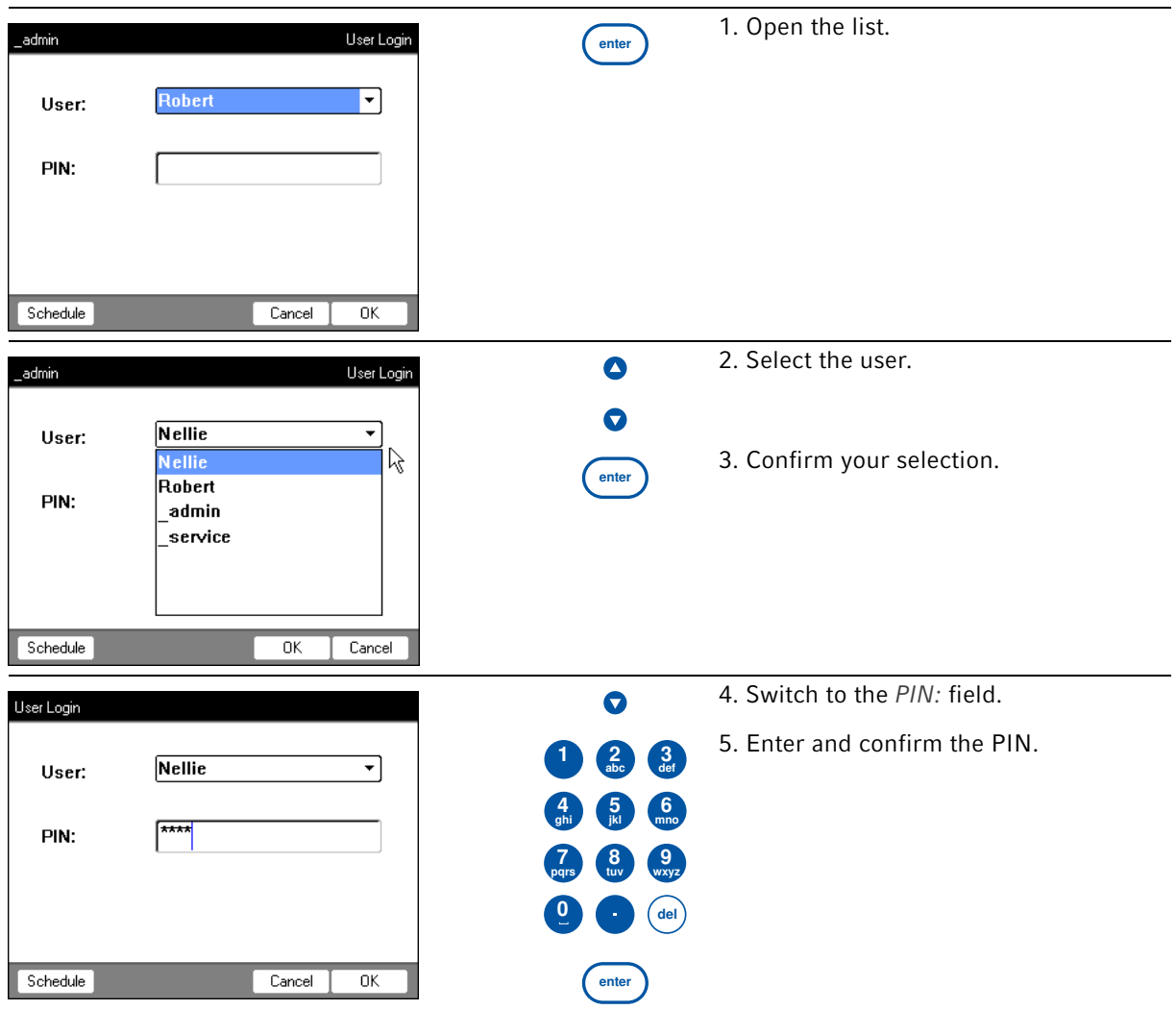

# 9.2 Creating folders and programs

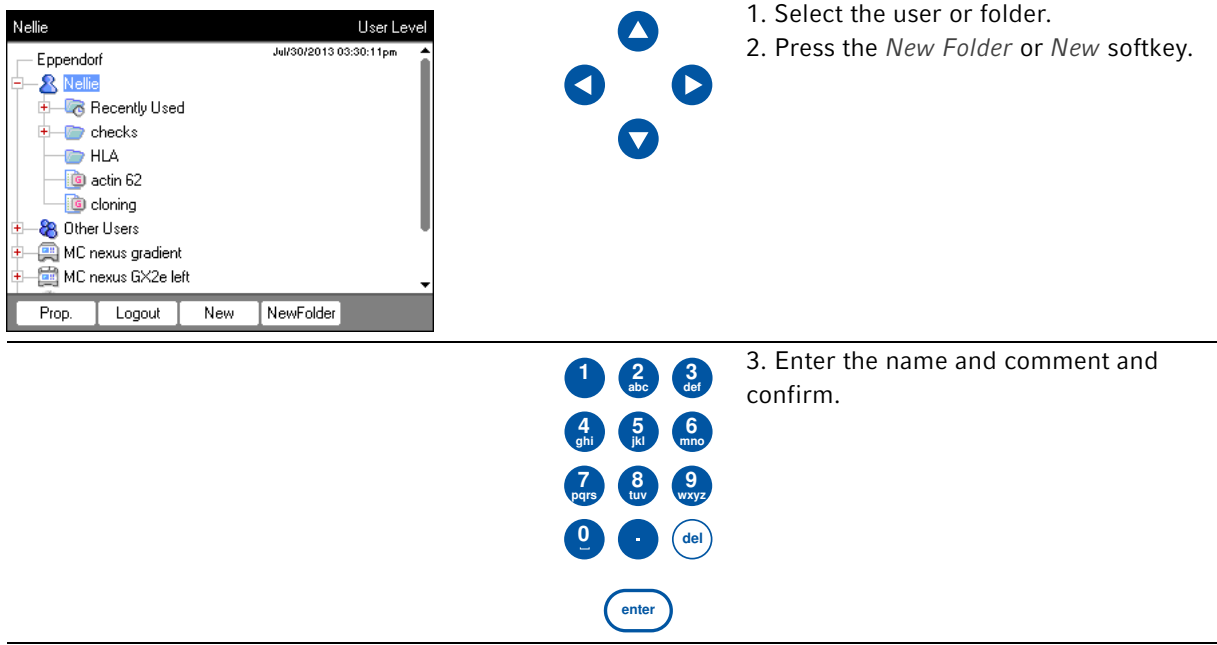

# 9.3 Copying folders and programs

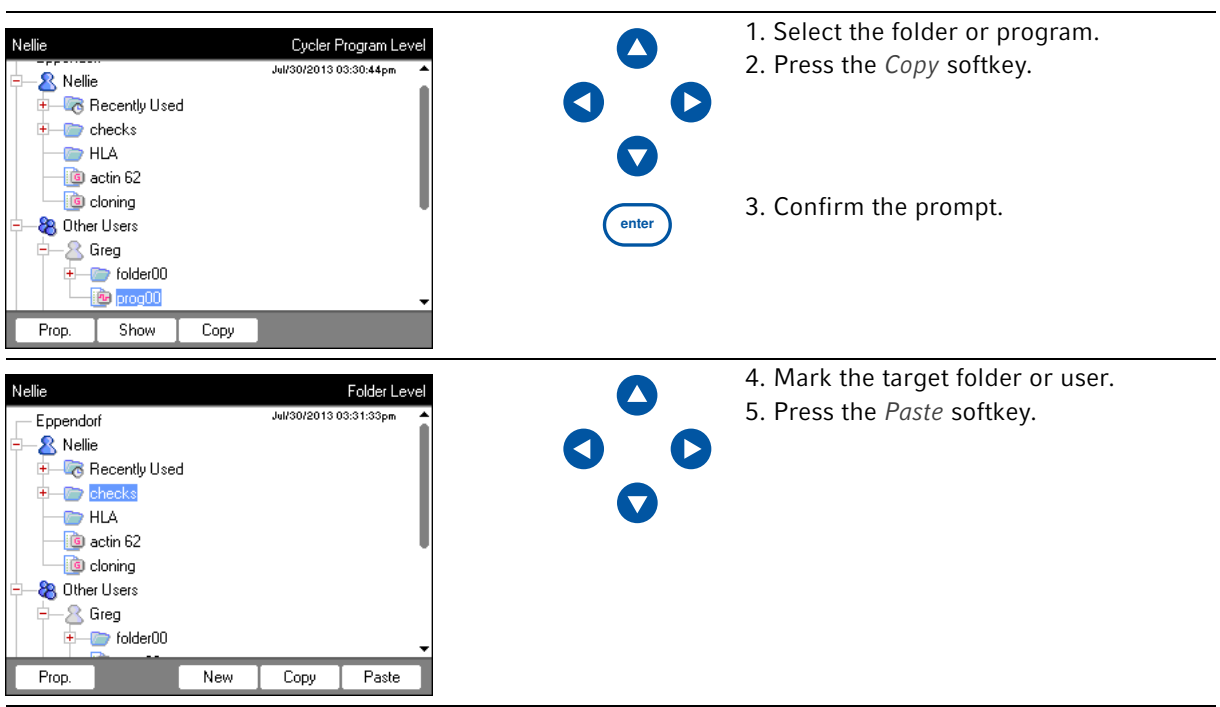

# 9.4 Deleting folders and programs

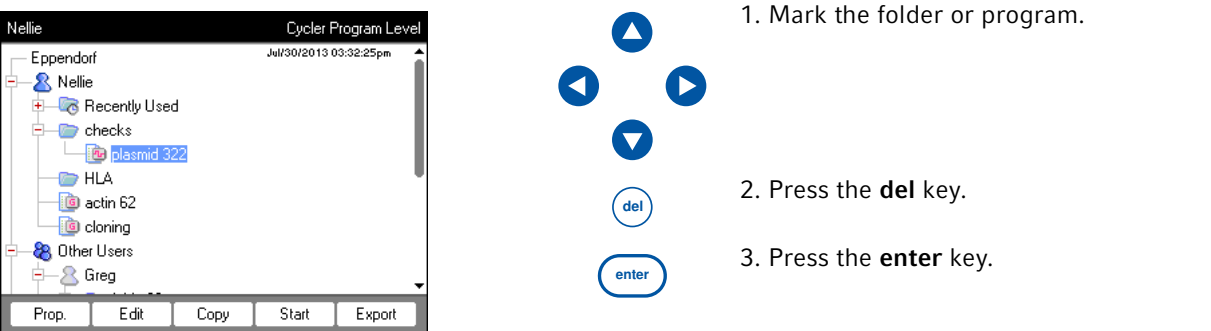

# 9.5 Editing programs

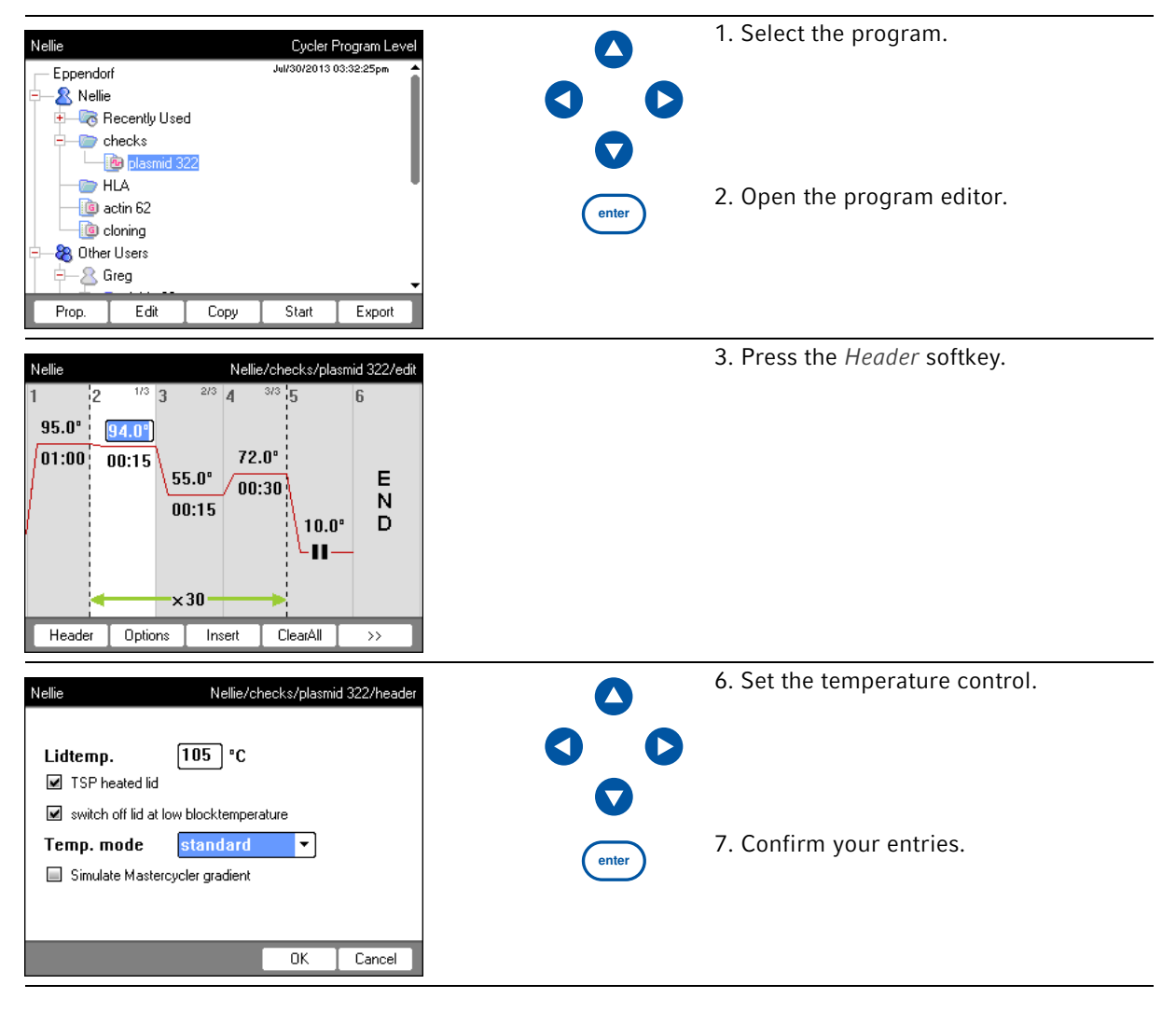

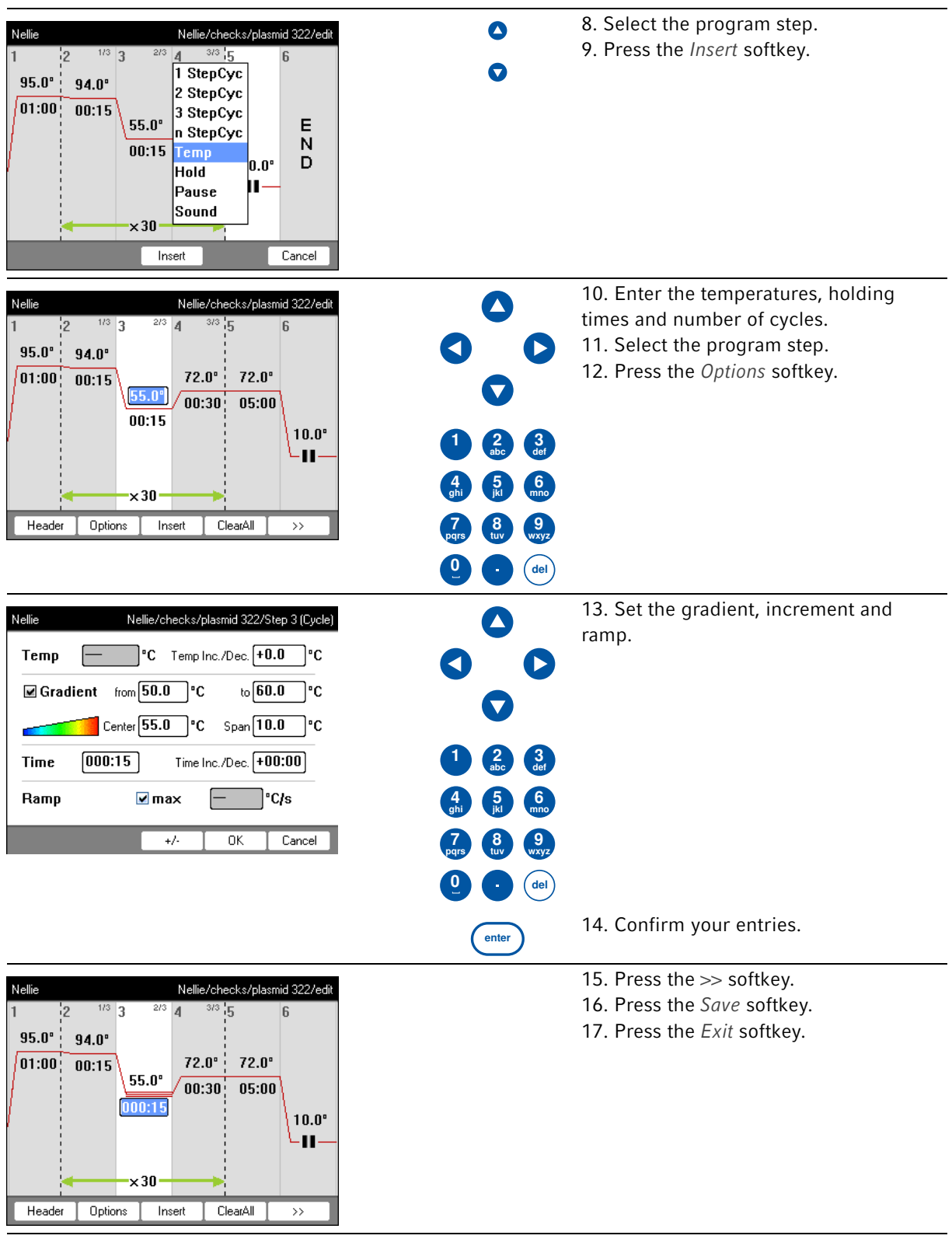

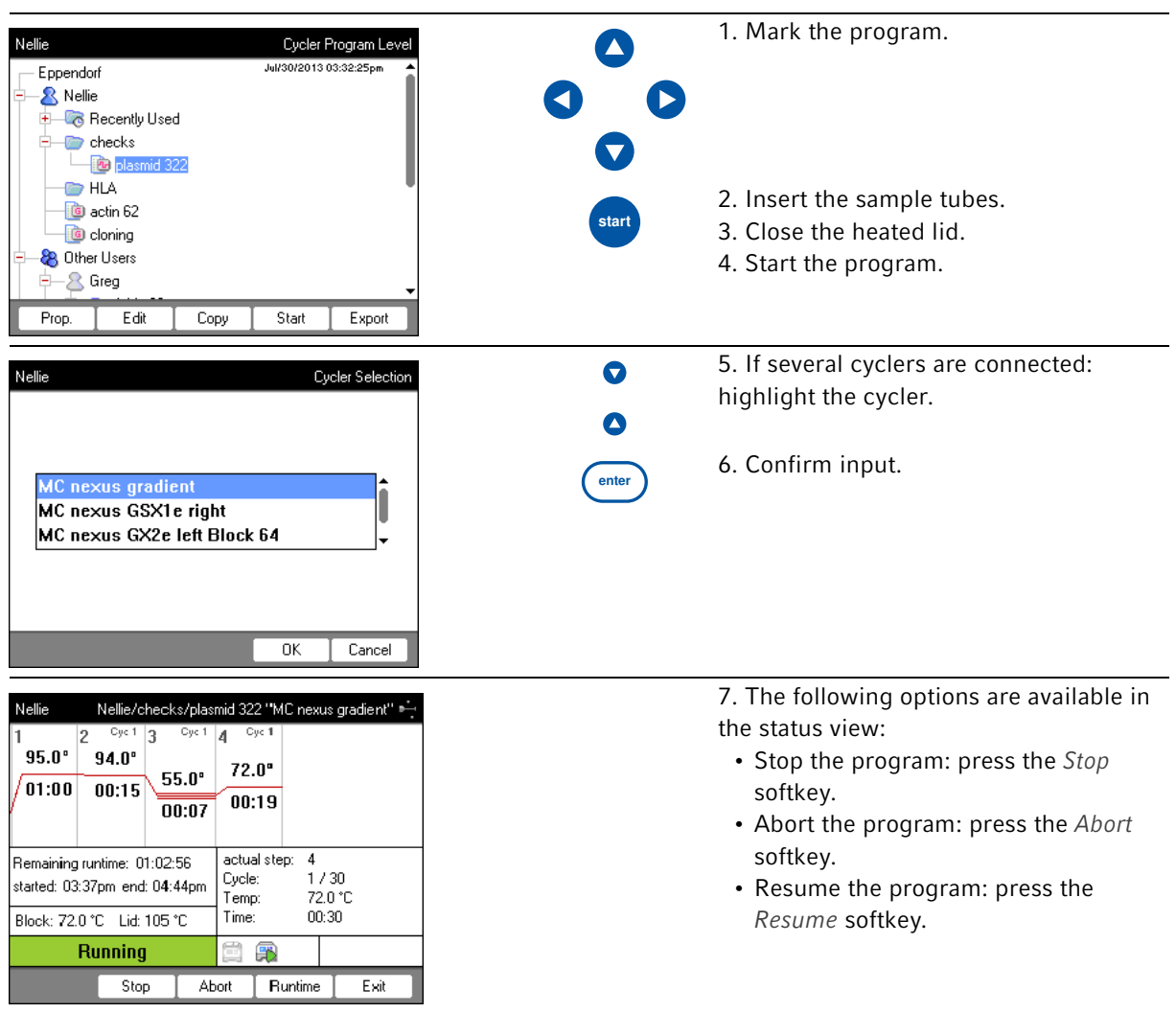

# 9.6 Stopping and starting programs

Quick start Mastercycler ® nexus English (EN)

92

# 10 Maintenance

## 10.1 Cleaning

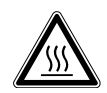

CAUTION! Risk of burns on the thermoblock, heated lid and reaction vessels. The thermoblock, heated lid and reaction vessels reach temperatures of over 50 °C very quickly.

- Wait until the temperature of the thermoblock, heated lid and reaction vessels is below 30 °C.
- ▶ Then open the heated lid.

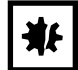

#### NOTICE! Damage from the use of aggressive chemicals.

- Do not use any aggressive chemicals on the device or its accessories, such as strong and weak bases, strong acids, acetone, formaldehyde, halogenated hydrocarbons or phenol.
- If the device becomes contaminated with aggressive chemicals, clean it immediately using a mild cleaning agent.

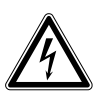

#### DANGER! Electric shock as a result of penetration of liquid.

- Switch off the device and disconnect the mains/power plug before starting cleaning or disinfection work.
- ▶ Do not allow any liquids to penetrate the inside of the housing.
- ▶ Do not spray clean/spray disinfect the housing.
- Only plug the device back in if it is completely dry, both inside and outside.

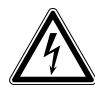

#### DANGER! Electric shock.

 Switch off the device and disconnect the mains/power plug before starting maintenance or cleaning work.

## 10.1.1 Cleaning the housing

- Clean the surfaces of the Mastercycler nexus with a damp, lint-free cloth.
- If necessary, use a neutral lab cleaner.

Instructions on disinfecting and decontaminating the device can be found separately.

## 10.1.2 Cleaning the heated lid and the thermoblock

- 1. Open the heated lid.
- 2. Remove contamination on the thermoblock and the base of the heated lid. Use a damp, lint-free cloth. If necessary, use a neutral lab cleaner.
- 3. Check to see if there is lettering residue from the tube lids on the heated lid. Remove the residue using ethanol or isopropanol.

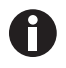

Keep the thermoblock bores free of dust and lint. Even small deposits affect the heat transfer between the thermoblock and vessels.

## 10.2 Disinfection/decontamination

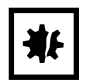

NOTICE! Damage from UV and other high-energy radiation.

- $\triangleright$  Do not use UV, beta, gamma, or any other high-energy radiation for disinfecting.
- Avoid storage in areas with strong UV radiation

#### Required equipment

• Alcohol (ethanol, isopropanol) or disinfectants containing alcohol

Proceed as follows:

1. Choose the disinfection method which corresponds to the legal regulations and guidelines in place for your range of application.

## <span id="page-93-0"></span>10.3 Decontamination before shipment

If you are shipping the device to the authorized Technical Service for repairs or to your authorized dealer for disposal please note the following:

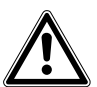

#### WARNING! Risk to health from contaminated device

- 1. Follow the instructions in the decontamination certificate. You can find it as a PDF file on our website (www.eppendorf.com/decontamination).
- 2. Decontaminate all the parts you would like to dispatch.
- 3. Include the fully completed decontamination certificate in the packing.

# 11 Troubleshooting

# 11.1 General errors

Technical faults may be triggered by faults such as a power failure or power fluctuations.

In most cases, the following procedure is therefore sufficient:

- 1. Switch the device briefly off and back on again after about 10 seconds.
- 2. Check cable connections.
- 3. If the fault occurs again: Notify your Eppendorf service team.

Troubleshooting Mastercycler® nexus English (EN)

96

## 12 Transport, storage and disposal

## 12.1 Packing

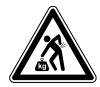

CAUTION! Risk of injury when lifting and carrying heavy loads. The device is heavy. Lifting and carrying the device can lead to back injuries.

- Only lift and transport the device with a sufficient number of helpers.
- Use a transport aid for transporting the device.

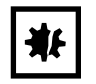

NOTICE! Damage as a result of incorrect packing. Eppendorf AG is not liable for damage caused by incorrect packing.

▶ The device may only be stored and transported in its original packing.

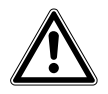

WARNING! Damage to health due to contaminated device and accessories.

Decontaminate the device and the accessories before storage and dispatch.

Use the supplied packing material when packing the device for transport or storage. If you do not have this anymore or if it is damaged, contact your Eppendorf office.

Prepare the device as follows prior to packing:

- 1. Pay attention to the decontamination notes (see *Decontamination before shipment on p. 94*).
- 2. Let the device sit for 30 minutes and make sure there is no condensate in the thermoblock.
- 3. Load the thermoblock with an empty PCR plate.
- 4. Close the heated lid.

# 12.2 Disposal

If the product needs to be disposed of, the relevant legal regulations must be observed.

#### Information on the disposal of electrical and electronic devices in the European Community:

Within the European Community, the disposal of electrical devices is regulated by national regulations based on EU Directive 2012/19/EU pertaining to waste electrical and electronic equipment (WEEE).

According to these regulations, any devices supplied after August 13, 2005, in the business-to-business sphere, to which this product is assigned, may no longer be disposed of in municipal or domestic waste. To document this, they have been marked with the following marking:

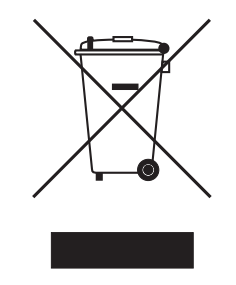

Because disposal regulations may differ from one country to another within the EU, please contact your supplier if necessary.

# 13 Technical data

# 13.1 Power supply

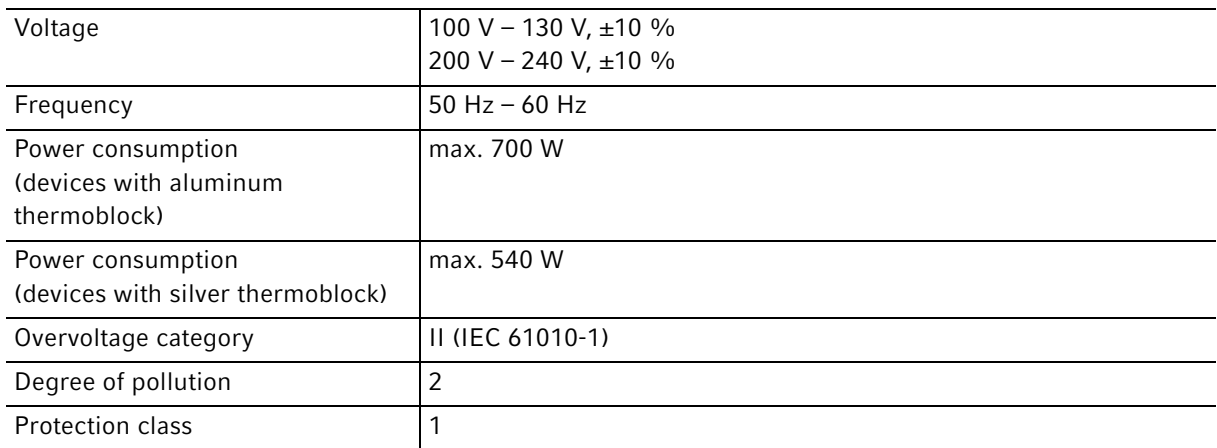

# 13.2 Weight/dimensions

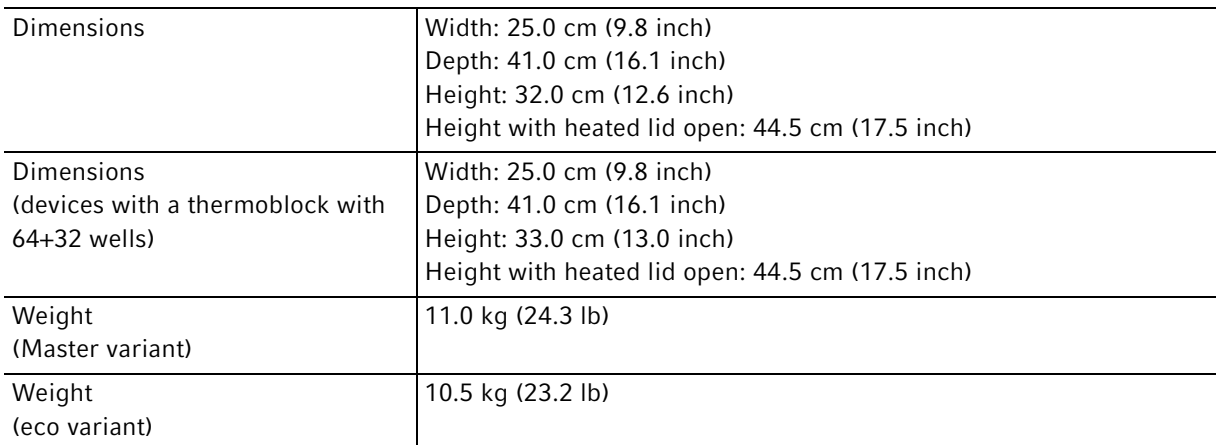

# 13.3 Ambient conditions

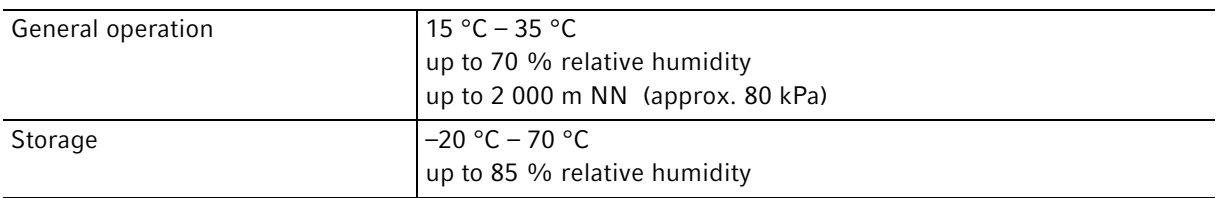

# 13.4 Application parameters

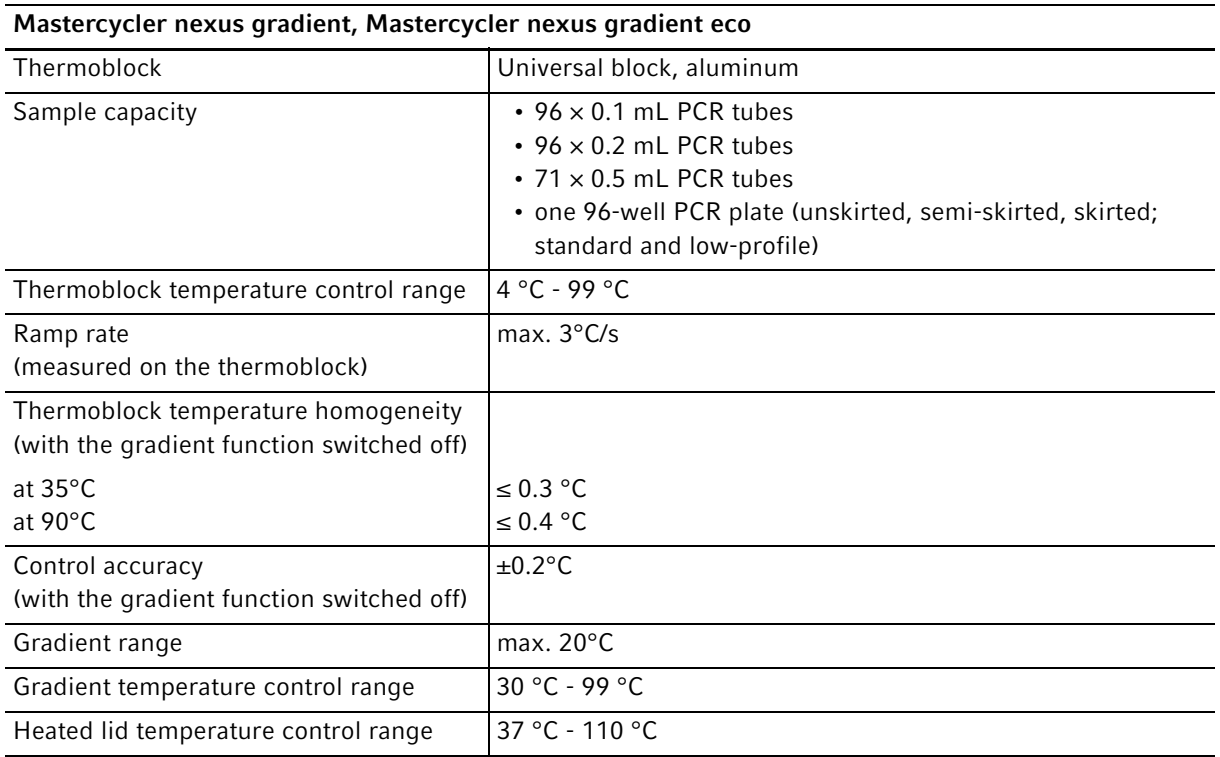

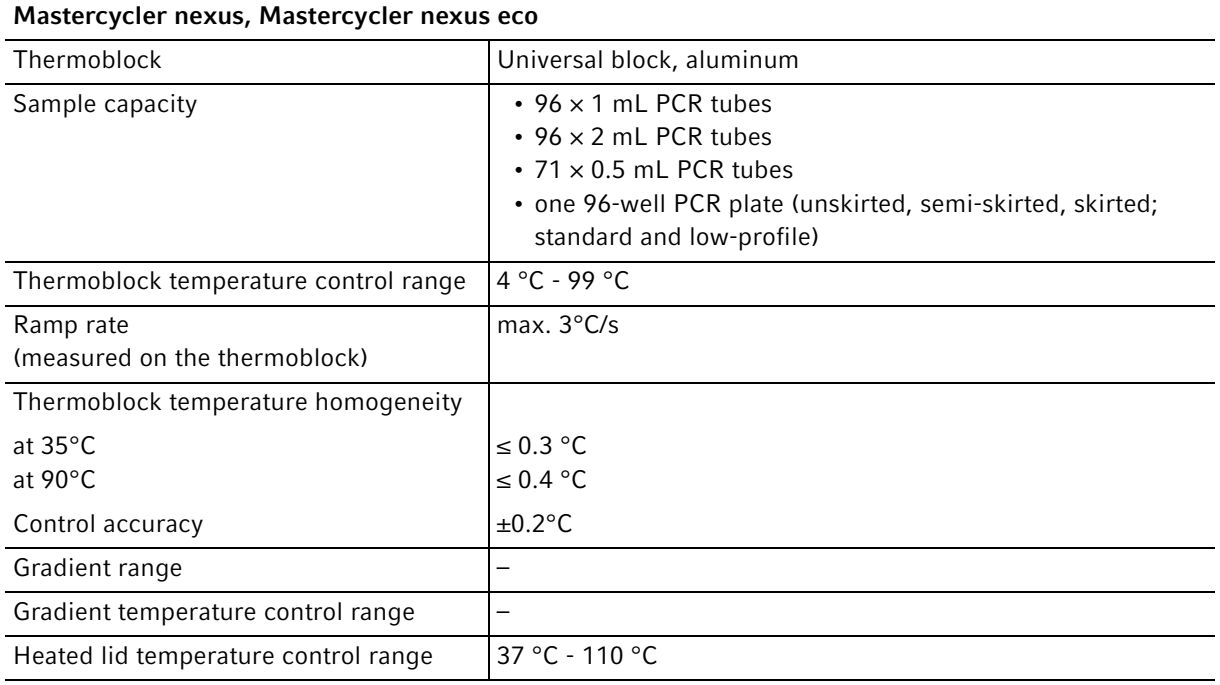

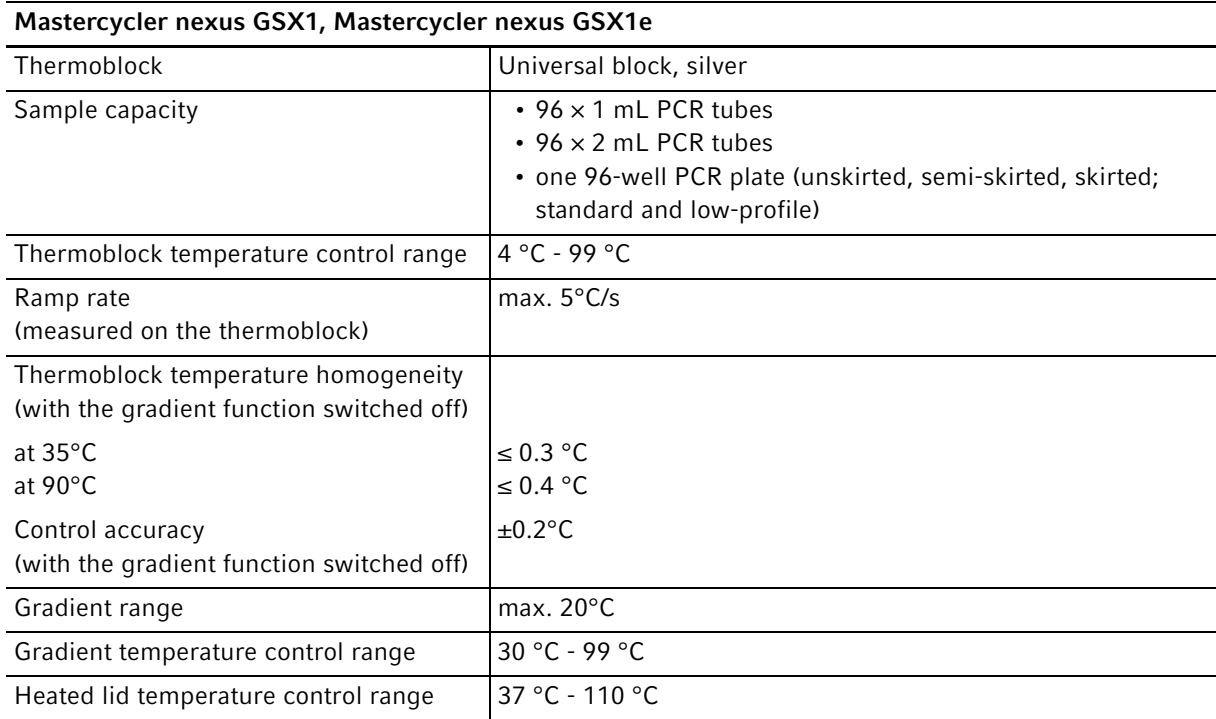

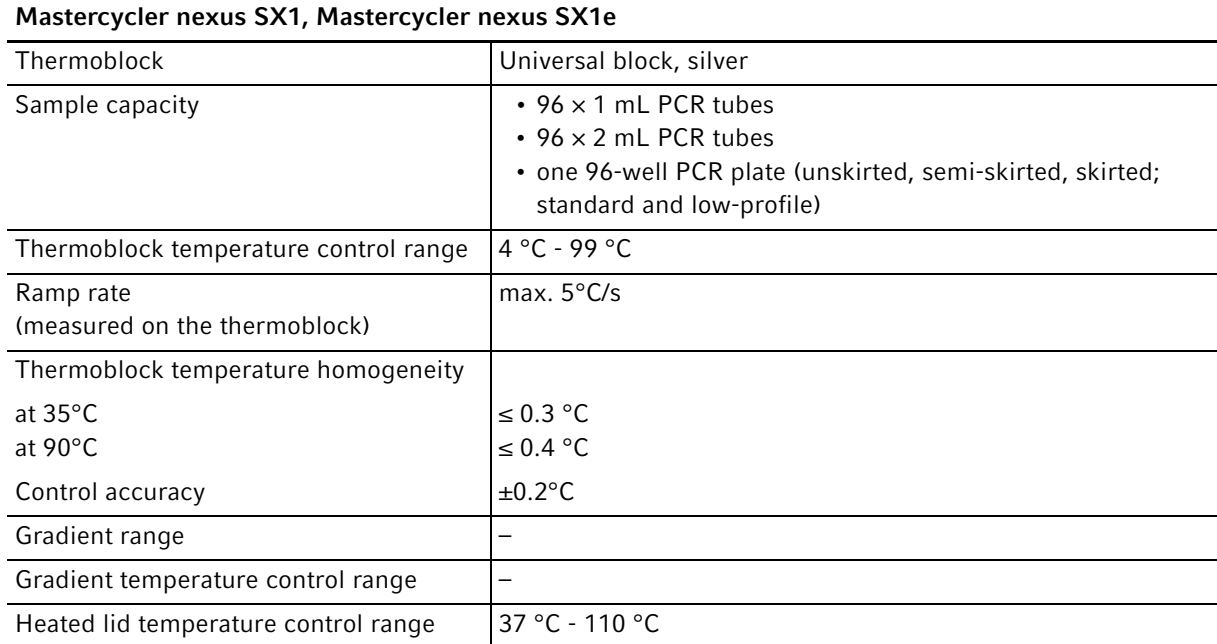

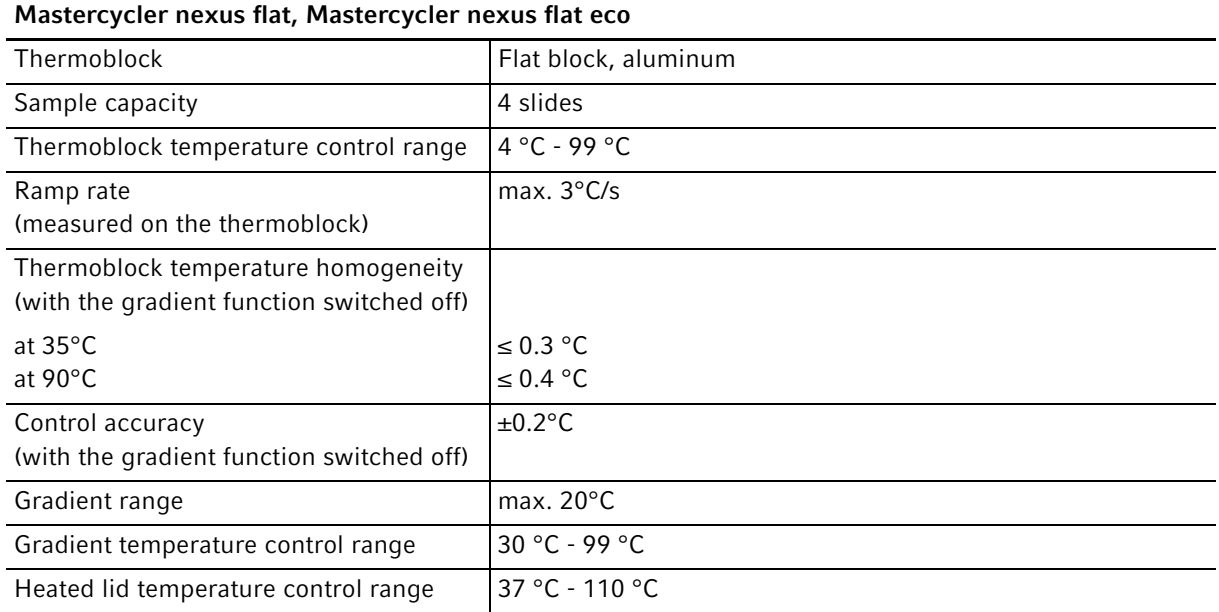

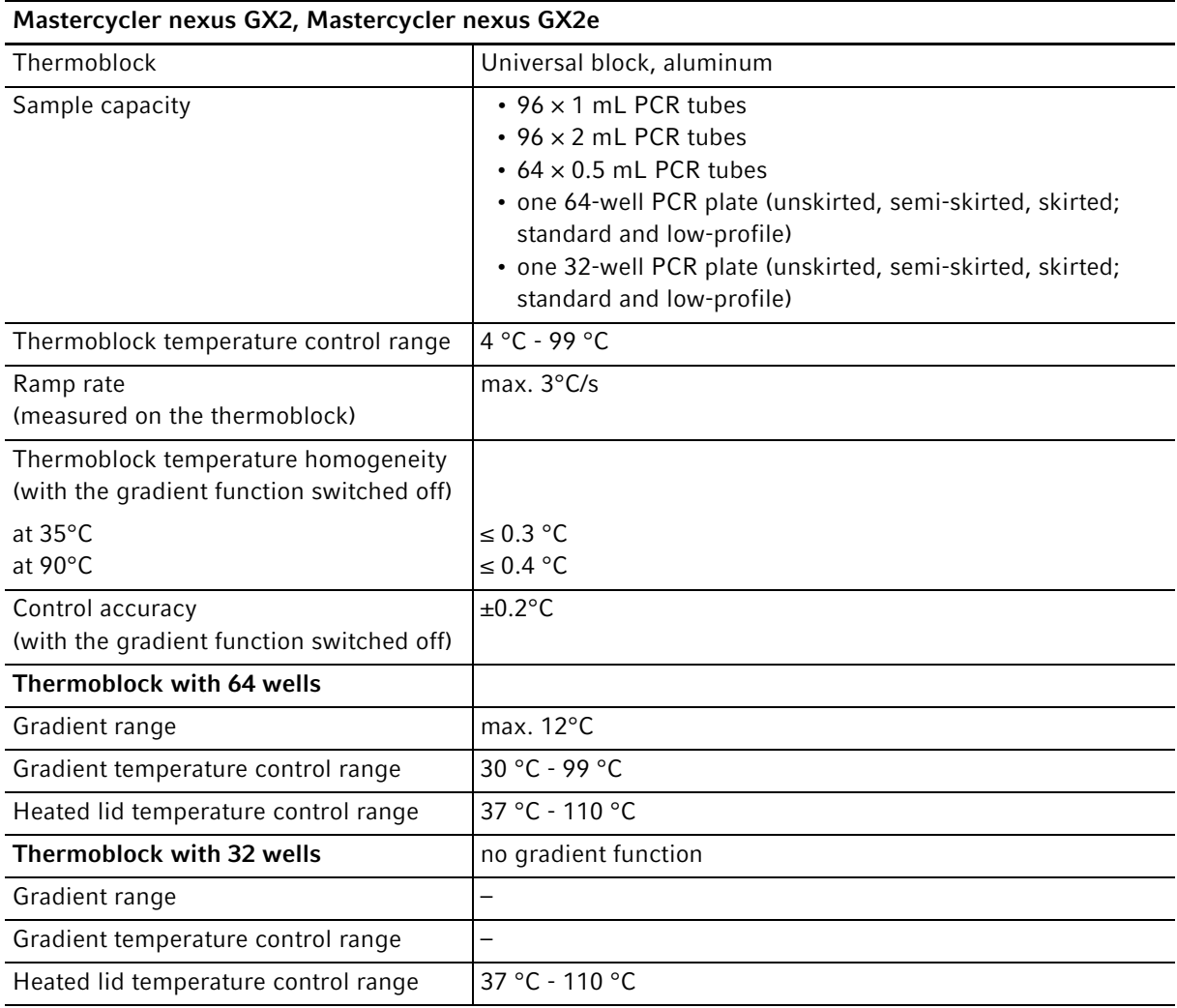

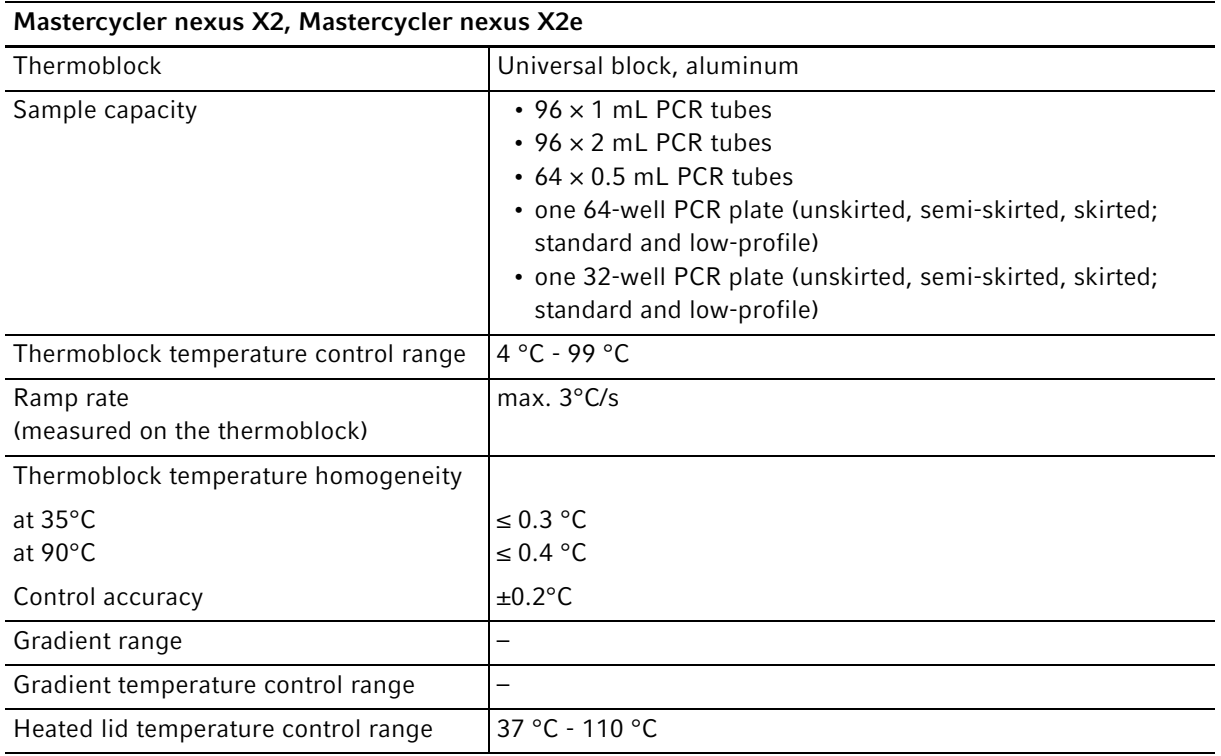

# 14 Ordering information<br>14.1 Mastercycler nexus

Mastercycler nexus

## 14.1.1 Master variants

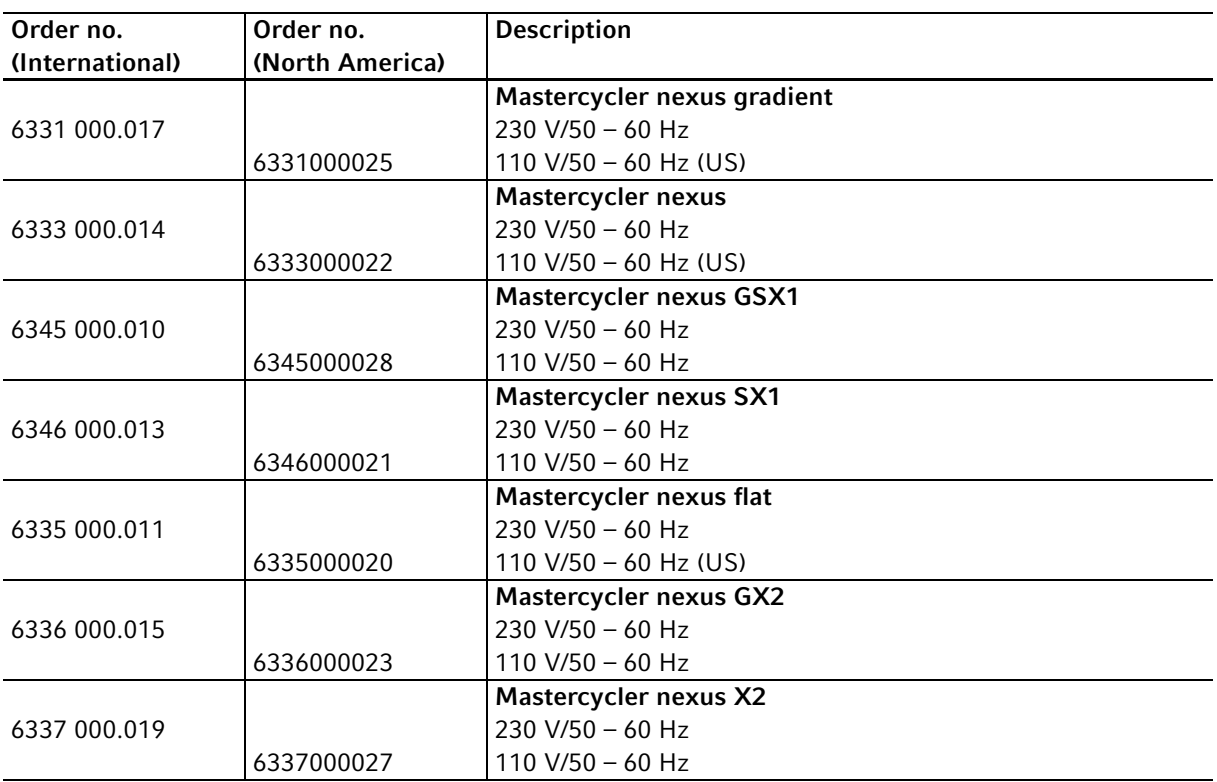

## 14.1.2 Eco variants

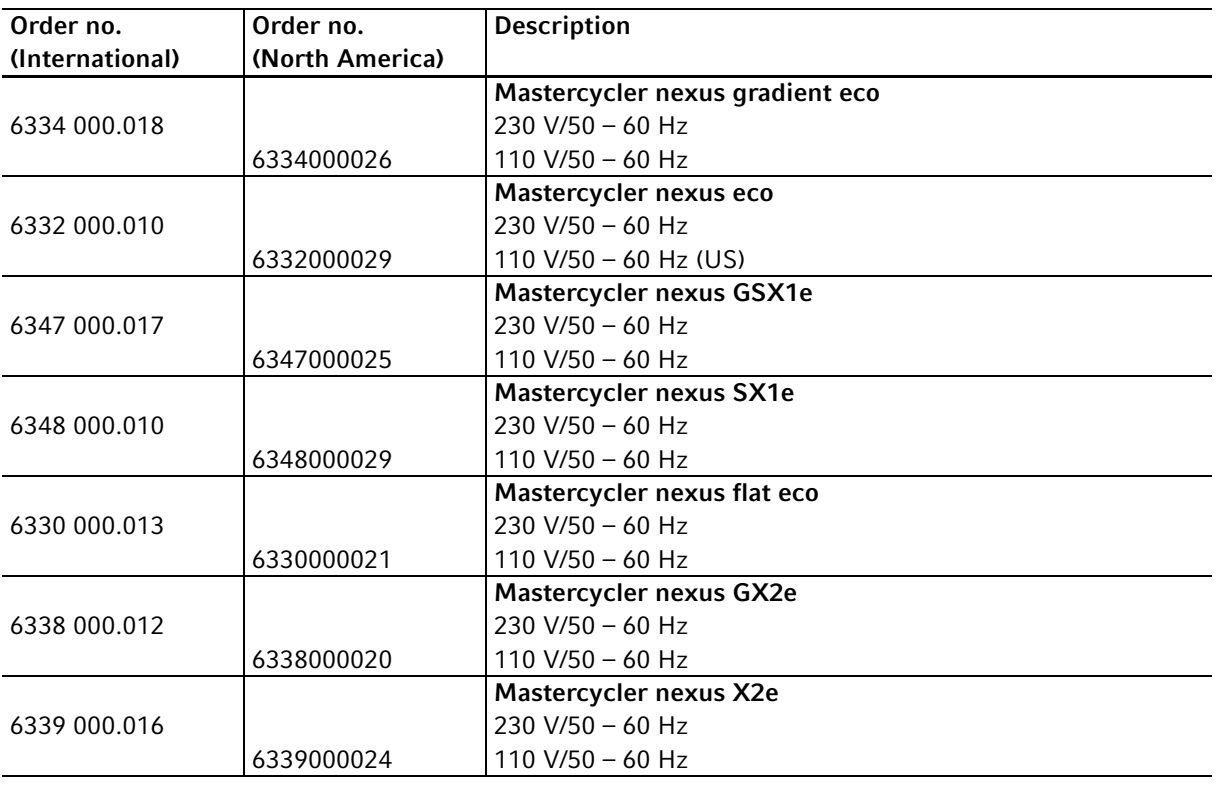

# <span id="page-105-0"></span>14.2 Accessories

 $\mathbf 0$ 

Use only original Eppendorf accessories or accessories approved by Eppendorf.

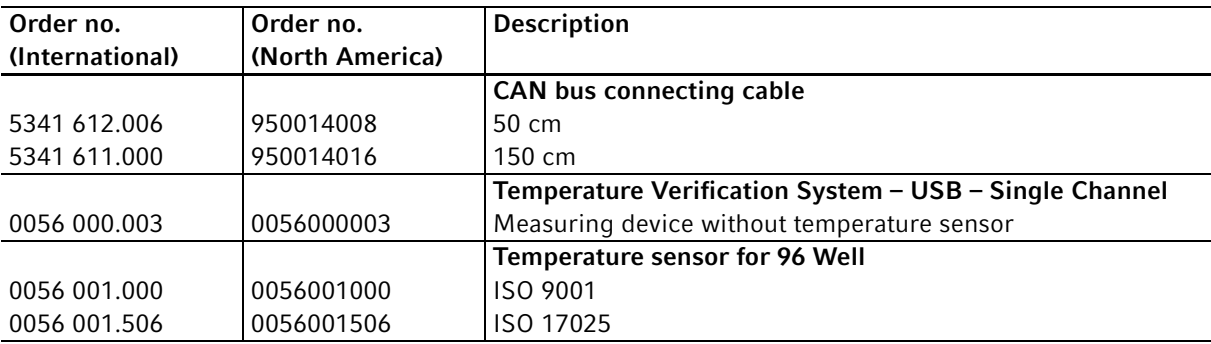

# 14.3 Consumables

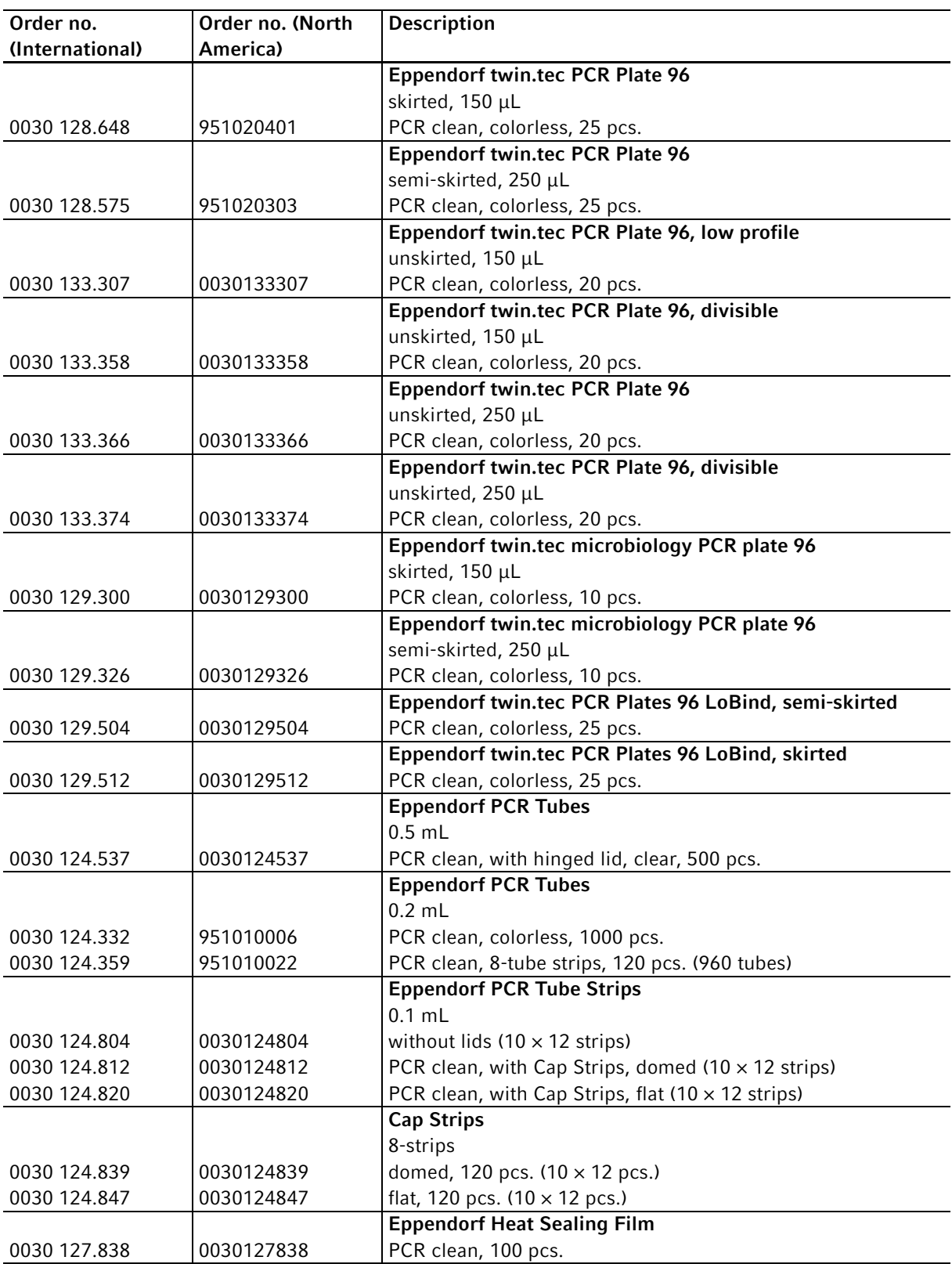

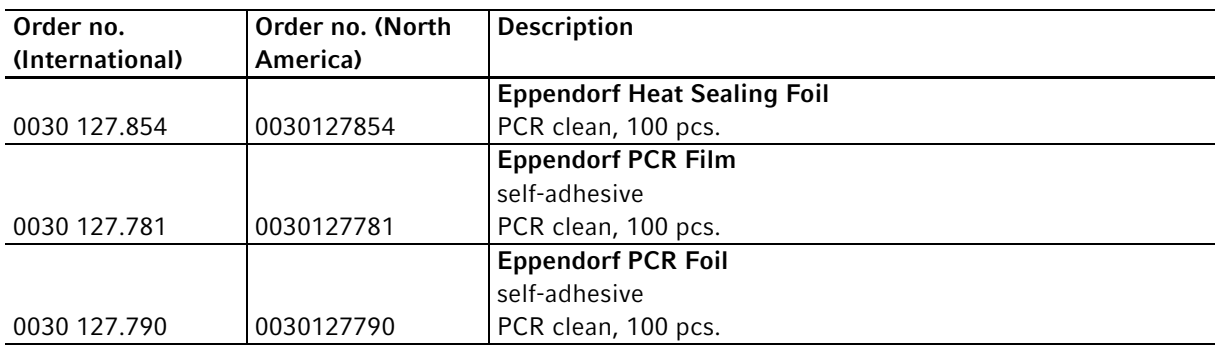

The twin.tec PCR plates are also available in various frame colors (red, yellow, green, blue). The complete range of PCR consumables can be found in the Eppendorf catalog or at www.eppendorf.com.

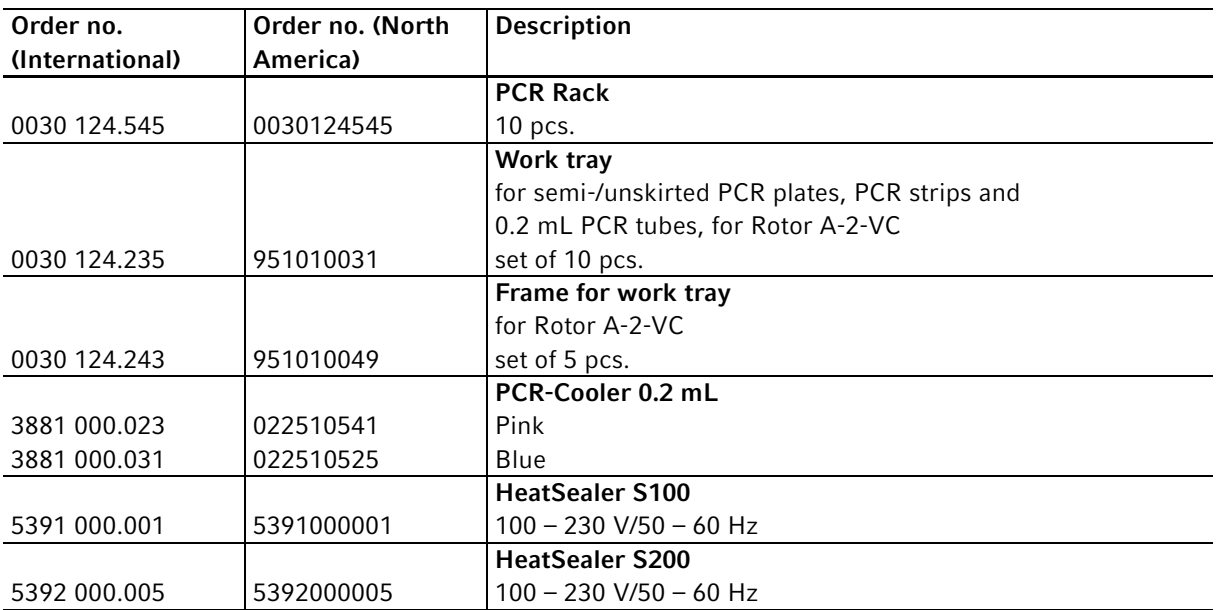

# 14.4 Recommended auxiliary materials
## Index

#### $\mathbf{1}$

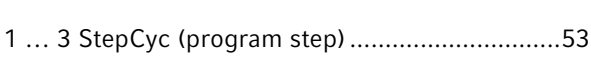

#### $\boldsymbol{\mathsf{A}}$

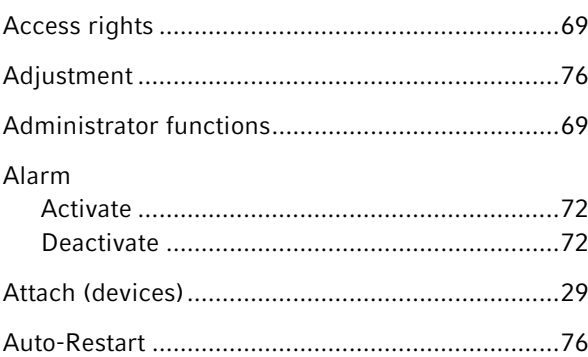

#### $\, {\bf B}$

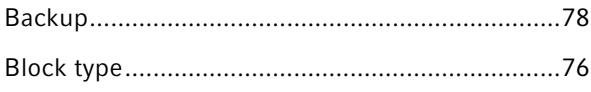

## $\mathsf{C}$

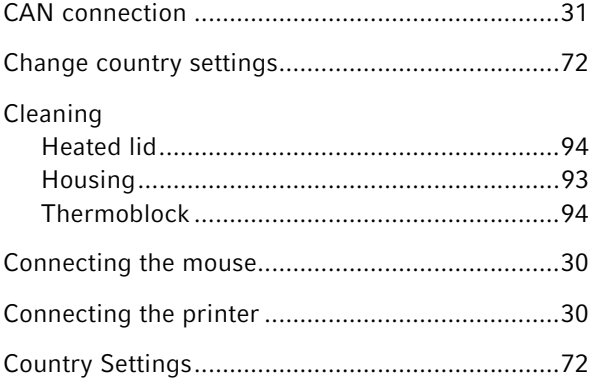

### $\mathsf D$

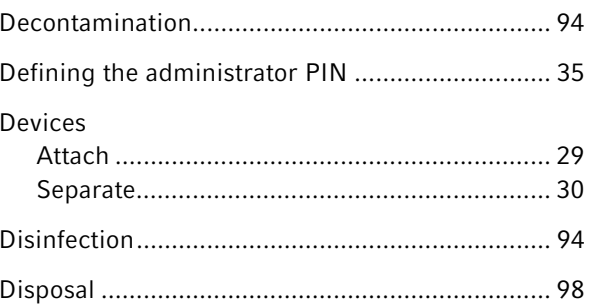

# $\overline{E}$

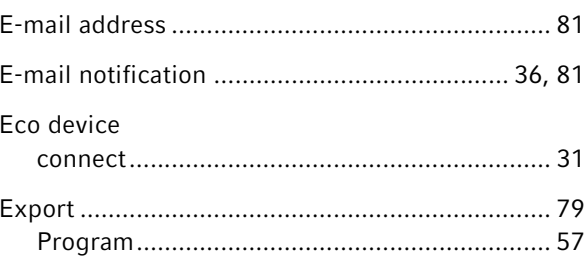

### $\bar{\mathsf{F}}$

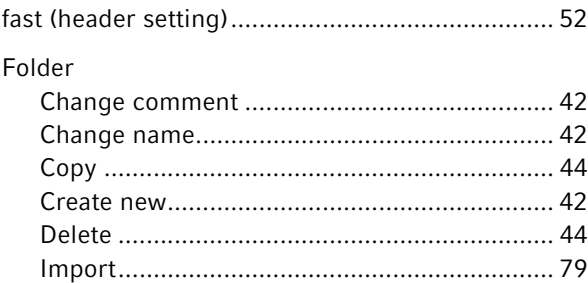

# G

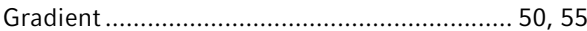

### $\overline{\mathsf{H}}$

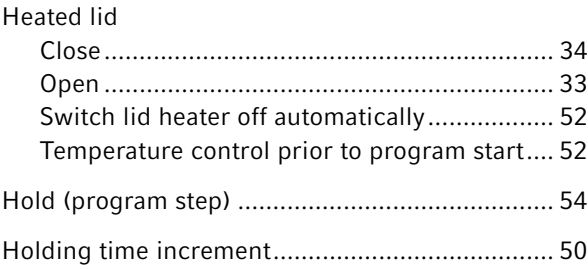

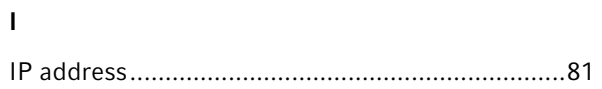

#### $\mathsf{L}% _{0}\left( \mathsf{L}_{0}\right) ^{T}=\mathsf{L}_{0}\left( \mathsf{L}_{0}\right) ^{T}$

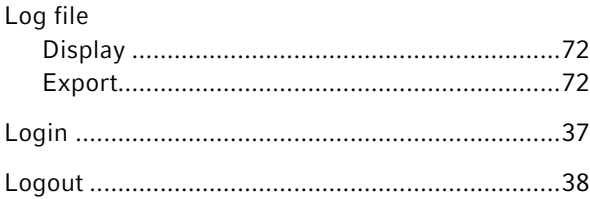

#### $\boldsymbol{\mathsf{N}}$

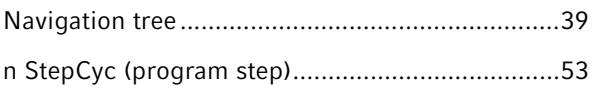

#### $\overline{P}$

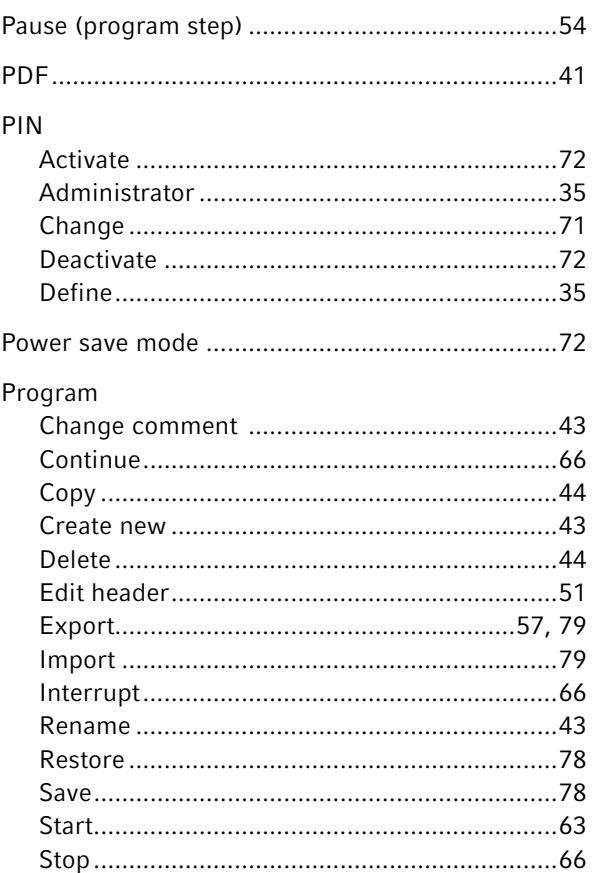

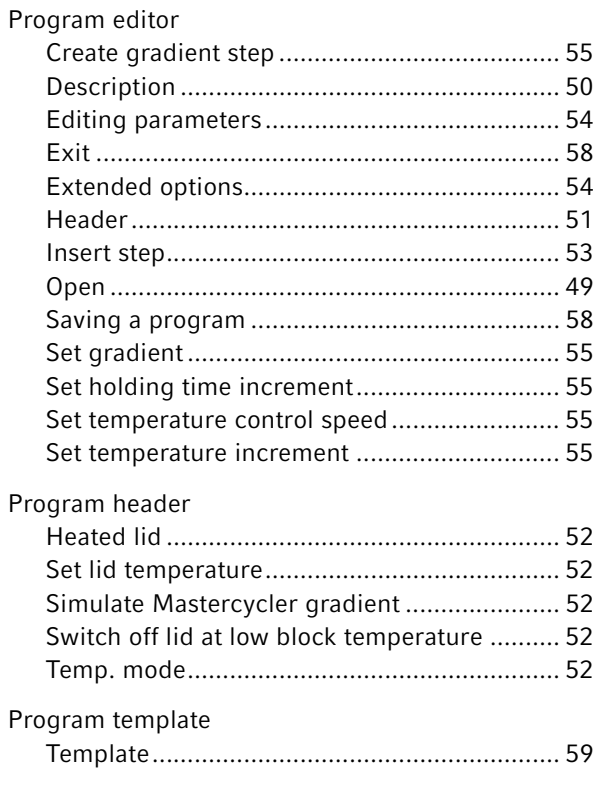

### ${\sf R}$

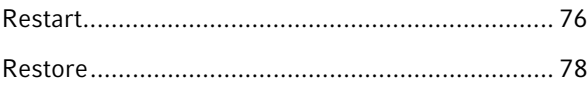

#### $\mathsf{s}$

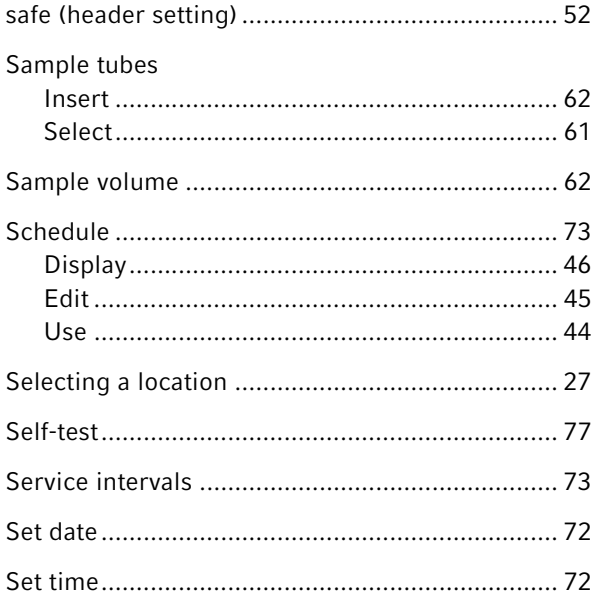

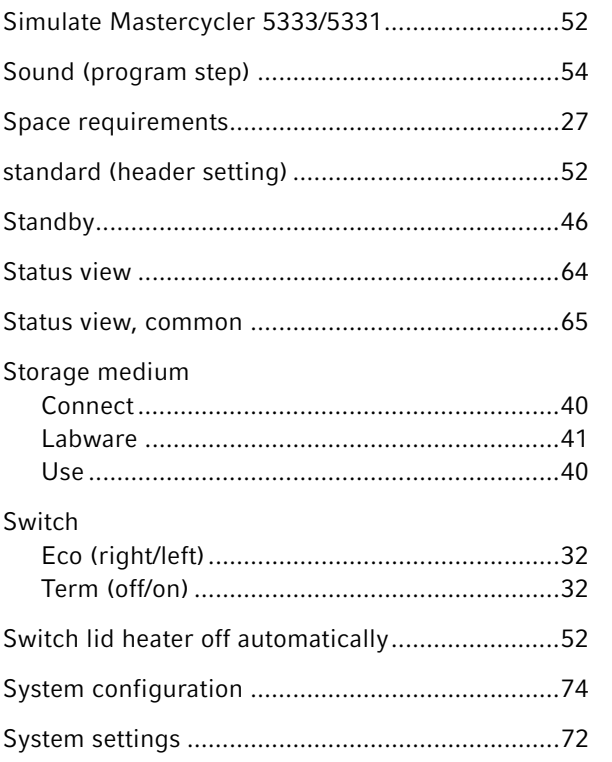

#### $\mathsf T$

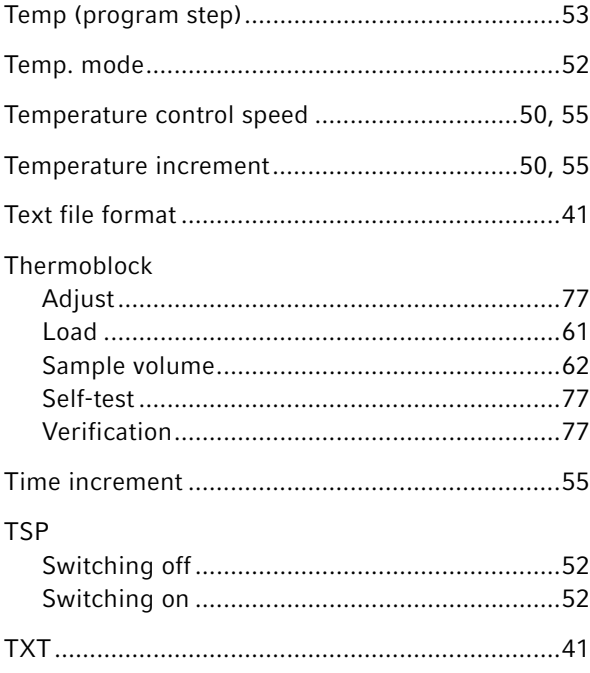

## $\sf U$

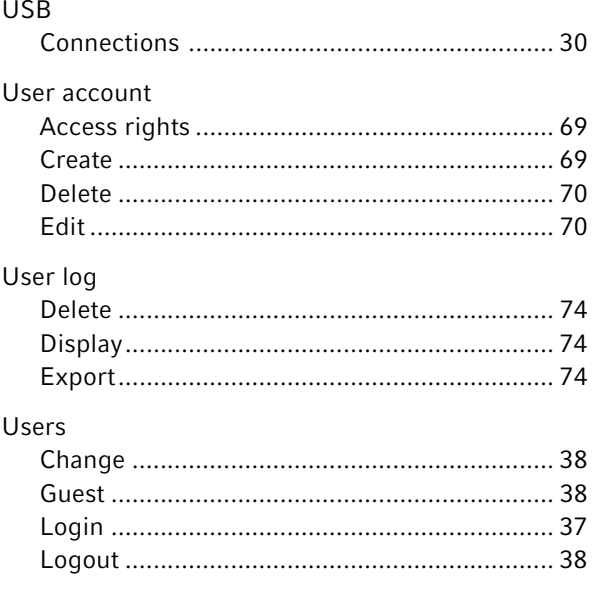

### $\mathsf{V}$

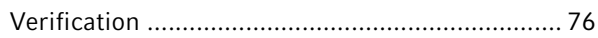

Index Mastercycler® nexus<br>English (EN) 112

# eppendorf Declaration of Conformity

The product named below fulfills the requirements of directives and standards listed. In the case of unauthorized modifications to the product or an unintended use this declaration becomes invalid.

#### Product name:

Mastercycler® nexus, Mastercycler® nexus X2, Mastercycler® nexus X2e

Mastercycler® nexus flat, Mastercycler® nexus eco, Mastercycler® nexus flat eco,

Mastercycler® nexus gradient, Mastercycler® nexus gradient eco,

Mastercycler® nexus GSX1, Mastercycler® nexus GSX1e,

Mastercycler® nexus GX2, Mastercycler® nexus GX2e,

Mastercycler® nexus SX1, Mastercycler® nexus SX1e

#### Product type:

Thermocycler

#### Relevant directives / standards:

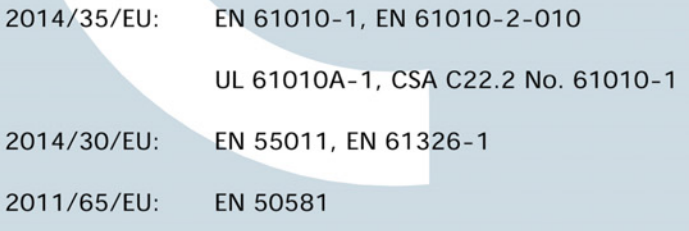

Date: March 10, 2016

Management Board

Portfolio Management

Your local distributor: www.eppendorf.com/contact Eppendorf AG 22331 Hamburg Germany eppendorf@eppendorf.com

Eppendorf® and the Eppendorf logo are registered trademarks of Eppendorf AG, Germany.<br>U.S. Design Patents are listed on www.eppendorf.com/ip.<br>All rights reserved, incl. graphics and pictures. Copyright 2015 © by Eppendorf

#### www.eppendorf.com

**ISO 9001 Certified** 

**ISO** 13485 **Certified** 

**ISO** 14001 **Certified**  6331 900.999-02

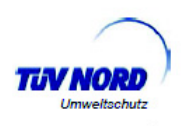

Measurement of sound power level according to<br>DIN EN ISO 3744: 2011-02 / EN ISO 3744:2010 **PCR-Cycler** 

Eppendorf AG, 22331 Hamburg, Germany

#### $\mathbf{1}$ Machine:

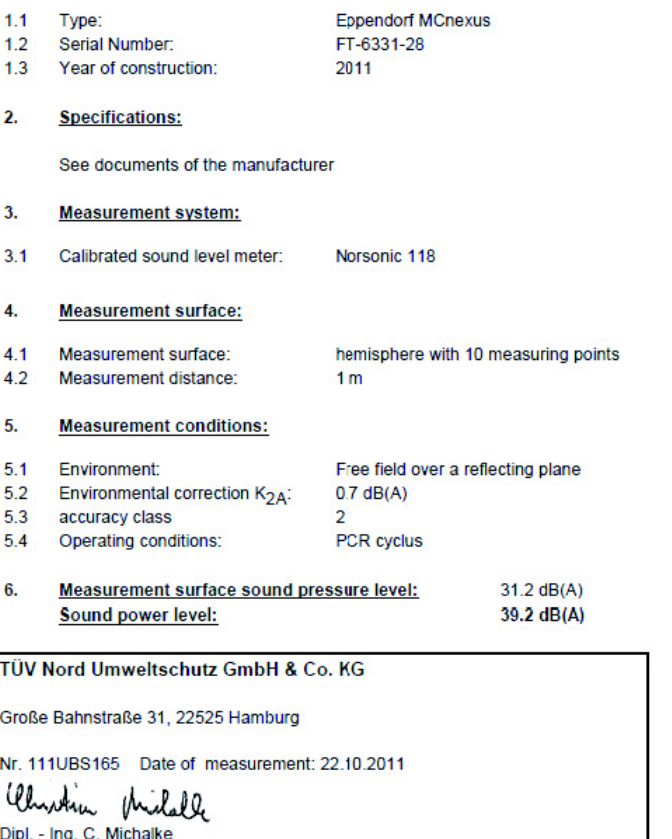

# eppendorf

# Evaluate Your Manual

Give us your feedback. www.eppendorf.com/manualfeedback

Your local distributor: www.eppendorf.com/contact Eppendorf AG · Barkhausenweg 1 · 22339 Hamburg · Germany eppendorf@eppendorf.com · www.eppendorf.com